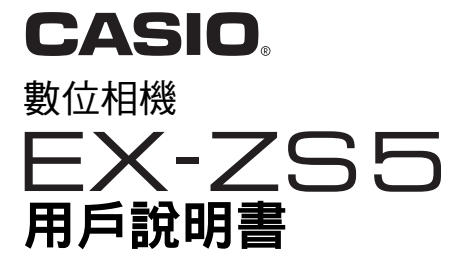

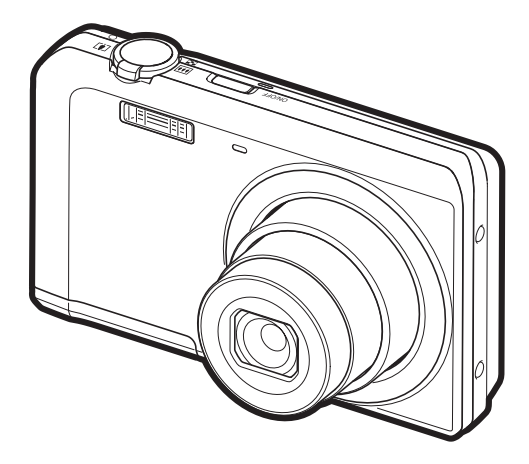

感謝您選購本卡西歐產品。

- 在使用之前,必須閱讀本用戶說明書中的各注意事項。
- 請將本用戶說明書保管好為以後參考之用。
- 有關本產品的最新資訊刊載在EXILIM官方網站上:http://www.exilim.com/

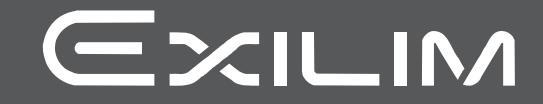

# <span id="page-1-1"></span><span id="page-1-0"></span>打開包裝

打開相機包裝時,請進行檢查,確認下列物品是否齊全。如果缺少物品,請與原零售 商聯繫。

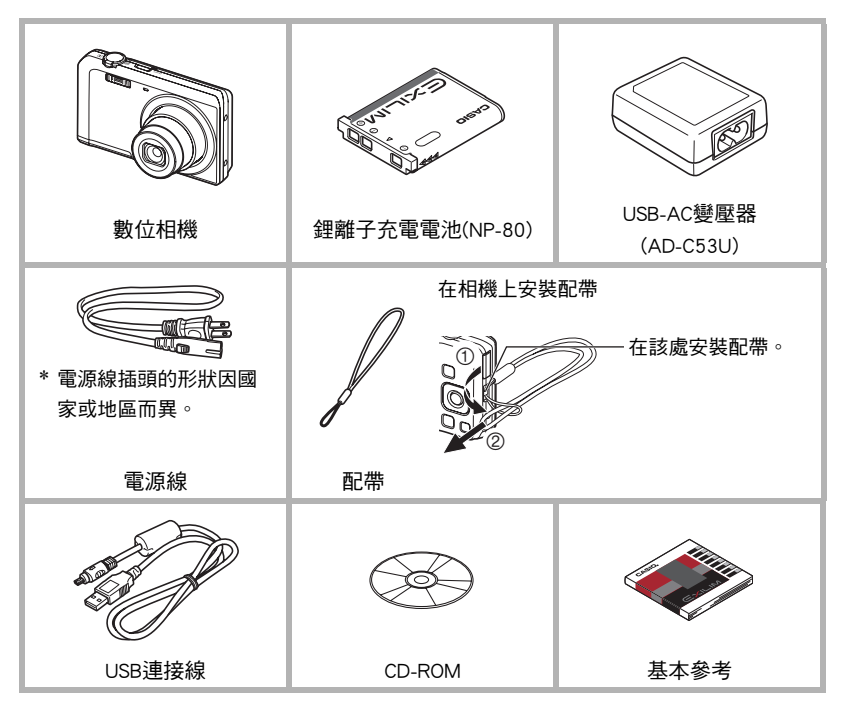

## <span id="page-2-0"></span>請先閱讀本節!

- 本說明書內容及隨附基本參考如有變更,恕不另行通知。
- 本說明書的內容在編寫過程的每個步驟中均經過檢查。如發現任何疑問或錯誤等, 請與本公司聯繫。
- 禁止拷貝本用戶說明書的部分或全部內容。根據版權法,除貴用戶個人使用外,未 經CASIO COMPUTER CO., LTD.許可,禁止將本說明書的內容用於任何其他用途。
- 對於因本產品的使用或故障而使貴用戶或任何第三方遭受的任何損壞或利益損失, CASIO COMPUTER CO., LTD.概不負責。
- 對於因使用Photo Transport、Virtual Painter 5 LE for CASIO或YouTube Uploader for CASIO而使第三方遭受的任何損壞、利益損失或糾紛,CASIO COMPUTER CO., LTD. 概不負責。
- 對於因故障、修理或任何其他原因而導致記憶體內容失去所造成的任何損壞或利益 損失,CASIO COMPUTER CO., LTD.概不負責。
- 請注意,本用戶說明書中所示的示範書面和產品圖示可能與相機的實際書面和配置 不同。

#### LCD板

顯示屏的液晶板採用高精度技術,像素合格率達99.99%以上。也就是說,極小數量的 像素可能不亮或一直保持點亮狀態。這是由液晶板的特性造成的,並不代表故障。

#### 試拍幾張相片

在拍攝最終影像之前,請進行試拍以確認相機可以正常拍攝。

# 目錄

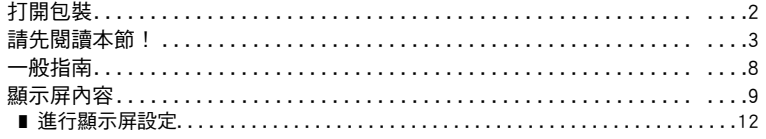

### ■ 快速入門基礎知識

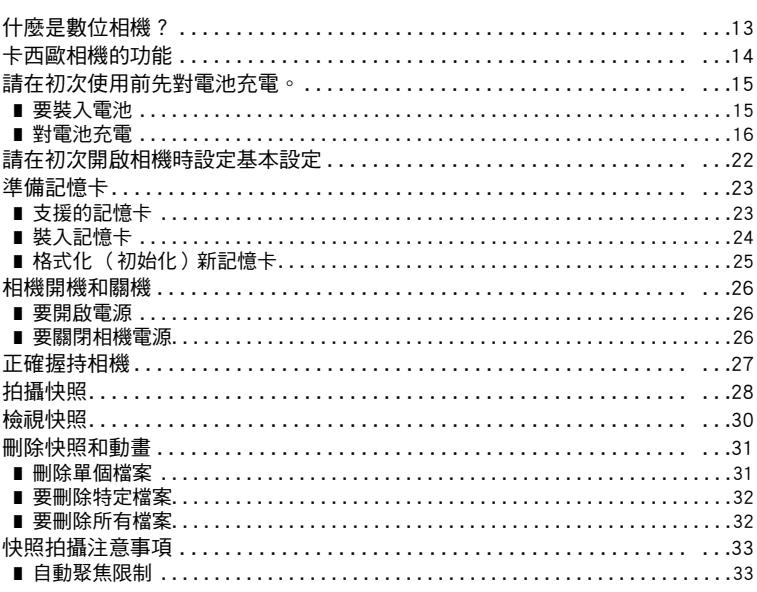

### Ⅱ 快照教學

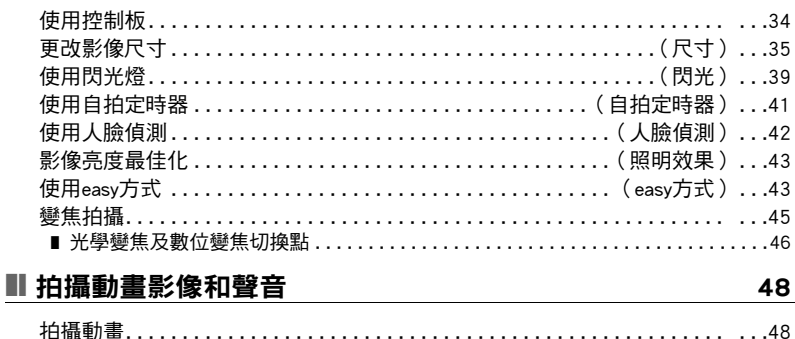

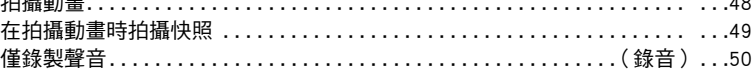

34

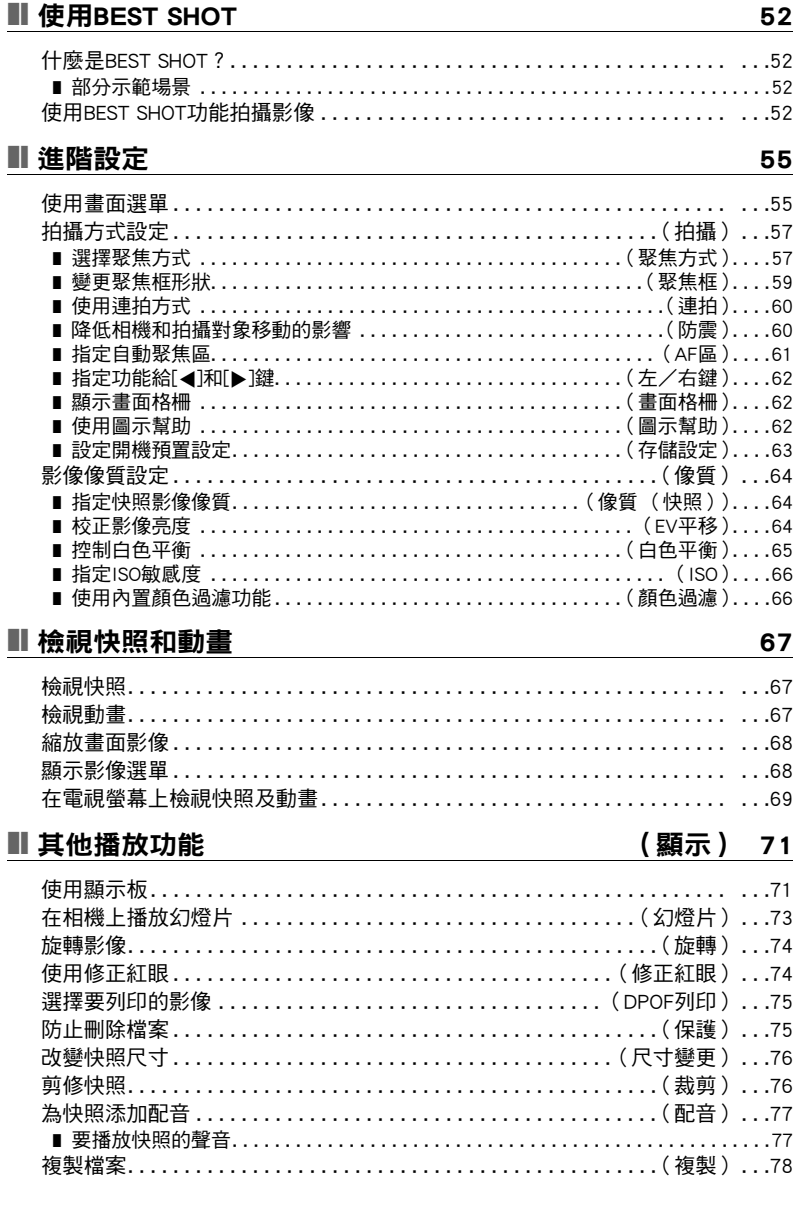

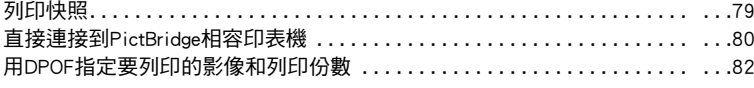

## Ⅱ 與電腦搭配使用相機

### 85

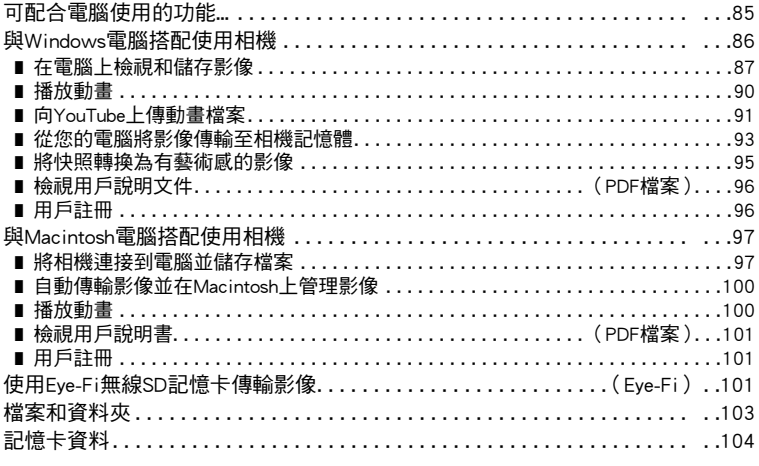

## Ⅱ 其他設定

# (設置) 106

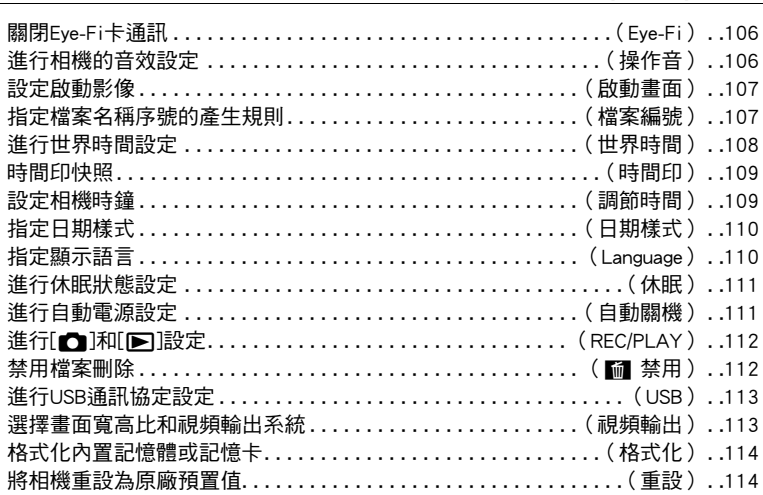

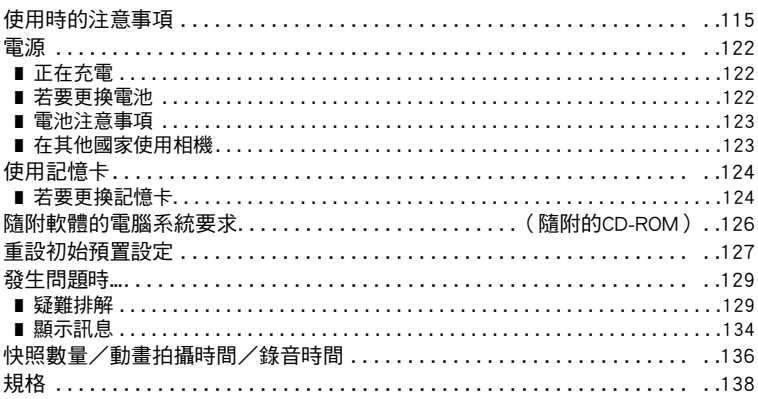

## <span id="page-7-0"></span>一般指南

括號內的數字代表各項目的說明頁碼。

#### ■ 相機

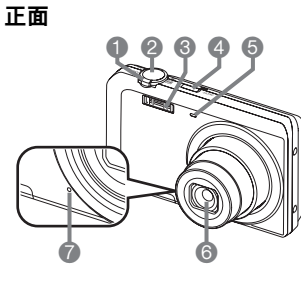

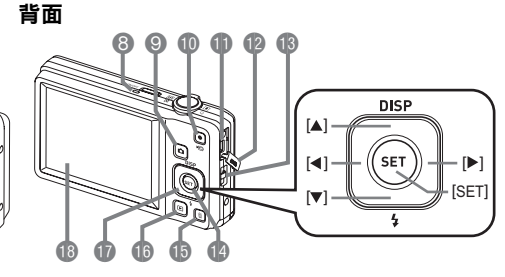

- 1變焦控制器 ([第28、](#page-27-0) [45](#page-44-0)[、68](#page-67-2)[、68](#page-67-3)頁) 2快門鈕 ([第28頁](#page-27-0)) **<sup>3</sup>图光 ([第39頁](#page-38-0))** 4[ON/OFF] (電源) ([第26頁](#page-25-0)) 5正面指示燈 ([第41頁](#page-40-0)) 6鏡頭 ● 麥克風( [第49](#page-48-1)[、77頁](#page-76-2) ) ❸ 帶孔( [第2頁](#page-1-1) ) 8背面指示燈 ([第17](#page-16-0)[、19](#page-18-1)[、26](#page-25-0)[、39](#page-38-0)頁)
- **9[□] (拍攝)鈕** ([第26](#page-25-0)[、28頁](#page-27-0)) **<u><b>**●[●] (動畫)鈕</u> ([第48頁](#page-47-1)) bl[USB/AV]連接埠 ([第17](#page-16-1)[、19](#page-18-0)[、69](#page-68-1)[、80](#page-79-1)、 [88](#page-87-0)[、98頁](#page-97-0)) **@接頭蓋 @[SET]鈕 ([第34](#page-33-1)頁)**
- **6**[ 而 ] (刪除)鈕 (第[31頁](#page-30-0)) **6**[p] (顯示) 鈕 (第[26](#page-25-0)[、30](#page-29-0)頁) **m**控制紐  $(I \triangle 1$   $\blacktriangledown$   $I$   $I \triangle 1$   $\blacktriangleright$   $I$ ) (第[12](#page-11-0)[、31](#page-30-0)[、34](#page-33-1)[、39](#page-38-0)、 [55頁](#page-54-1)) bs顯示屏 (第[9](#page-8-0)[、12](#page-11-0)頁)

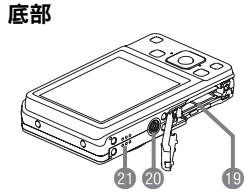

bt電池/記憶卡插槽 (第[15](#page-14-1)[、24](#page-23-0)[、122](#page-121-3)[、124頁](#page-123-2)) ck三腳架安裝孔 安裝三腳架時,請使用該孔。

cl揚聲器

## <span id="page-8-0"></span>顯示屏內容

顯示屏採用各種指示符、圖示和數值來讓您了解相機的狀態。

• 此處的示範畫面用來向您展示各種方式下顯示屏上出現的所有指示符和數字的位 置。它們並不代表相機上實際出現的畫面。

#### ■ 快照拍攝

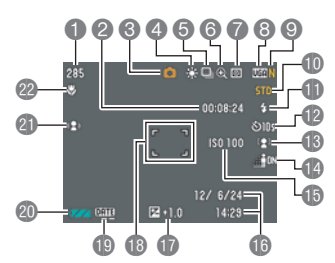

1剩餘快照記憶體容量 ([第136頁](#page-135-1)) 2剩餘動畫記憶體容量 ([第48](#page-47-1)頁) 3拍攝方式 (第[28](#page-27-0)頁) 4白色平衡設定 ([第65](#page-64-0)頁) 5連拍方式 (第[60](#page-59-0)頁) 6影像像質下降指示符 ([第46](#page-45-0)頁) 7測光方式 (第[138頁](#page-137-1)) 8快照影像尺寸 ([第35](#page-34-0)頁) 9快照影像像質 ([第64](#page-63-1)頁) bk動畫影像像質 ([第38](#page-37-0)頁) **d** 閃光 (第[39](#page-38-0)百) bm自拍定時器 (第[41](#page-40-0)頁) bn人臉偵測 (第[42](#page-41-0)頁) bo照明效果 (第[43](#page-42-0)頁) bpISO敏感度 ([第66](#page-65-0)頁) bq日期/時間 (第[109頁](#page-108-2)) br曝光補償值 (第[64](#page-63-2)頁) **48聚焦框 ([第29](#page-28-0)[、61](#page-60-1)頁)** bt時間印指示符 ([第109頁](#page-108-3)) ck電量指示符 (第[21](#page-20-0)頁) cl防震 (第[60](#page-59-1)頁) cm聚焦方式 (第[57](#page-56-1)頁)

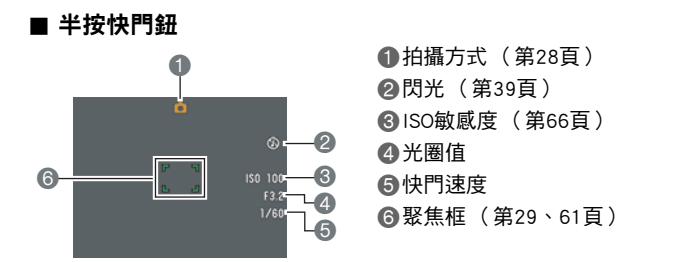

ı 註

• 如果當前的光圈值、快門速度、ISO敏感度或自動曝光未正確設定,半按快門鈕時, 設定將變成橙色。

#### ■ easv方式

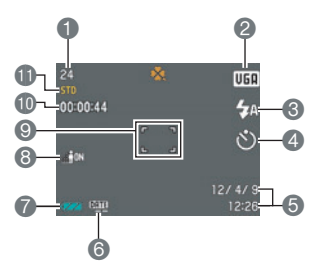

剩餘快照記憶體容量 ([第136頁](#page-135-2)) 快照影像尺寸 ([第35](#page-34-0)頁) 閃光 (第[39](#page-38-0)頁) 自拍定時器 (第[41](#page-40-0)頁) 日期/時間 (第[109頁](#page-108-2)) 時間印指示符 ([第109頁](#page-108-3)) 電量指示符 (第[21](#page-20-0)頁) 照明效果 (第[43](#page-42-0)頁) 聚焦框 ([第29](#page-28-0)[、61](#page-60-1)頁) bk剩餘動畫記憶體容量 ([第48](#page-47-1)頁) bl動畫影像像質 (第 [38頁](#page-37-0))

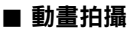

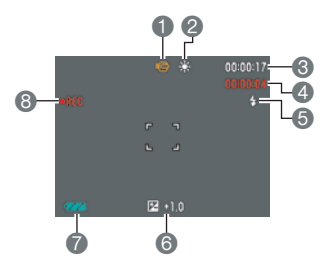

拍攝方式 (第[48](#page-47-1)頁) 白色平衡設定 ([第65](#page-64-0)頁) 剩餘動畫記憶體容量 ([第48](#page-47-1)頁) 動畫拍攝時間 ([第48](#page-47-1)頁) 閃光 (第[39](#page-38-0)頁) 曝光補償值 (第[64](#page-63-2)頁) 電量指示符 (第[21](#page-20-0)頁) 拍攝動畫中 (第[48](#page-47-1)頁)

#### ■ 檢視快照

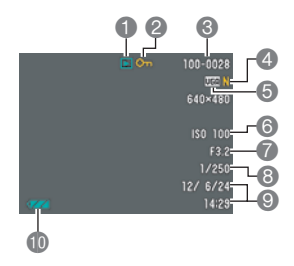

檔案種類 保護指示符 (第[75](#page-74-2)頁) 資料夾名稱/檔案名稱 (第[103頁](#page-102-1)) 快照影像像質 ([第64](#page-63-1)頁) 快照影像尺寸 ([第35](#page-34-0)頁) ISO敏感度 ([第66](#page-65-0)頁) 光圈值 **8快門速度** 日期/時間 (第[109頁](#page-108-2)) bk電量指示符 (第[21](#page-20-0)頁)

### ■ 動畫播放

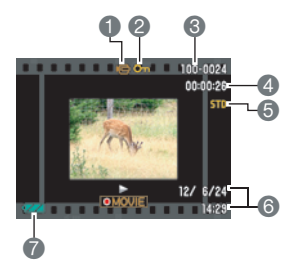

檔案種類 保護指示符 (第[75](#page-74-2)頁) 資料夾名稱/檔案名稱 (第[103頁](#page-102-1)) 動畫拍攝時間 ([第48](#page-47-1)頁) 動畫影像像質 ([第38](#page-37-0)頁) 日期/時間 (第[109頁](#page-108-2)) 電量指示符 (第[21](#page-20-0)頁)

# <span id="page-11-0"></span>進行顯示屏設定

您可以按[8] (DISP)開啟及關閉顯示資訊。您可為拍攝方式和顯示方式設定不同的 設定。

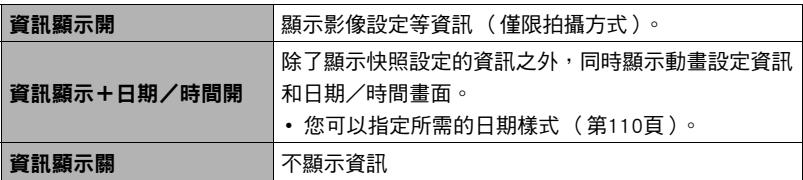

# <span id="page-12-0"></span>快速入門基礎知識

# <span id="page-12-1"></span>什麼是數位相機?

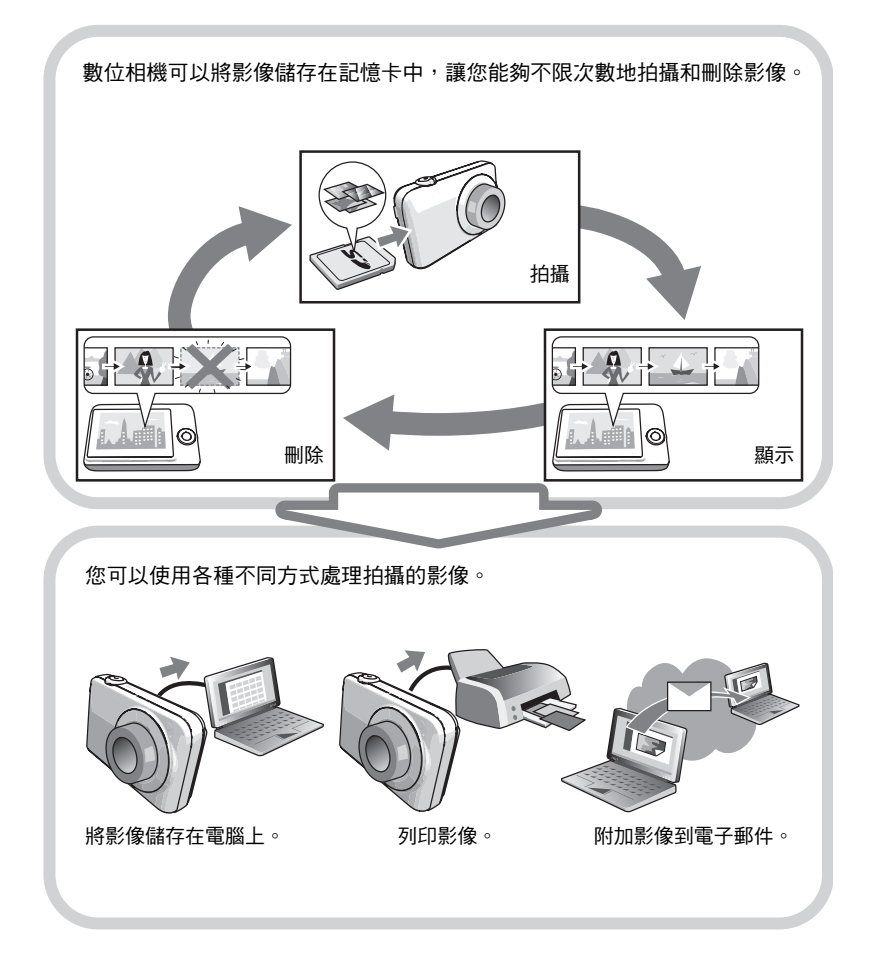

# <span id="page-13-0"></span>卡西歐相機的功能

卡西歐相機具備各式各樣的強大特色和功能,讓數位影像的拍攝更為輕鬆,以下是相 機的三種主要功能。

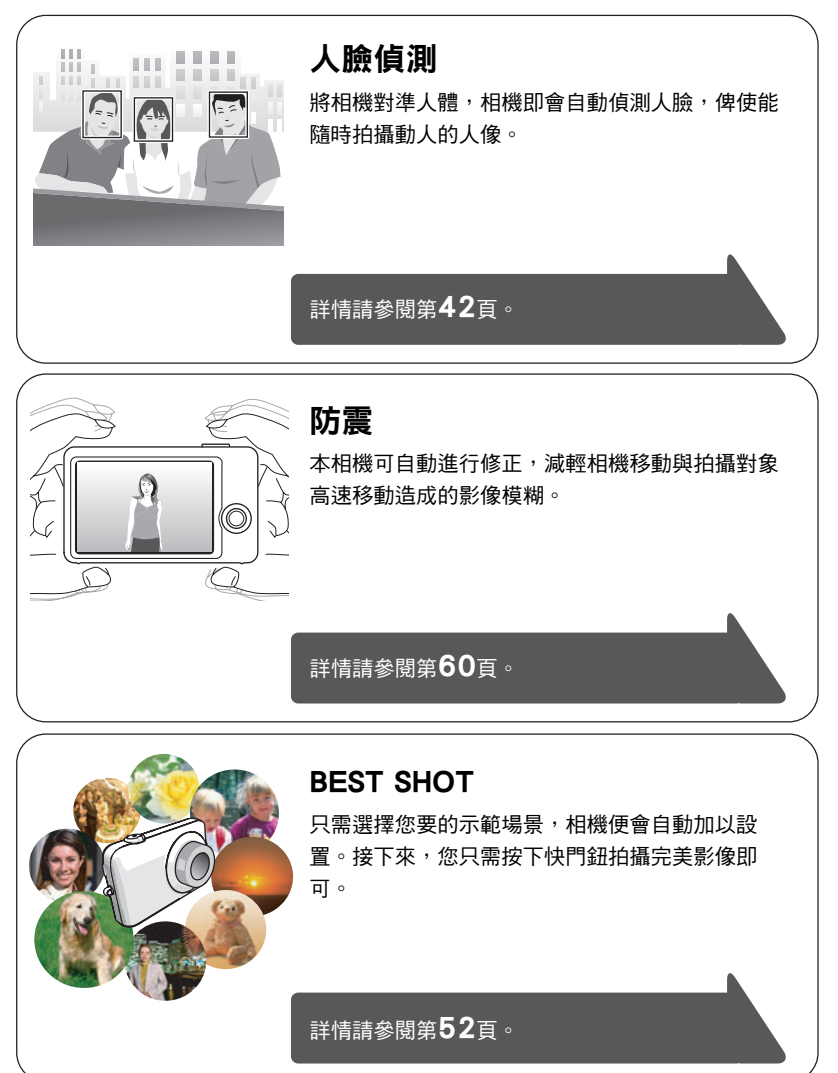

### <span id="page-14-0"></span>請在初次使用前先對電池充電。

請注意,新購置相機的電池無電力。請執行以下步驟來將電池裝入相機並為電池充 電。

• 相機只能使用卡西歐特殊鋰離子充電電池(NP-80)供電。不可使用其他種類的電池。

### <span id="page-14-1"></span>要裝入電池

#### *1.* 打開電池蓋。

按電池蓋後,按照箭頭所示的方向滑動 電池蓋。

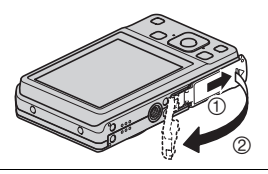

### *2.* 裝入電池。

使電池上的EXILIM標誌朝上 (顯示屏的方向),按照箭頭 所示的方向按住閉鎖器,將電 池裝入相機內。按電池直至閉 鎖器將其固定到位。

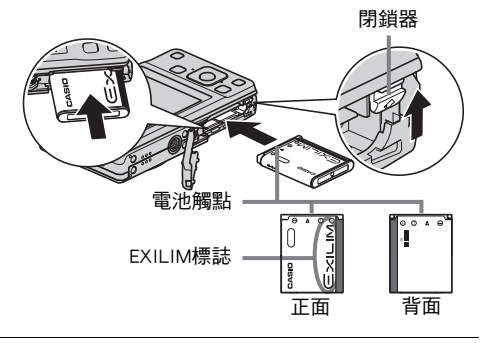

### *3.* 關閉電池蓋。

朝相機方向按電池蓋,並滑動至關閉位 置。

• 關於電池替換方式的資訊,請參閱第 [122](#page-121-3)頁。

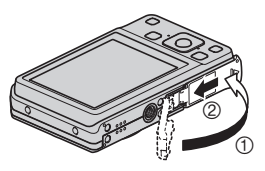

# <span id="page-15-0"></span>對電池充電

您可以使用以下兩種方法當中的任何一種來對相機電池充電。

- USB-AC變壓器
- USB連接至電腦

### ■ 使用USB-AC變壓器充電

#### *1.* 關閉相機電源。

請確認相機的顯示屏是否呈現空白畫面。若未呈現空白畫 面,按[ON/OFF] (電源)關閉相機電源。

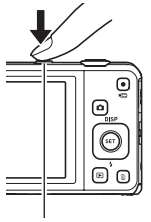

[ON/OFF] (電源)

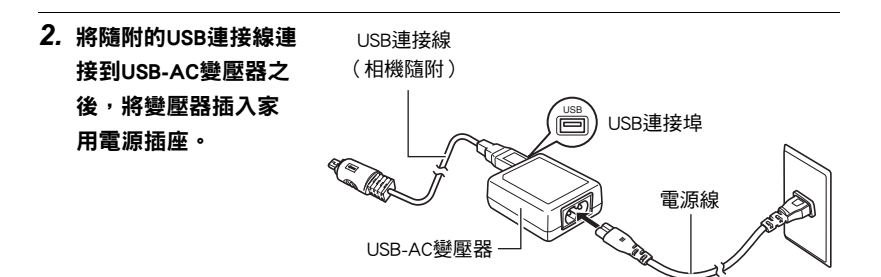

### *3.* 將USB連接線連接到相

#### 機。

後面指示燈應該會亮紅 燈,指示充電已經開 始。

充電完畢時,背面指示 燈將會熄滅。 完全充電需要120分鐘 左右。充電時間會因充 電的條件而增加。

<span id="page-16-1"></span>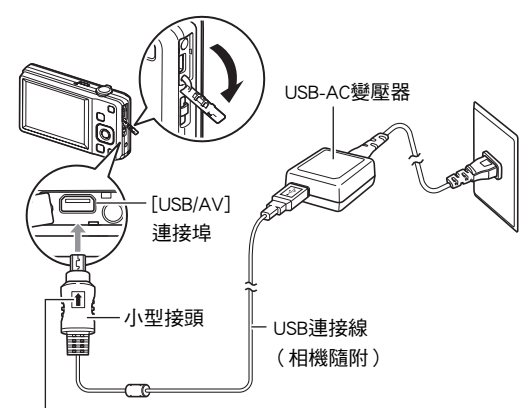

<span id="page-16-0"></span>確認USB連接線接頭上的 標記朝向顯示屏那一面,然後將 連接線連接到相機上。

#### 背面指示燈操作

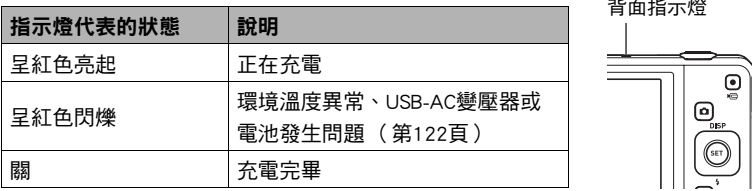

4. 充電完成後,請先從相機拔除USB連接線,再從電源插座拔除變壓器。

### **■ 使用USB連接至電腦進行充電**

用USB連接線直接將相機連接到電腦時,將會對相機裝入的電池充電。

• 依據電腦的設定而定,您可能無法透過USB連接對相機的電池充電。發生此情況時, 建議您使用相機隨附的USB-AC變壓器。

#### *1.* 關閉相機電源。

請確認相機的顯示屏是否呈現空白畫面。若未呈 現空白畫面,按[ON/OFF] (電源)關閉相機電 源。

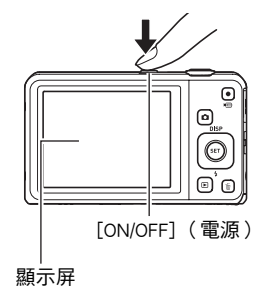

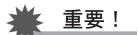

• 若您在購買本相機後,第一次在相機開啟電源時將其連接至電腦,電腦將會進行相 機識別操作。發生此情況時,請執行第[87](#page-86-1)頁或[第97](#page-96-2)頁的步驟。電腦完成識別相機 後,請關閉相機電源。

#### *2.* 在電腦開啟電源時,將相 USB連接埠 USB連接線 (相機隨附) 機連接至電腦。 æ 後面指示燈應該會亮紅燈, 大型接頭 指示充電已經開始。 充電完畢時,背面指示燈將 會熄滅。 完全充電需要140分鐘左右。 [USB/AV] 充電時間會因充電的條件而 連接埠 增加。 小型接頭 ள

<span id="page-18-1"></span><span id="page-18-0"></span>確認USB連接線接頭上的↑標記朝向顯示屏那一 面,然後將連接線連接到相機上。

#### 背面指示燈操作

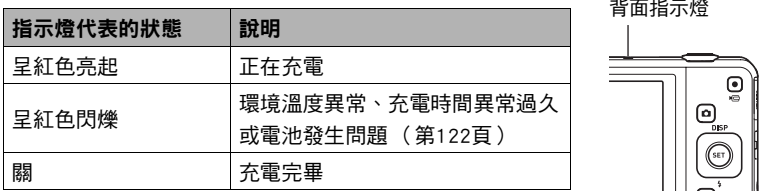

3. 充電完成後,請先從相機拔除USB連接線,再從電腦拔除USB連接線。

 $\bar{z}$ 

• 即使您開啟相機雷源,如果仍透過USB連接到雷腦上,則仍會繼續對雷池充雷。但 是,在此情況下,後面指示燈操作將依如下所述方式變更。

#### 背面指示燈操作

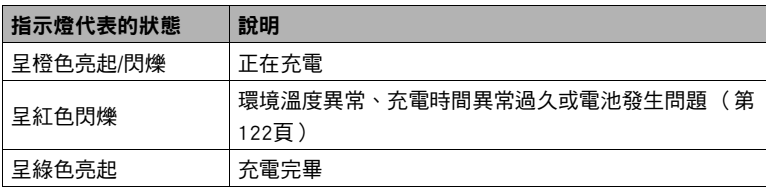

### 卷 重要!

- 連接的電腦處於休眠方式時,將不會對電池充電。
- 開始充電後或充電一段時間後可能會出現充電錯誤。出現充電錯誤時背面指示燈會 呈紅色閃爍。

#### 其他充電注意事項

- 使用如上所述的兩種充電方法,您可以在不將電池從相機中取出的情況下為相機電 池(NP-80)充電。您也可以使用選購充電器(BC-80L)為電池充電。切勿使用任何其他 種類的充電設備。試圖使用不同類型的充電器會導致意外事故。
- 正常使用電池後,電池溫度會升高,造成電池無法完全充電。請等待雷池冷卻後再 進行充電。
- 即便未裝入相機,雷池也會略微放雷。因此,建議在即將使用前對雷池充雷。
- 對相機電池充電可能會對電視機和無線電接收造成干擾。如果出現干擾,請將充電 器插入離電視機或無線電較遠的插座。
- 實際充電時間取決於當下電池容量和充電條件。
- 請勿將USB-AC變壓器搭配其他任何設備使用。

#### <span id="page-20-0"></span>檢查電池電量

消耗電池電量時,顯示屏上的電池電量指示符會指示剩餘電量,如下所示。

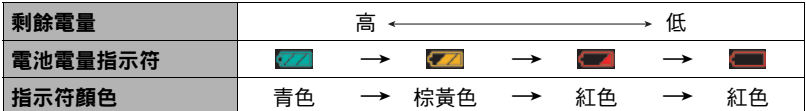

表示電量不足。請儘快對電池充電。

指示 時,無法進行拍攝。請立即對電池充電。

- 在拍攝方式和顯示方式間切換時,電池指示符顯示的電量可能會有所變化。
- 如果在電池已耗盡的情況下30天左右不對相機供電,日期和時間設定將會被清除。 下次在恢復供電後重新開啟相機電源時,會出現一個訊息,告知您需要設定時間和 日期。如果發生此情況,請設定日期和時間 (第[109頁](#page-108-2))。
- 關於電池壽命與拍攝次數的資訊,請參閱第[140頁](#page-139-0)。

#### 電池電量節約訣竅

• 不需要使用閃光燈時,請將閃光設定選為18 (禁止閃光)(第39百)。

• 用自動關機和休眠功能以防止在忘記關機時浪費電池電量 (第[111](#page-110-2)[、111](#page-110-3)頁)。

### <span id="page-21-0"></span>請在初次開啟相機時設定基本設定

初次在相機中裝入電池時,會出現一個書面,該書面用來設定書面文字語言、日期和 時間設定。如不正確設定日期和時間,則會導致影像上記錄的日期和時間出現錯誤。

### ▲ 重要!

- 如果您購買日本專用的相機,則底下步驟的步驟2將不會顯示語言選擇書面。若要 變更該種相機的日文顯示語言,請用 "[指定顯示語言 \(Language\)"](#page-109-3)的步驟 (第 110百)。請注意,日本專用相機可能未隨附您所選語言的手冊版本。
- 在部分地區銷售的相機機型可能不提供選擇顯示語言功能。
- *1.* 按[ON/OFF] (電源)打開相機電源。
- 2. 用[▲]、[▼]、[◀]和[▶]選擇您所需的語 言,然後按[SET]。

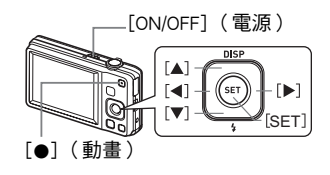

3. 用[▲]和[▼]選擇日期樣式,然後按[SET]。

範例:2012.07.10 年/月/日→ 12/7/10 日/月/年→ 10/7/12 月/日/年→ 7/10/12

*4.* 設定日期和時間。

用[4]和[▶]選擇您要變更的設定,然後用[▲]和[▼]變 更設定。 要切換12小時和24小時制格式,請按[●] (動畫)。

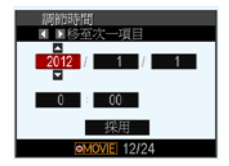

5. 設定完日期和時間後,用[◀]和[▶]來選擇 "採用", 然後按[SET]。

如果依照上述程序設定顯示語言、日期或時間時出錯,請參閱以下幾頁有關如何更 正設定的資訊。

- 顯示語言:第[110頁](#page-109-3)
- 日期和時間:第[109頁](#page-108-2)

▌…

- 所有國家均會控制其本地時間的偏差值和夏令時的使用方式,因此以上數值皆有可 能改變。
- 在第一次設定完時間和日期之後很快從相機中取出電池會導致設定重設回其原廠預 置值。進行設定後至少24小時內請勿取出電池。

### <span id="page-22-0"></span>準備記憶卡

雖然本相機具有內置記憶體,可用於儲存影像和動畫,但是您可能會購買市售記憶卡 擴充容量。本相機不隨附記憶卡。裝入記憶卡時拍攝的影像儲存在記憶卡內。未裝入 記憶卡時,影像儲存在內置記憶體內。

• 關於記憶卡的容量資訊,請參閱第[136頁](#page-135-2)。

# <span id="page-22-1"></span>支援的記憶卡

- SD記憶卡
- SDHC記憶卡
- SDXC記憶卡

請使用以上其中一種記憶卡。

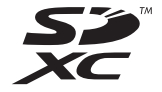

# <span id="page-23-0"></span>┃裝入記憶卡

*1.* 按[ON/OFF] (電源)關閉相機,然後 打開電池蓋。

按電池蓋後,按照箭頭所示的方向滑動電 池蓋。

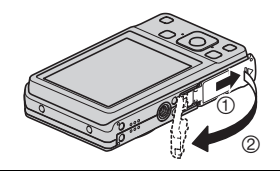

### *2.* 裝入記憶卡。

使記憶卡正面朝下 (面向相機的鏡頭), 將記憶卡完全滑入插槽中,直至其發出喀 嚓聲牢固就位。

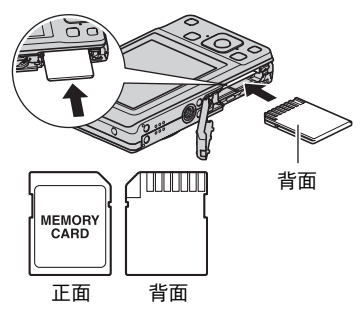

*3.* 關閉電池蓋。 朝相機方向按電池蓋,並滑動至關閉位 置。

> • 關於記憶卡替換方式的資訊,請參閱第 [124](#page-123-2)頁。

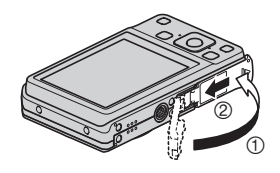

### **{** 重要!

- 除支援的記憶卡( 第[23](#page-22-1)百 ) 外,切勿將任何其他物品插入記憶卡插槽。
- 如果插槽內淮水或有任何異物淮入,請立即關閉相機雷源,取出雷池,然後與您的 零售商或就近與CASIO授權服務中心聯繫。

### <span id="page-24-0"></span>格式化 (初始化)新記憶卡

初次使用新的記憶卡之前,需要對其進行格式化。

- *1.* 按[ON/OFF] (電源)打開相機電源,然後按[SET]。
- 2. 用[▲]和[▼]選擇控制板下面的第二個選項 (MENU),然後按[SET] ([第34](#page-33-1) 頁)。
- 3. 用[4]和[▶]選擇 "設置"標籤。
- 4. 用[▲]和[▼]選擇 "格式化",然後按[▶]。

5. 用[▲]和[▼]選擇 "格式化",然後按[SET]。

▲ 重要!

- 如果記憶卡上已有快照或其他檔案,格式化記憶卡會刪除卡上的內容。一般情況 下,不需要重新格式化記憶卡。但是,如果記憶卡的儲存速度變慢或出現其他異常 情況,請重新格式化記憶卡。
- 請務必使用相機格式化記憶卡。在電腦上格式化記憶卡,然後在相機上使用時,會 降低相機的資料處理速度。使用SD或SDHC或SDXC記憶卡時,在電腦上進行格式化 會導致與SD格式不符,造成相容、操作等方面的問題。
- 格式化新Eye-Fi卡並要初次使用之前,請將Eye-Fi Manager安裝檔案複製到電腦上。 請在格式化卡之前執行此動作。

# <span id="page-25-0"></span>相機開機和關機

### <span id="page-25-1"></span>要開啟電源

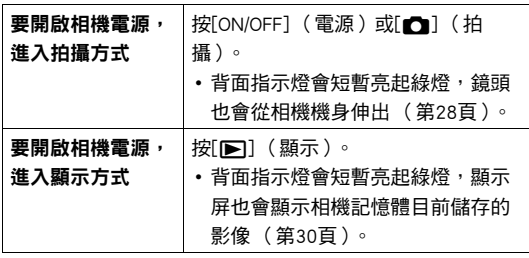

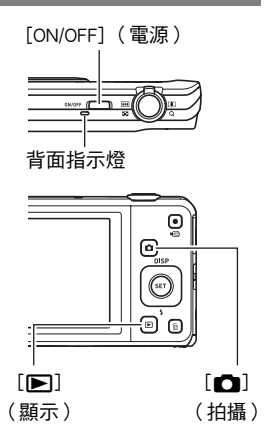

- 請確定不要讓鏡頭在伸出時碰撞或接觸其他物體。用手 抓住鏡頭不使其伸出會導致故障。
- 在拍攝方式中按[▶](顯示)會切换到顯示方式。鏡 頭會在方式切換約10秒後縮回。
- 如果在預設時間內不進行任何操作,休眠功能或自動關 機 (第[111](#page-110-2)[、111](#page-110-3)頁)功能會自動關閉電源。

# <span id="page-25-2"></span>要關閉相機電源

按[ON/OFF] (電源)。

• 您可以將相機設定為在按[☎](拍攝)或[β] (顯示)時不打開電源。您也可以 設定相機,使其在按[△] (拍攝)或[▶] (顯示)時關機 ([第112頁](#page-111-2))。

## <span id="page-26-0"></span>正確握持相機

如果在按快門鈕時移動相機,則無法拍攝到清楚的影像。按快門按鈕時,請務必以下 圖所示方法握持相機,並且在拍攝時將手臂緊靠身體保持相機穩定。 握緊相機,小心按下快門按鈕,注意不要在快門釋放時及快門釋放後的數秒內移動。 在可用光線不足,因而快門速度放慢時,這一點尤為重要。

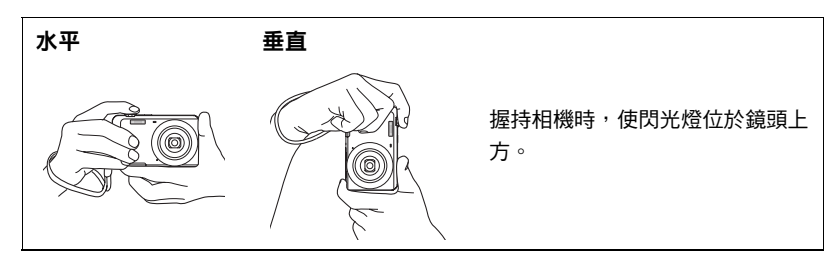

註

- 注意不要讓手指或配帶遮擋圖示部分。
- 為防止相機意外掉落,操作相機時,請安裝腕帶並 務必將其纏繞在手指或手腕上。
- 切勿使用配帶來回搖擺相機。
- 附帶的配帶為本相機專用。切勿將其用於任何其他 用途。

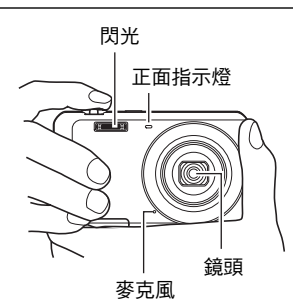

### 重要!

• 請小心不要讓手指擋住閃光燈或距離閃光燈太近。 使用閃光燈時,手指會導致產生多餘的陰影。

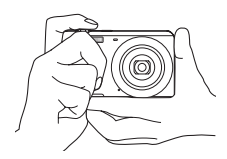

# <span id="page-27-0"></span>拍攝快照

### 1. 按[△] (拍攝) 打開相機電源。

相機即會進入拍攝方式。

確定畫面是否有顯示[•]。若未顯示請參閱第[52](#page-51-3)頁。

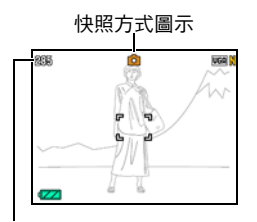

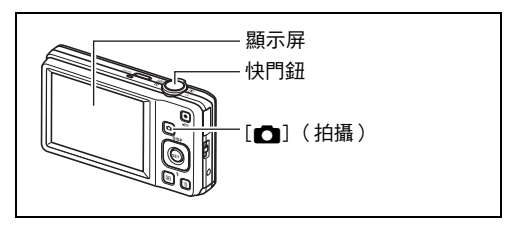

剩餘快照記憶體容量 ([第136](#page-135-1)頁)

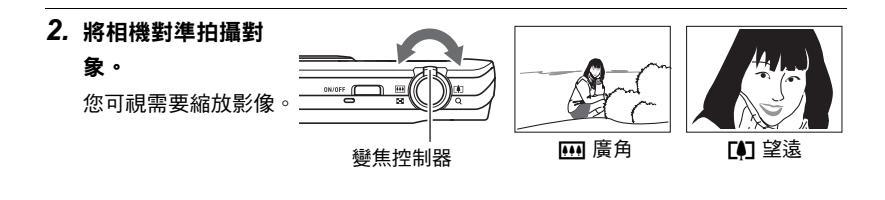

### *3.* 半按快門鈕聚焦影像。

完成聚焦時,相機會發出鳴音,背面指 示燈點亮綠色,聚焦框變綠。

<span id="page-28-0"></span>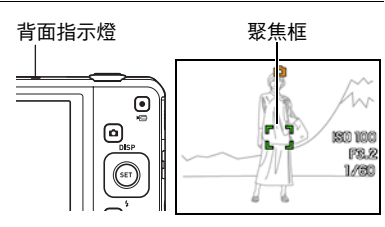

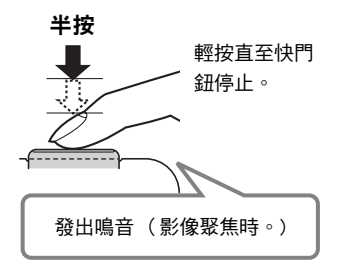

半按快門鈕時,相機會對當前對準的拍攝對象 自動調節曝光並進行聚焦。掌握好全按和半按 快門鈕的力道是拍攝精美影像的重要技術。 • 本說明書所包含的螢幕照影中的聚焦框均以 ß顯示。請注意,如有需要,您可以變更 聚焦框的形狀 (第[59頁](#page-58-0))。

*4.* 繼續保持相機靜止不動,全按快門鈕。

這樣就能拍攝快照。

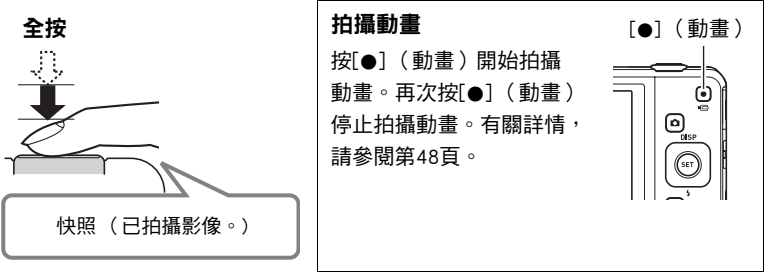

### ■ 如果影像未聚焦...

如果聚焦框一直顯示紅色並且操作燈呈綠色閃爍,則表示影像未聚焦 (由於拍攝對象 太近等原因)。請重新將相機對準拍攝對象,重新嘗試聚焦。

#### ■ 如果拍攝對象未處於聚焦框中心...

當您在拍攝影像時,如果聚焦的對象不在畫面中央的聚焦框內,則可使用名為 "聚焦 鎖定"([第58頁](#page-57-0))的技術拍攝影像。

#### ■ 要追蹤移動拍攝對象的移動

半按快門鈕可自動跟隨及聚焦移動對象。詳情請參閱 "圖四 追蹤"([第61](#page-60-0)頁)。

### <span id="page-29-0"></span>檢視快照

請使用下列步驟在相機的顯示屏上查看快照。

- 關於播放動畫的相關資訊,請參閱第[67](#page-66-3)頁。
- *1.* 按[p] (顯示)進入顯示方式。
	- 這樣會將目前儲存在記憶體中的其中一 張快照顯示出來。
	- 同時會顯示快照的相關資訊 (第[136](#page-135-2) 頁)。
	- 您也可以清除資訊,僅檢視快照 (第 [12頁](#page-11-0))。

[p] (顯示)

• 您可朝「47滑動變焦控制器放大影像 (第68百)。如果您正在拍攝極為重要的影 像,建議您在拍攝後放大影像,檢查影像的細節。

### *2.* 用[4]和[6]捲動影像。

• 按住任一按鈕可高速捲動影像。

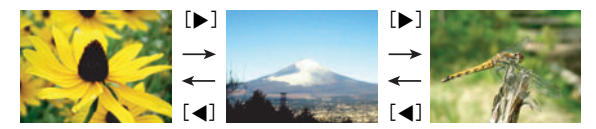

 $\bar{z}$ 

• 在顯示方式下,或在顯示選單畫面時半按快門鈕,將會直接切換至拍攝方式。

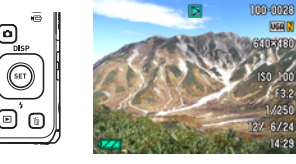

# <span id="page-30-0"></span>刪除快照和動畫

如果記憶體已滿,您可刪除不需要的快照和動畫,以便釋出儲存空間來儲存其他影 像。

• 在拍攝方式或顯示方式中,您只需按[ m̃ ] ( 刪除 ) 即可刪除 檔案。

### ▲ 重要!

- 請注意,檔案 ( 影像 ) 的刪除操作無法復原。
- 刪除配音快照時 (第[77](#page-76-3)百),會同時刪除快照和聲音檔案。
- 無法刪除正在拍攝動畫或錄音的檔案。
- •當相機的 "■ 禁用"設定選為 "開"時,按[ m ] ( 刪除 ) 將不會顯示刪除選單 (第[112頁](#page-111-3))只能在 "■ 禁用"選為 "關"時刪除檔案。

## <span id="page-30-1"></span>刪除單個檔案

 $1.$  按[m1 (删除)。

- **2. 用[◀]和[▶]捲動檔案,直到畫面顯示您要刪除的檔案。**
- 3. 用[▲]和[▼]選擇 "刪除",然後按[SET]。
	- 要刪除其它檔案,請重複步驟2和3。
	- 要退出刪除操作,請按[ m̃ ](刪除 )。

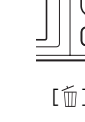

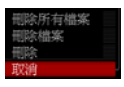

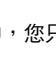

# [而] (删除)

### <span id="page-31-0"></span>▍要刪除特定檔案

- 1. 按[m] (刪除)。
- 2. 用[▲]和[▼]選擇 "刪除檔案",然後按[SET]。
	- 即會顯示檔案選擇畫面。

3. 用[▲]、[▼]、[▲]和[▶]移動選擇框至要刪除的檔案,然後按[SET]。

• 即可勾選目前選擇檔案的核取方塊。

4. 如有需要,可重複步驟3選擇其他檔案。檔案選擇完成後,按[m̃] (刪除)。

- 5. 用[▲]和[v]選擇 "是",然後按[SET]。
	- 即會刪除所選檔案。
	- 要退出刪除操作,請按[ m̃] (刪除 )。

### <span id="page-31-1"></span>┃要刪除所有檔案

- 1. 按[m] (刪除)。
- 2. 用[▲]和[▼]選擇 "刪除所有檔案",然後按[SET]。
- 3. 用[▲]和[▼]選擇 "是",然後按[SET]刪除所有檔案。 之後會顯示 "沒有檔案。"訊息。

## <span id="page-32-0"></span>快照拍攝注意事項

#### 操作注意事項

- 背面指示燈呈綠色閃爍時,切勿打開電池蓋。否則會導致無法正確儲存剛拍攝的影 像、損壞記憶體中儲存的其他影像、相機出現故障等。
- 如果有不必要的光線直射鏡頭,請在拍攝影像時用手遮住鏡頭。

#### 拍攝快照時的顯示屏

- 拍攝對象的亮度條件會導致顯示屏的反應速度下降,並會導致顯示屏影像中產生數 位雜訊。
- 顯示屏上出現的影像為影像構圖之用。實際影像將會根據影像像質設定選擇的像質 進行拍攝 (第[64](#page-63-1)頁)。

#### 螢光燈照明條件下的室內拍攝

• 螢光燈光線的瞬間閃爍會影響影像的亮度和顏色。

### <span id="page-32-1"></span>■自動聚焦限制

- 以下情況會使相機無法正確聚焦。
	- 純色牆體或對比度非常低的其他對象
	- 強逆光對象
	- 發強光的對象
	- 百葉窗或包含重複水平圖案的其他對象
	- 與相機距離不等的多個對象
	- 暗處的對象
	- 拍攝中移動相機
	- 快速移動的對象
	- 相機聚焦範圍之外的對象
- 如果無法正確聚焦,請使用聚焦銷定( 第[58](#page-57-0)頁 )或手動聚焦( [第57](#page-56-1)頁 )。

<span id="page-33-0"></span>快照教學

### <span id="page-33-1"></span>使用控制板

控制板可用於設定相機的設定。

#### 1. 在拍攝方式中,按[SET]。

這樣會選擇控制板的其中一個圖示,並顯示其設定。

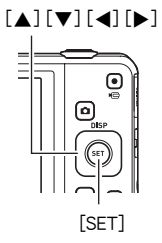

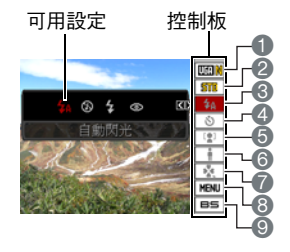

2. 用[▲]和[▼]選擇您要變更的設定。

\* 不能使用控制板來更改快照像質。 1快照影像尺寸/像質\* (第[35](#page-34-0)[、64](#page-63-1)頁) 2動畫影像像質 (第[38頁](#page-37-0)) 3閃光 (第[39頁](#page-38-0)) 4自拍定時器 (第[41頁](#page-40-0))

- 5人臉偵測 ([第42](#page-41-0)頁) 6照明效果 ([第43](#page-42-0)頁) 7easy方式 ([第43](#page-42-1)頁)
- 8拍攝選單顯示 ([第55](#page-54-0)頁)
- 9BEST SHOT場景選擇 (第[52頁](#page-51-0))
- 
- *3.* 用[4]和[6]更改設定。
- *4.* 如果需要設定其他設定,請重複步驟2和3。
- *5.* 設定完所有設定後,按[SET]。

便會採用設定,然後返回拍攝方式。 如果選擇 "MENU",即會顯示拍攝選單。 如果選擇 "BS", 即會顯示BEST SHOT場景選單。 • 按[ m̃ ](刪除 )即可關閉控制板。

註

- 如果控制板選項 (第[9](#page-8-0)百)設定為初始預置 (重設)設定,則不會顯示任何圖示。 變更控制板選項的設定之後,該選項才會顯示圖示。控制板選項的初始預置值如下 所示。
	- 閃光:自動閃光
	- 自拍定時器:關
	- 人臉偵測:關
	- 照明效果:關
- 您也可以設定有別於以上設定的設定 (第[55](#page-54-1)頁)。

# <span id="page-34-0"></span>更改影像尺寸 (尺寸)

#### ■ 像素

數位相機的影像實際是名為 "像素"的小點集 合。影像內的像素越高,影像也就會越清楚。 不過,透過列印業者列印影像 (大尺寸)、附 加影像到電子郵件、在電腦上檢視影像等的時 候,您通常可以使用較低的像素。

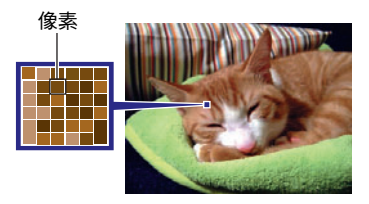

### ■ 關於影像尺寸

影像的尺寸代表其所含像素的數量,用水平像素x垂直像素來表示。

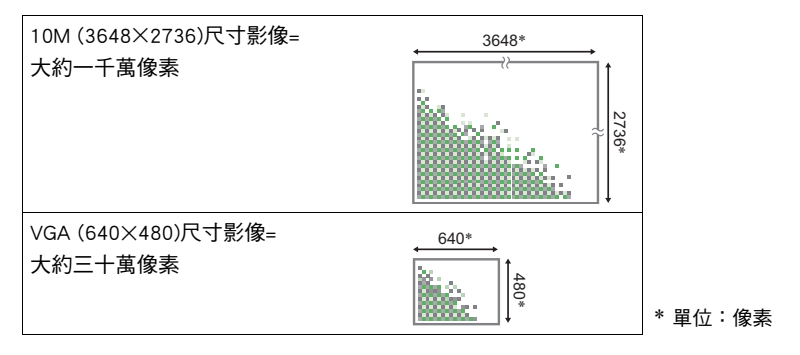

### 影像尺寸選擇訣竅

請注意,尺寸較大的影像像素會較高,因此這類影像會用去更多的記憶體空間。

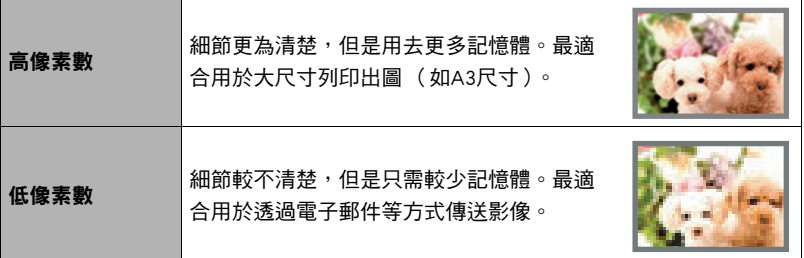

• 關於影像尺寸、影像像質和可儲存影像數量的資訊,請參閱第[136頁](#page-135-2)。

• 關於動畫的影像尺寸資訊,請參閱第[38](#page-37-0)頁。

• 關於縮放現有快照的資訊,請參閱第[76](#page-75-2)頁。
### ■ 選擇快照影像尺寸

*1.* 在拍攝方式中,按[SET]。

### 2. 用[▲]和[▼]選擇控制板的頂部選項 (快照影像尺寸)。

## 3. 用[√]和[▶]選擇影像尺寸,然後按[SET]。

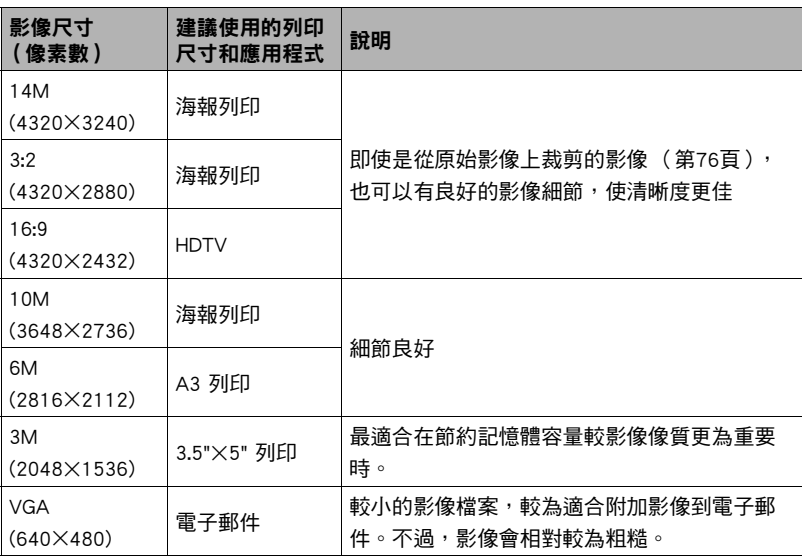

• 最初的原廠預置影像尺寸設定為 "14M"。

• 選擇 "3:2"會拍攝3:2寬高比的影像,與標準寬高比的列印紙相符。

- "HDTV"代表 "高解析度電視機"。HDTV螢幕寬高比為16:9,比過去的一般4:3寬 高比電視螢幕寬。本相機可以拍攝與HDTV螢幕相容的影像。
- 此處建議之列印紙尺寸僅可視為指導方針 (200 dpi列印解析度)。

### <span id="page-37-0"></span>■ 指定動畫影像像質

動畫影像像質是決定播放時動畫細節、平滑度和清晰度的標準。用高影像像質(WIDE) 設定進行拍攝可以取得較好的影像像質,但同時也會縮短可以拍攝的時間。

## *1.* 在拍攝方式中,按[SET]。

## 2. 用[▲]和[▼]選擇控制板上方的第二個選項 (動畫影像像質)。

## 3. 用[4]和[▶]選擇所需的設定,然後按[SET]。

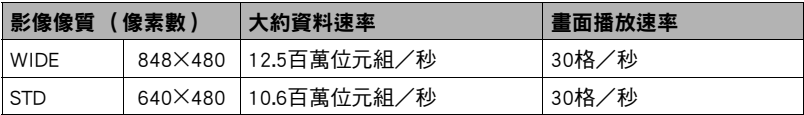

• 在影像像質選為 "WIDE"時使用16:9寬高比。

• 所設定的像質設定將會對記憶體空間 (可拍攝動畫的時間)造成影響 (第[137](#page-136-0) 頁)。

# <span id="page-38-0"></span>使用閃光燈 (閃光)

- 1. 在拍攝方式中,按[▼] (  $_4$  ) 一次。
- 2. 用[▲]和[▶]選擇所需的閃光設定,然後按 [SET]。
	- 如果顯示屏上沒有顯示符, 您可以按[▼] (4)在閃光模式之間循環切換。您可以按 [8] (DISP)(第[12頁](#page-11-0))開啟或關閉顯示資 訊。

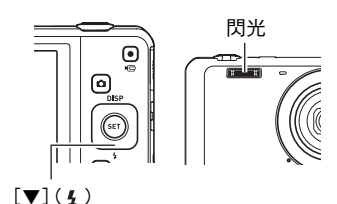

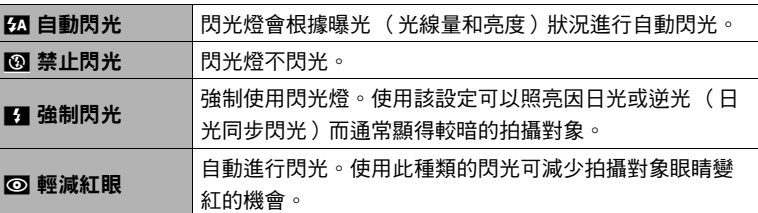

*3.* 按快門鈕進行拍攝。

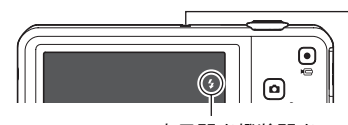

#### 背面指示燈

在閃光燈充電時呈橙色閃爍,代表已停止影像拍 攝。

- 在指示燈停止呈橙色閃爍 (表示充電完畢) ■表示閃光燈將閃光。 之前,無法繼續拍攝閃光快照。
- 關於閃光範圍的資訊,請參閱第[139](#page-138-0)頁。

Ie

- 請注意不要讓手指和配帶擋住閃光燈。
- 拍攝對象太遠或太近時,都有可能無法獲得所需的效果。
- 閃光燈充電時間 (第[139頁](#page-138-1))取決於操作條件 (電池使用狀況、環境溫度等)。
- 光線較暗時關閉閃光燈進行拍攝會使快門速度變慢,導致影像因相機移動而出現模 糊。碰到此種狀況時,請用三腳架等設備固定相機。
- 使用輕減紅眼功能時,閃光燈會根據曝光狀況進行自動閃光。在光線明亮的地方, 閃光燈不閃光。
- 存在室外陽光、螢光燈照明、或某些其他光源時,會導致影像顏色異常。
- 若拍攝的場所禁止使用閃光時,請在閃光設定中選擇 ? (禁止閃光)。

### 輕減紅眼

使用閃光燈在夜間或昏暗的房間內拍攝時,會導致影像中的人眼內出現紅點。這是由 眼睛的視網膜反射閃光線所造成的。將閃光方式選為輕減紅眼時,閃光燈會進 行預閃,以使影像中人眼的虹膜關閉,從而可以減少產生紅眼的機會。 使用輕減紅眼時,請注意下列要點。

- 除非影像中的人物直視相機 (閃光燈),否則輕減紅眼功能不起作用。
- 如果對象距離相機太遠,輕減紅眼效果可能不十分理想。

# <span id="page-40-0"></span>使用自拍定時器 (自拍定時器)

使用自拍定時器時,按快門鈕會啟動定時器。在固定的時間經過後,相機會釋放快門 並拍攝影像。

- *1.* 在拍攝方式中,按[SET]。
- 2. 用[▲]和[▼]選擇控制板上面的第四個選項 (自拍定時器)。

# 3. 用[4]和[▶]選擇所需的設定,然後按[SET]。

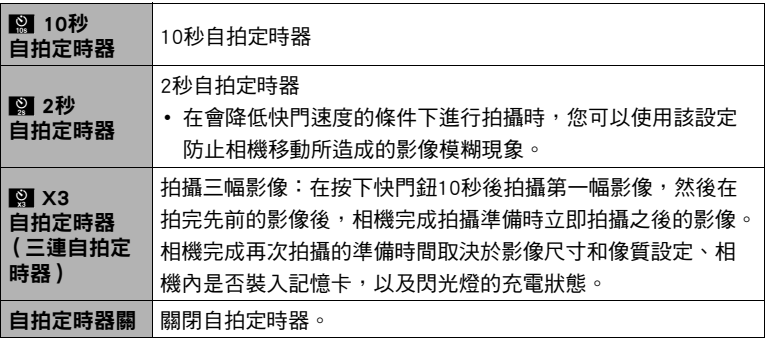

• 正面指示燈會在自拍定時器倒數時閃爍。

• 按[SET]可以中斷自拍定時器的倒數計時。

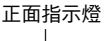

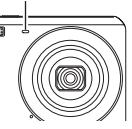

## $\|$  at

- 自拍定時器無法搭配以下功能使用。 連拍、部分BEST SHOT場景
- 三連自拍定時器無法搭配以下功能使用。 動畫、easy方式、部分BEST SHOT場景

# <span id="page-41-0"></span>使用人臉偵測 (人臉偵測)

拍攝人像時,人臉偵測功能可偵測出最多十張臉,並會相應調整聚焦及亮度。

*1.* 在拍攝方式中,按[SET]。

### 2. 用[▲]和[▼]選擇控制板上面的第五個選項 (人臉偵測)。

3. 用[<]和[▶]選擇 "<a 人臉偵測:開", 然後按[SET]。

### *4.* 將相機對準拍攝對象。

相機會偵測人臉,然後在所有人臉的周圍顯示邊框。

### *5.* 半按快門鈕。

相機會對人臉加以聚焦,而聚焦人臉周圍的邊框將會 變為綠色。

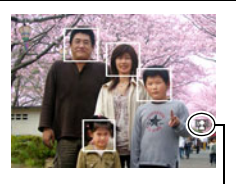

#### 人臉偵測圖示

## *6.* 完全按下快門鈕。

### ← 重要 !

- 如果相機無法偵測人臉,則相機會執行中央聚焦。
- 啟用人臉偵測後唯一可用的聚焦方式為自動聚焦 (AF)。
- 側向握持相機時,人臉偵測的處理時間可能會較長。
- 下列類型的人臉無法偵測。
	- 被頭髮、太陽眼鏡、帽子等物體擋住的人臉,或是陰影中的人臉
	- 非正面的臉部輪廓或人臉
	- 過遠且過小的人臉,或是過近日過大的人臉
	- 過暗區域的人臉
	- 寵物或其他某些非人類拍攝對象的臉孔
- 人臉偵測不能與下列任何功能結合使用。
	- 部分BEST SHOT場景
	- 動畫拍攝
- 啟用人臉偵測時,會忽略AF區設定 (第[61頁](#page-60-0))。

# 影像亮度最佳化 (照明效果)

拍攝影像時,您可以使用此設定將亮區和暗區的平衡最佳化。

### *1.* 在拍攝方式中,按[SET]。

- 2. 用[▲]和[▼]選擇控制板上面的第六個選項 (照明效果)。
- 3. 用[4]和[▶]選擇所需的設定, 然後按[SET]。

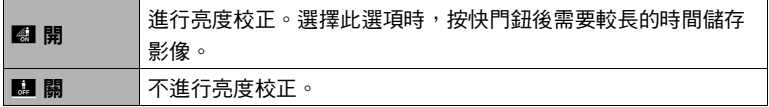

# <span id="page-42-0"></span>使用easy方式 (easy方式)

easv方式可省去繁雜的設定,簡化拍攝快照操作。建議數位攝影的新手使用此方式。

- *1.* 在拍攝方式中,按[SET]。
- 2. 用[▲]和[▼]選擇控制板下面的第三個選項 (easy方式)。
- 3. 用[◀]和[▶]選擇 "| ⊠] ON",然後按[SET]。

這樣就能進入easy方式。

## *4.* 將相機對準拍攝對象。

如果相機偵測到人臉,它會持續聚焦人臉 ([第42](#page-41-0)頁)。 如果相機未偵測到人臉,它會持續聚焦畫面中央。

- 相機將會聚焦,聚焦框將會變為綠色。
- *5.* 當您準備拍攝時,按快門按鈕。

這樣就能拍攝快照。

## ▲ 重要!

• 可能會因鏡頭操作而產生震動及雜訊。這種現象並非故障。

### ■ easv方式控制板

在easy方式中,控制板可讓您存取四個設定項目:影像尺寸、閃光、自拍定時器及easy 方式。也有一個 "MENU"選項,可讓您選擇顯示設定影像像質 (第[64頁](#page-63-0))及 "設 置"標籤 ([第106](#page-105-0)頁)設定的選單畫面。

- 在easy方式中,僅可使用 "像質"標籤來設定 "動畫像質"與 "照明效果"設定。
- 顯示在一般拍攝選單而不顯示在easy方式拍攝選單上的選單選項設定會自動修改為 其最佳設定。這些修改的設定並不會影響一般拍攝選單設定。

### *1.* 在easy方式中,按[SET]。

在easy方式中,顯示在設定顯示屏上的字元會比在 其他方式中顯示的大。

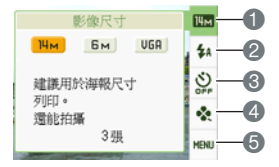

### 2. 用[▲]和[▼]選擇您要變更的設定。

影像尺寸 ([第35](#page-34-0)頁) 2閃光 ([第39](#page-38-0)頁) 自拍定時器 ([第41](#page-40-0)頁) easy方式 ([第43](#page-42-0)頁) 拍攝選單顯示 ([第55](#page-54-0)頁)

## *3.* 用[4]和[6]更改設定。

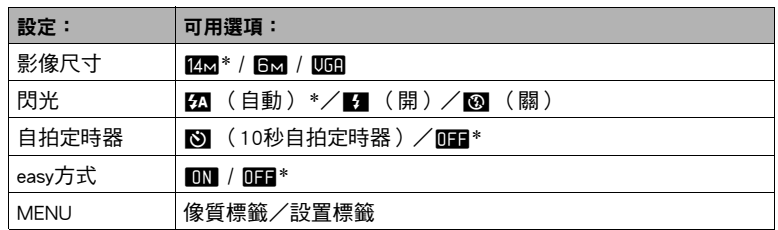

- 星號 (\*)代表重設預置設定值。
- 以下是easy方式的說明。
	- $\text{nn}$ :維持easy方式。
	- **MH**: 從easy方式退出至一般拍攝方式。

## *4.* 按[SET]。

這將會套用您的設定,並顯示easy方式取景器畫面,指示相機已準備好可以拍攝。 如果您在步驟2中選擇 "MENU",按[SET]將會顯示拍攝選單。有關設定其設定的 詳情,請參閱 ["進階設定](#page-54-1)"([第55](#page-54-1)頁)。

• 按[ m̃](刪除 )將退出控制板。

## 變焦拍攝

本相機具有5X光學變焦 (更改焦距)功能,可以與數位變焦 (對影像的中心部分進 行數位處理以放大)結合使用,總變焦能力可達5X到79.7X。影像像質下降點取決於 影像尺寸 ([第47頁](#page-46-0))。

*1.* 在拍攝方式中,將變焦控制器滑動至變焦。

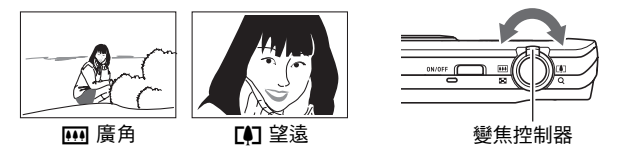

144 (廣角) : 縮小對象的尺寸, 擴大範圍。 z (望遠) : 放大對象,縮小範圍。

## *2.* 按快門鈕拍攝影像。

★ 重要!

• 時間印功能開啟時,不能進行數位變焦 (第[109頁](#page-108-0))。

註

- 數位變隹倍率越高,所拍攝的影像就越粗糙。請注音,相機的功能可讓您使用數位 變焦進行拍攝,而不會讓影像像質下降 (第[47](#page-46-0)頁)。
- 使用望遠功能拍攝時,建議使用三腳架以免因相機移動產生影像模糊。
- 進行變焦操作會更改鏡頭的光圈值。
- 數位變焦僅可在動畫拍攝時使用。您可在按快門鈕開始拍攝動畫前,調整光學變焦 的設定。

## 光學變焦及數位變焦切換點

如果將變焦控制器按向「4] (望遠),變焦操作會在達到最大光學變焦倍率時停止。暫 時鬆開變焦控制器,然後將其再次按向[4] (望遠),便會切換到數位變焦,從而可以 設定更高的變焦倍率。

• 進行變焦時,顯示屏上會顯示目前變焦設定的變焦列。

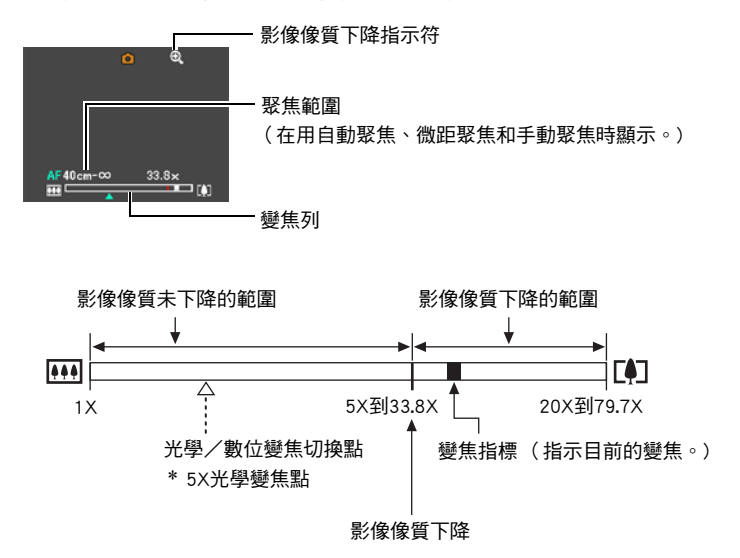

- 影像像質下降點取決於影像尺寸 (第[35](#page-34-0)頁)。影像尺寸越小,在達 到影像像質下降點之前可以使用 的變焦倍率就越大。
- 雖然數位變焦通常會降低影像像 質,但是,對於 "10M"或更小 尺寸的影像,可以進行一定程度 的數位變焦而不會降低影像像 質。可以使用數位變焦而不降低 影像像質的範圍標示在顯示畫面 上。下降點取決於影像尺寸。

<span id="page-46-0"></span>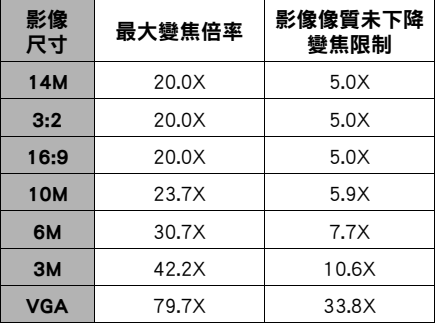

# 拍攝動畫影像和聲音

## 拍攝動畫

- *1.* 設定影像像質設定為動畫 (第[38](#page-37-0)頁)。 可拍攝的動畫長度取決於所選的影像像質設定。
- *2.* 在拍攝方式中,將相機對準拍攝對象, 然後按[0] (動畫)。 即會開始拍攝,並且在顯示屏上顯示|| 。 動畫拍攝會以單聲道攝入。 • 在您按[●](動畫)之後,相機會立即 在顯示屏中央自動聚焦拍攝對象。在此 之後,在拍攝動畫的過程中,會固定聚 焦。 拍攝時間 剩餘拍攝時間 (第[137](#page-136-0)頁) [0] (動畫)
- *3.* 再次按[0] (動畫)停止拍攝。
	- 每一個動畫最長時間為29分鐘。拍攝29分鐘之後,動畫拍攝即自動停止。如果 在您按[0] (動畫)停止拍攝動畫前記憶體已滿,則動畫拍攝會自動停止。

### 使用BEST SHOT拍攝

使用BEST SHOT( 第[52頁](#page-51-0) )時,您可以選擇符合所要拍攝動書種類的示範場景,相機 便會據此更改設置,俾使能隨時拍攝動人的動畫。舉例而言,選擇名為夜景的BEST SHOT場景,則會設定相機以使夜景更為清晰明亮。

 $\exists \pm$ 

- 長時間拍攝動畫時,相機摸起來略微有點熱。這是正常現象,並不代表故障。
- 相機同時會錄製聲音。拍攝動畫時,請注意以下幾點。
	- 注意不要讓手指等物體擋住麥克風。
	- 相機距離錄音對象太遠時,無法取得良好的錄音效果。
	- 拍攝時操作相機按鈕會導致錄下按鈕雜訊。

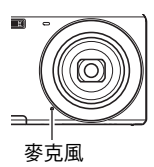

- 拍攝非常明亮的對象會導致顯示屏影像中出現垂直條紋或顏色偏 粉紅色。這種現象並非故障。
- 使用相機的內置記憶體或特定種類的記憶卡時,記錄資料可能會花費過長的時間, 導致影像和/或聲音中斷。顯示屏上會閃爍**I ā 和國**指示此種狀況。為了避免喪失 動畫格,建議使用最高傳輸速度在每秒10MB以上的記憶卡 ([第125頁](#page-124-0))。
- 拍攝動畫期間僅能使用數位變焦功能進行變焦。由於無法在拍攝動畫時使用光學變 焦,因此必須在按[0] (動畫)開始拍攝前完成變焦。
- 拍攝特寫或使用較大變焦倍率時,相機移動的影響會更加明顯。因此,建議在這種 情況下使用三腳架。
- 在拍攝動畫的過程中,會固定聚焦。

## 在拍攝動畫時拍攝快照

*1.* 在拍攝動畫時按快門鈕。

相機會在拍攝快照後繼續拍攝動畫。

- l 註 \_
- 您可在拍攝動畫時使用[▼]( ⊈ )更改閃光方式設定。
- 拍攝快照時,相機會中斷拍攝動書達數秒鐘之久。
- 使用以下任一功能進行拍攝時,無法在拍攝動畫期間拍攝快照。
	- 部分BEST SHOT場景
	- easy方式

# 僅錄製聲音 (錄音)

錄音功能可讓您只錄製聲音,而不拍攝快照或動畫。

- 關於錄音容量的資訊,請參閱第137百。
- *1.* 在拍攝方式中,按[SET]。
- 2. 用[▲]和[▼]選擇控制板的底部選項(BS),然後按[SET] ([第34](#page-33-0)頁)。
- 3. 用[▲]、[▼]、[◀]和[▶]選擇 "錄音"場景,然後按[SET]。 顯示屏上會顯示 5 。

## *4.* 按快門鈕開始錄音。

- 錄音過程中,背面指示燈會呈綠色閃爍。
- 在錄音時按[SET]可以插入標記。在播放過程中,您 可以跳至錄音中的標記。

### *5.* 再次按快門鈕停止錄音。

- 要創建其他錄音檔案,請重複步驟4和5。
- 要關閉錄音,按[SET],用[▲]和[▼]選擇控制板的 底部選項(BS),然後選擇■ (自動 )。

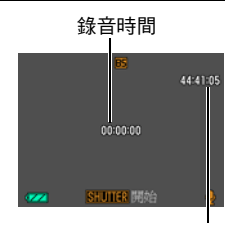

#### 剩餘錄音時間

# **|**註.

- 您可在錄音時使用[▲](DISP)開啟和關閉顯示屏。
- 關閉顯示屏內容後,選擇 "錄音"場景會立即關閉顯示屏( 第[12](#page-11-0)頁 )。

### 關於聲音資料

• 聲音檔案可在電腦上使用Windows Media Player或QuickTime的播放。 – 聲音資料:WAVE/IMA-ADPCM (WAV副檔名)

<span id="page-50-0"></span>1. 在顯示方式中,用[4]和[▶]顯示所要播放的錄音檔 案。

`來替代錄音檔案的影像。

## *2.* 按[0] (動畫)開始播放。

• 您也可以選擇顯示板上方的第二個項目 (開始播 放),然後按[SET] (第[71頁](#page-70-0))來開始播放。

### 錄音播放控制

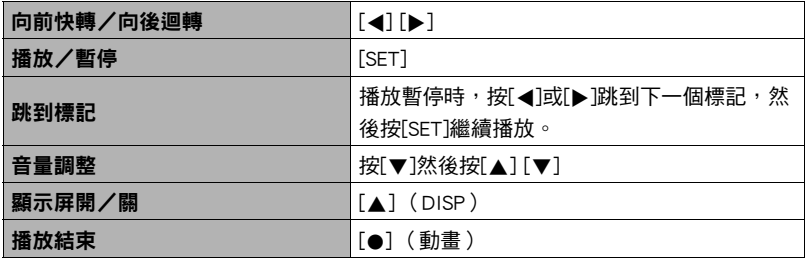

▌…

• 關於刪除錄音檔案的資訊,請參閱第[31](#page-30-0)頁。

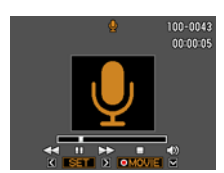

# <span id="page-51-0"></span>使用BEST SHOT

# 什麼是BEST SHOT?

BEST SHOT可讓您使用各種示範 "場景",滴合各種不同種類的拍攝情況。當您必須 更改相機設定時,您只需找到符合您所想要的場景,然後相機就會自動設置。此功能 有助於減少因曝光不良和快門速度設定不佳造成的糟糕影像。

# 部分示範場景

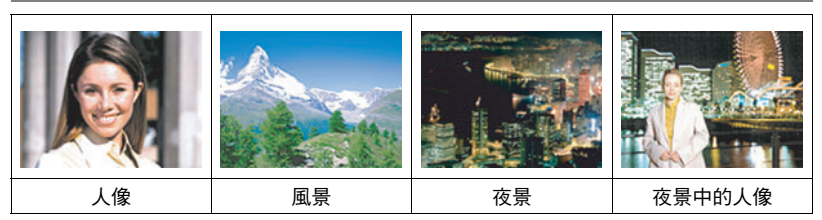

使用BEST SHOT功能拍攝影像

*1.* 在拍攝方式中,按[SET]。

欲選擇的場景。

- (具有邊框) 2. 用[▲]和[v]選擇控制板的底部選項  $[\Delta] [\blacktriangledown] [\blacktriangle] [\blacktriangleright]$ SHOT (BS),然後按[SET] ([第34](#page-33-0)頁)。 即會顯示BEST SHOT場景的選單。 • 初始預置選擇「5 (自動)。 3. 用[▲]、[▼]、[<]和[▶]移邊框至您
	- 場景選單共有多百。用[▲]和[▼]捲 動選單頁面。
- 「SET] 場景名稱

目前所選的場景

- 
- 您可以存取關於目前所選場景的資訊。有關詳情,請參閱第53百。
- 要返回拍攝標準快照,請選擇場景177(自動)。

場景編號

### *4.* 按[SET]即可使用目前所選場景的設定加以設定相機。

即會返回拍攝方式。

- 選擇其他場景之前,所選場景的設定將一直有效。
- 要選擇其他BEST SHOT場景,請從步驟1開始重複上述步驟。

## 5. 按快門鈕 (拍攝快照時)或[●] (動畫) (拍攝動畫時) ·

▌…

• BEST SHOT YouTube場景會調整相機設定,以便拍攝最適合上傳到YouTube的動畫。 用YouTube場景拍攝的動畫儲存在特殊的資料夾內,以便於尋找上傳( 第[104頁](#page-103-0) )。

## <span id="page-52-0"></span>■ 使用場暑資訊書面

要詳細了解某個場景,請在場景選擇畫面上用邊框選擇該場 景,然後將變焦控制器滑向任一方向。

- 要返回場景選單,請再次滑動變焦控制器。
- 要在場景間切換,請使用[◀]和[▶]。
- 要使用目前所選場景的設定加以設定相機,請按[SET]。

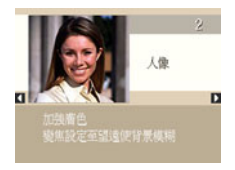

### ■ BEST SHOT注意事項

- 不能在拍攝動畫時使用部分BEST SHOT場景。
- 拍攝快照時無法使用For YouTube場景。
- 不能在拍攝快照或動畫時使用錄音場景。
- 某些場景 (如夜景和煙火)會使快門速度設定變慢。由於較慢的快門速度會增加影 像產生數位雜訊的機會,相機會在選擇以上場景時自動進行數位雜訊去除處理。也 就是相機會用去較多時間儲存影像,而在儲存完畢時背面指示燈會呈綠燈閃爍。請 勿在此時進行任何重要操作。此外,在以較慢的快門速度拍攝時,使用三腳架來避 免相機移動所導致的影像模糊現象也是個好方法。
- 本相機內含設定已針對拍賣網站影像最佳化的示範場景。視相機型號而定,示範場 景的名稱會是"For eBay"或"拍賣"。使用拍賣網站示範場景拍攝的影像會儲存 在特別的資料夾中,讓您能夠輕易地使用電腦查詢 (第[104頁](#page-103-0))。
- 高敏感度
	- 相機閃光燈進行閃光時,高敏感度設定便會禁用。
	- 高敏感度可能無法在極暗情況下產生所需結果。
	- 使用慢速快門時,請使用三腳架以防止相機移動造成影像模糊。
	- 在某些照明的情況下,相機會執行自動雜訊過濾操作,以降低影像中的數位雜 訊。與平常相比,進行此操作時相機需要更長時間來保存影像和準備進行下一次 拍攝。
- BEST SHOT場景影像不是用本相機拍攝的。
- 由於拍攝條件和其他因素的限制,BEST SHOT可能無法取得預期效果。
- 您可以修改選擇BEST SHOT場景後的相機設定。但請注意,選擇其他BEST SHOT場 景或關機時,該BEST SHOT設定會恢復為預置值。

# <span id="page-54-1"></span>進階設定

下面是設定相機設定可用的選單操作。

• 拍攝方式的選單內容和操作方式與顯示方式不同。本節說明使用拍攝選單畫面的操 作方式。有關顯示選單書面操作方式的資訊,請參閱第[71](#page-70-1)百。

# <span id="page-54-0"></span>使用畫面選單

- <span id="page-54-2"></span>■ 拍攝選單書面操作示範
- 1. 在拍攝方式中,按[SET]。
- 2. 用[▲]和[▼]選擇控制板下面的第二個選項 (MENU), 然後按[SET] ([第34頁](#page-33-0))。 便會顯示拍攝選單畫面。
- *3.* 用[4]和[6]選擇您欲設定之選單項目所在的標籤。
- 4. 用[▲]和[▼]選擇所需的選單項目,然後按[▶]。
- 5. 用[▲]和[▼]更改所選選單項目的設定。
- *6.* 設定完成後,按[SET]採用設定並返回取景器畫 面。
	- 按[◀]而非[SET]會採用所選設定並返回選單項目 選擇。
	- 要在按[4]返回選單項目選擇後設定其他標籤的設 定,請用[▲]或[ m̃] ( 刪除 ) 將反白區移動到標 籤上,然後用[◀]和[▶]選擇所需標籤。

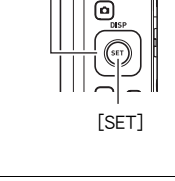

 $[A][\triangledown][A][b]$ 

╔

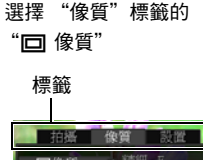

範例:

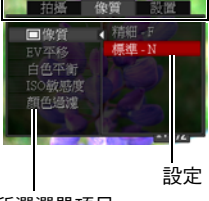

所選選單項目

#### 註

- [而] (刪除)能幫助您瀏覽標籤和選單。
	- 在選擇標籤時按[ m̃ ] (刪除)會顯示取景器畫面。
	- 在選擇選單項目或設定時按[ ] (刪除)會依照下列順序進行 "逐級返回"操  $f$ 作:設定  $\longrightarrow$  選單項目  $\longrightarrow$  標籤。

### ■ 說明書當中的拍攝選單操作

說明書當中的拍攝選單操作如下所示。下列操作與[第55頁](#page-54-2) "[拍攝選單畫面操作示範"](#page-54-2) 內所述資訊相同。

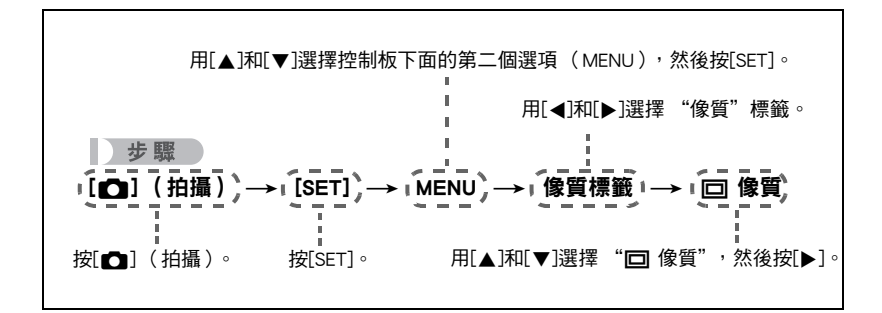

# 拍攝方式設定 (拍攝)

## 選擇聚焦方式 (聚焦方式)

■ 步驟

### $[\bullet]$  (拍攝)  $\rightarrow$ [SET] $\rightarrow$ MENU $\rightarrow$ 拍攝標籤 $\rightarrow$ 聚焦方式

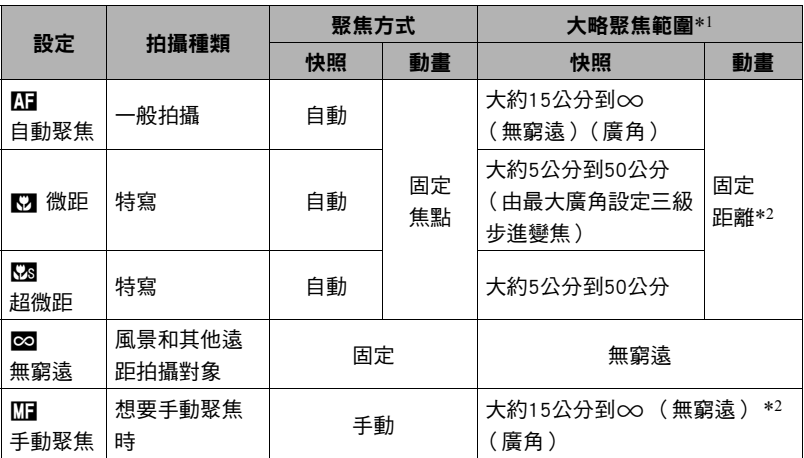

\*1 聚焦範圍為鏡頭表面到物體的距離。

\*2 最小範圍會隨光學變焦設定而改變。

### 超微距

超微距會將光學變焦位置固定,讓您從最近的距離拍攝被攝主體。如此就能拍攝更近 更大的主體影像。

▌…

• 選擇超微距會將變焦固定,因此當您滑動變焦控制器時,將不會進行變焦操作。

- *1.* 在顯示屏中進行取景,讓您要聚焦的拍攝對象位於 黃色邊框內。
- 2. 觀察顯示屏中的影像,用[◀]和[▶]調整聚焦。
	- 此時,框內的影像部分便會放大並充滿顯示屏,以 便於進行聚焦。如果您未於顯示放大影像的兩秒內 進行操作,則會重新顯示步驟1的書面。

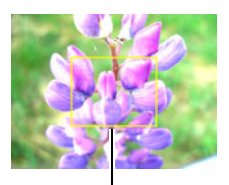

黃色邊框

**|**註.

- 自動微距功能可偵測對象到鏡頭的距離,並且據此自動選擇微距聚焦或自動聚焦。
- 自動微距功能僅能用於拍攝快照。
- 啟用人臉偵測後,自動聚焦是唯一可用的聚焦方式。若要選擇另一種聚焦方式,請 先關閉人臉偵測 (第[42](#page-41-0)頁)。
- 在使用閃光燈的同時使用微距聚焦會使閃光燈的燈光受阻,因而在影像中產生多餘 的鏡頭陰影。
- 在用自動聚焦。 徽距聚焦或手動聚焦拍攝的過程中淮行光學變焦操作時,顯示屏上 會出現數值,如下所示,該數值用來告訴您聚焦範圍。 例如:〇〇公分到00
	- \* oo為實際聚焦範圍的值。
- 在聚焦方式中選擇手動聚焦時,使用 "左/右鍵"設定 (第[62](#page-61-0)百)指定給[◀]和 [6]鍵的操作將無法使用。

### <span id="page-57-0"></span>使用聚焦鎖定

當您在取景時,如果聚焦的對象不在畫面中央的聚焦框 內,則可使用名為 "聚焦銷定"的技術拍攝影像。

- 要使用聚焦鎖定,請將自動聚焦區選為 "@ 單點" (第[61](#page-60-0)頁)。
- *1.* 將顯示屏的聚焦框對準要聚焦的拍攝對象,然後 半按快門鈕。

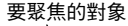

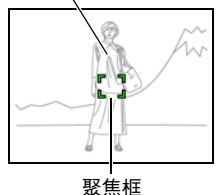

# *2.* 持續半按快門鈕 (即會保留聚焦設定),移動相 機以取景。

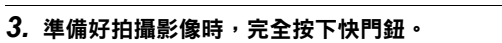

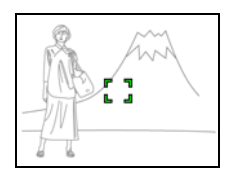

▌<sub>註</sub> \_\_\_\_\_

• 鎖定聚焦的同時也會鎖定曝光 (AE)。

# ││鑾更聚焦框形狀 (聚焦框)

步驟

## $[$  $\bigcirc$ ] (拍攝)  $\rightarrow$  [SET] $\rightarrow$ MENU $\rightarrow$ 拍攝標籤 $\rightarrow$ 聚焦框

您可以使用此步驟在包括心形的五個不同形狀中選擇聚焦框的外型。

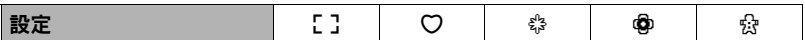

┃註\_

• 半按快門鈕會讓聚焦框變換為下列其中一個形狀。

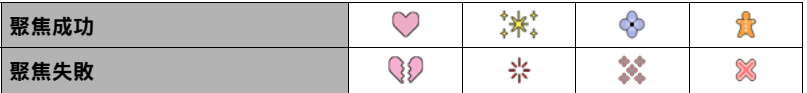

• 使用人臉偵測功能或easy方式拍攝時,聚焦框的形狀為F-7。

## 使用連拍方式 (連拍)

小步驟

 $[$  (1) (拍攝)  $\rightarrow$  [SET] $\rightarrow$  MENU $\rightarrow$  拍攝標籤 $\rightarrow$  連拍

開啟連拍方式後,相機會在您按下快門鈕時連續拍攝影像,直到記憶體全滿為止。 鬆開快門鈕會停止拍攝。

# ▌…

- 使用連拍方式時,第一幅影像的曝光和聚焦會應用到後續拍攝的影像。
- 連拍方式不能與下列任何功能結合使用。
	- 部分BEST SHOT場景
	- easy方式
	- 動畫拍攝
- 使用連拍方式時,請保持相機靜止不動,直到拍攝完成為止。
- 連拍方式的速率取決於目前使用的影像尺寸與影像像質設定。
- 連拍方式的速度取決於相機裝入的記憶卡種類和可用儲存空間。用內置記憶體進行 拍攝時,連拍速度相對較慢。
- 連拍方式無法搭配自拍定時器使用。

# 降低相機和拍攝對象移動的影響 (防震)

步驟

#### $[$  (个)] (拍攝)  $\rightarrow$  [SET] $\rightarrow$  MENU $\rightarrow$  拍攝標籤  $\rightarrow$  防震

用望遠拍攝移動對象時,拍攝快速移動的對象時,或在昏暗的照明條件下進行拍攝 時,您可以使用相機的防震功能來減少對象移動或相機移動所造成的影像模糊現象。

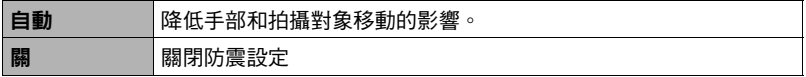

▌<sub>註</sub>

- 如果將防震選 "自動",則在半按快門鈕時,顯示屏上不會顯示ISO敏感度、光圈和 快門速度。不過,當您拍攝快照後,以上數值將會立即短暫顯示在預覽影像中。
- 如果閃光燈會閃光,即使在使用閃光拍攝時防震功能不起作用,書面仍會持續顯示 防震圖示码。
- 如果要使用防震功能,則ISO敏感度設定 (第[66](#page-65-0)百 ) 必須為 "自動"。
- 使用防震功能淮行拍攝時,可能會使影像略顯粗糙,並會導致影像解析度略有下 降。
- 相機或對象移動非常強烈時,防震功能可能無法消除其影響。
- 拍攝動畫時防震功能無效。

## <span id="page-60-0"></span>指定自動聚焦區 (AF區)

■ 步驟■

### [n] (拍攝) →[SET]→MENU→拍攝標籤→AF區

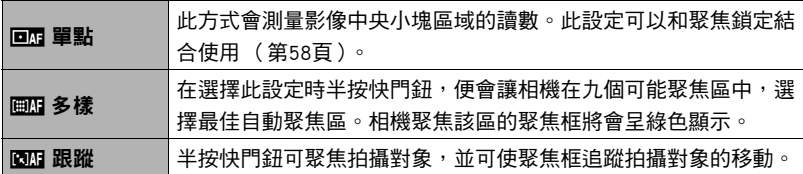

## $\dot{}$ "面面 單點"或 "腐頭 追蹤"

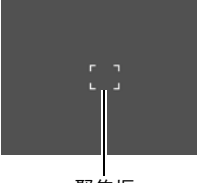

"È多樣"

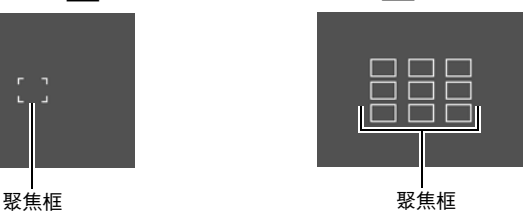

⊯⊱重要!

•選擇 "100 追蹤"可能會導致因追蹤拍攝對象時對於鏡頭的操作而發生震動與雜 訊。這種現象並非故障。

# <span id="page-61-0"></span>|指定功能給[◀]和[▶]鍵 (左/右鍵)

上步驟

[△] (拍攝) →[SET]→MENU→拍攝標籤→左/右鍵 您可以在下列四種功能中,擇一指定給[◀]和[▶]鍵。

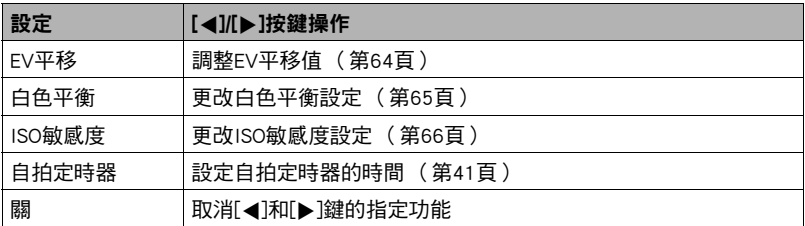

# 顯示畫面格柵 (畫面格柵)

#### ■步驟●

### $[$  (1) (拍攝)  $\rightarrow$  [SET] $\rightarrow$  MENU $\rightarrow$  拍攝標籤 $\rightarrow$  畫面格柵

可以在拍攝方式的螢幕屏上顯示畫面格柵,以便於在取景時 垂直和水平調整位置。

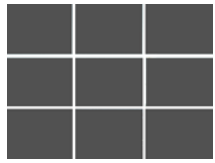

## 使用圖示幫助 (圖示幫助)

小步驟

### $[$  (1) (拍攝)  $\rightarrow$  [SET]  $\rightarrow$  MENU $\rightarrow$  拍攝標籤  $\rightarrow$  圖示幫助

開啟圖示幫助後,當您在拍攝功能之間切換時,畫面上會顯示特定圖示的文字說明。

#### 圖示幫助支援的功能

• 拍攝方式、閃光、測光方式、白色平衡、自拍定時器、EV平移

小步驟

### $[\bullet]$  (拍攝)  $\rightarrow$ [SET] $\rightarrow$ MENU $\rightarrow$ 拍攝標籤 $\rightarrow$ 存儲設定

關閉相機時,相機會記憶所有啟用記憶選項的目前設定,然後在開機時還原設定。禁 用的記憶體項目將會在相機關閉時還原至初始預置設定。

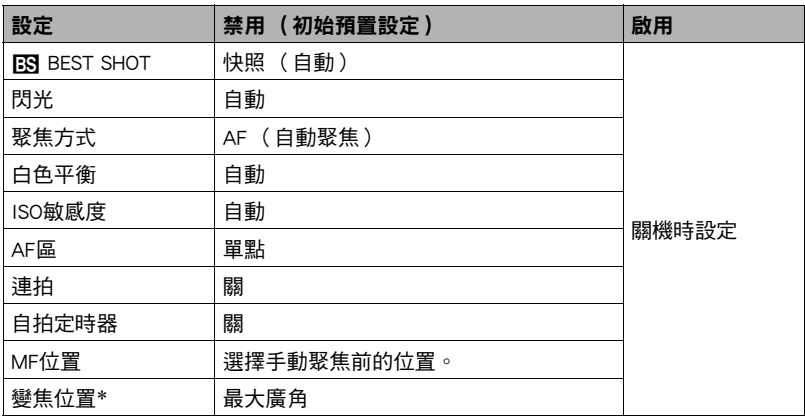

\* 僅限於光學變焦設定。

• 啟用BEST SHOT記憶項目時,如果您將相機關機又開機,則所有其他記憶項目(除 變焦位置外)皆會初始化至目前所選的BEST SHOT示範場景設置,無論其他記憶項 目的狀態是否為啟用/禁用。

# <span id="page-63-0"></span>影像像質設定 (像質)

## 指定快照影像像質 (像質 (快照))

■ 步驟 ■

#### $\Gamma$ [1] (拍攝)  $\rightarrow$  [SET] $\rightarrow$  MENU $\rightarrow$ 像管標籤 $\rightarrow$   $\Box$ 像管 (快照)

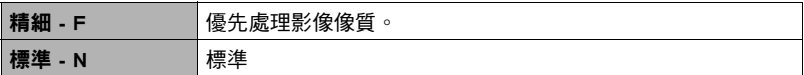

- 拍攝含有濃密枝葉之自然景觀的細緻影像時,或拍攝圖案複雜的影像時,選擇 "精 細 - F"設定可以刻畫出影像的細微部分。
- 所設定的像質設定將會對記憶體空間 (可拍攝的影像數量)造成影響 (第[136](#page-135-0) 頁)。

## <span id="page-63-1"></span>校正影像亮度 (EV平移)

小步驟

### $[\bullet]$  (拍攝)  $\rightarrow$  [SET] $\rightarrow$  MENU $\rightarrow$ 像管標籤 $\rightarrow$  EV平移

您可以在拍攝前手動調節影像的曝光值 (EV值)。

- 曝光補償節圍: -2.0 FV到+2.0 FV
- 單位:1/3 EV
- 1. 用[▲]和[▼]調整曝光補償值。
	- [8] : 增加EV值。較高的EV值最適合淺色對象 和逆光對象。
	- [2] : 減少EV值。較低的EV值最適合拍攝深色 對象,適合在晴天進行室外拍攝。

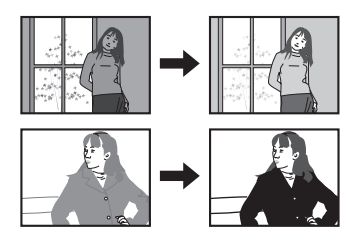

要取消曝光補償,請將EV值更改為0.0。

*2.* 按[SET]。

即會套用曝光補償值。您所設的曝光補償值將持續有效,直到您變更該值或關閉 相機 (將該值恢復為 "0.0")。

▌註.

• 在過暗或過亮的環境中進行拍攝時,即使進行曝光補償也可能無法獲得滿意的效 果。

<span id="page-64-0"></span>小步驟

 $[\bullet]$  (拍攝)  $\rightarrow$ [SET] $\rightarrow$ MENU $\rightarrow$ 像管標籤 $\rightarrow$ 白色平衡

您可以調整白色平衡以符合拍攝處的可用光源,避免在室外多雲拍攝時產生藍色色 偏,或是在螢光燈照明下拍攝時產生綠色色偏。

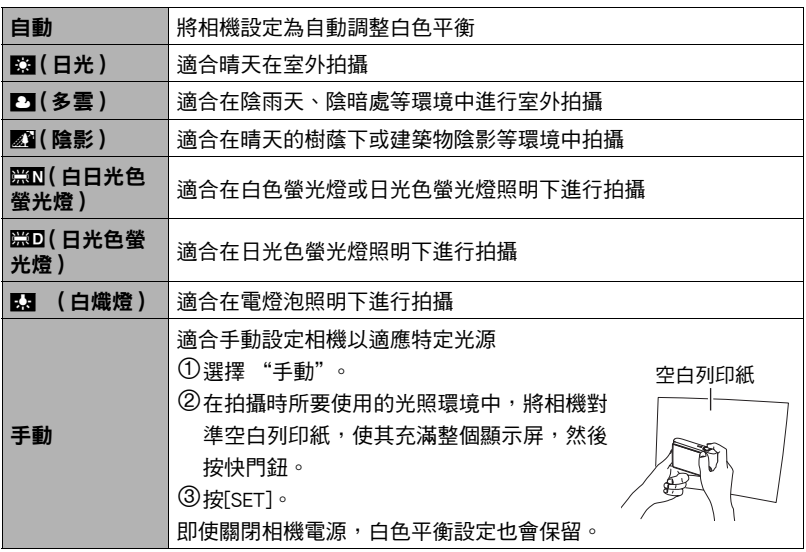

• 將白色平衡設定選 "自動"時,相機會自動確定對象的白點。某些對象的顏色和光 源條件會導致相機在確定白點時出現問題,因而無法正確調整白色平衡。如果出現 這種情況,請選擇適合拍攝環境的白色平衡設定 (日光、多雲等)。

# <span id="page-65-0"></span>指定ISO敏感度 (ISO)

小步驟

### $[\Box]$  (拍攝)  $\rightarrow$ [SET] $\rightarrow$ MENU $\rightarrow$ 像質標籤 $\rightarrow$ ISO敏感度 ISO敏感度是感光度的測量方式。

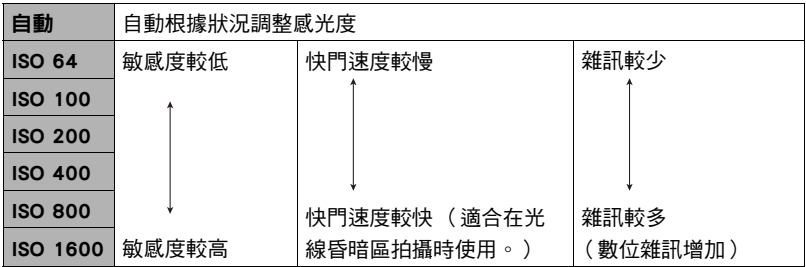

• 不論目前的ISO敏感度設定為何,"自動"ISO敏感度都會永遠用於動畫。

• 較高的ISO敏感度值通常會導致影像出現數位雜訊。

# 使用內置顏色過濾功能 (顏色過濾)

■ 步驟■

### $\Gamma$   $\cap$  1 (拍攝)  $\rightarrow$  [SET]  $\rightarrow$  MENU $\rightarrow$  傻管標籤  $\rightarrow$  額色過濾

設定:關、黑白、褐色、紅色、綠色、藍色、黃色、粉紅色、紫色

# 檢視快照和動畫

# 檢視快照

關於檢視快照的程序,請參閱[第30頁](#page-29-0)。

# <span id="page-66-0"></span>檢視動畫

1. 按[下] (顯示),然後用[◀]和[▶]顯示想要檢視的動畫。

*2.* 按[0] (動畫)開始播放。

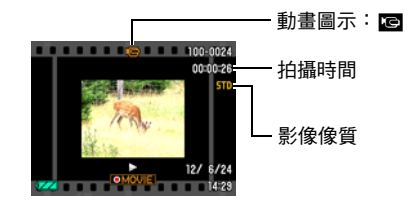

### 動畫播放控制

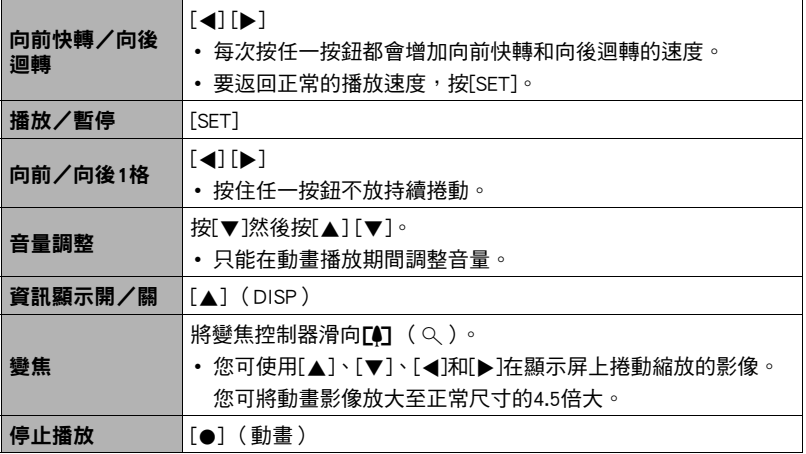

• 可能無法播放並非由本相機拍攝的動畫。

# 縮放畫面影像

### 1. 在顯示方式中,用[4]和[▶]捲動影像,直到畫面顯示您想要的快照。

- 2. 將變焦控制器滑向[4] (Q)即可放大。 您可使用[▲]、[▼]、[◀]和[▶]在顯示屏上捲動縮放 **的影像。將縮放控制器滑向[4]即可縮小影像。** 
	- 開啟顯示屏內容後,顯示屏右下角的圖片會顯示 目前影像的放大部分。
	- 要退出縮放畫面,請按[ m̃ ] ( 刪除 )。
	- 雖然最大影像縮放倍率為8X,某些影像尺寸可能 無法完全放大至8X。
	- 按[SET]會鎖定畫面影像的目前變焦倍率。您即可使 用[4]和[6]以相同變焦倍率捲動影像。再次按 [SET]可解除鎖定變焦倍率,並且可以使用[▲]、 [2]、[4]和[6]移動目前顯示的影像。

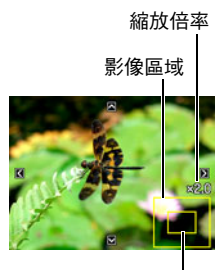

目前顯示區域

# 顯示影像選單

1. 在顯示方式中,將變焦控制器滑向WM (DD)。 用[▲]、[▼]、[◀]和[▶]可在影像選單中移動選擇框。 要檢視特定影像,用[▲]、[▼]、[◀]和[▶]將選擇框移 動到所需影像,然後按[SET]。

邊框

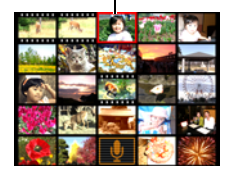

# 在電視螢幕上檢視快照及動畫

*1.* 用選購的AV連接線(EMC-4A)將相機連接到電視機。

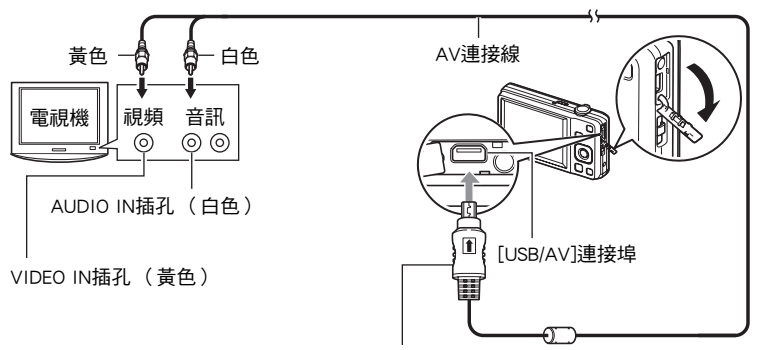

確認AV連接線接頭上的會標記朝向顯示屏那一面,然後將連接線連接 到相機上。

• 將連接線接頭插進USB/AV連接埠時,請確定是否插緊發 出喀嚓聲。接頭如未完全插入,可能導致通訊不良或故 障。

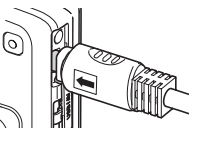

- 請注意,就算接頭已完全插入,您依然可以看見接頭的金 屬部分,如圖所示。
- *2.* 打開電視機並選擇其視頻輸入方式。

如果電視機有一個以上的視頻輸入,請選擇相機連接的視頻輸入。

3. 按[▶] (顯示) 打開相機電源。

電視螢幕上會出現影像,但相機顯示屏上不會。

- 如果有接上AV連接線,按[ON/OFF](電源)或[☎] (拍攝)不會開啟相機的 電源。
- 您也可更改螢幕寬高比和視頻輸出系統 (第[113](#page-112-0)頁)。
- *4.* 現在您可與平常一樣顯示影像並播放動畫。

### ▲ 重要!

- 連接到電視機上顯示影像前,請務必將相機的[1] (拍攝)和[一] (顯示) 鈕設 定為 "開機"或 "開機/關機"(第[111頁](#page-110-0))。
- 聲音最初由相機以最大音量輸出。剛開始顯示影像時,請將電視機的音量控制設在 較低的等級,然後再依據需要進行調整。

### 丨註.

- 音訊為單聲道。
- 某些電視機可能會裁剪部分影像。
- 顯示屏上出現的所有圖示和指示符也會出現在電視螢幕上。可以使用[▲](DISP ) 更改顯示內容。

### 將相機影像錄至DVD錄影機或視頻轉錄設備

請使用下列方法以選購的AV連接線將相機連接至錄影裝置。

- DVD錄影機或視頻轉錄設備:連接到VIDEO IN和AUDIO IN端子。
- 相機:USB/AV連接埠

您可在相機上播放快照和動畫的幻燈片,並將其錄製到DVD或錄影帶上。當將影像錄 至外部裝置時,使用[8] (DISP)清除顯示屏上所有的指示符 ([第12頁](#page-11-1))。 關於連接顯示器與錄製裝置以及錄製方式的資訊,請參閱所用錄影裝置隨附的用戶說 明文件。

# <span id="page-70-1"></span>其他播放功能 (顯示)

此節說明可用於設定各項設定以及執行其他播放作業的選單項目。

# 使用顯示板

在顯示方式中按[SET]即可進入顯示板。

### <span id="page-70-2"></span><span id="page-70-0"></span>■ 顯示板操作示範

*1.* 在顯示方式中,按[SET]。 顯示板會出現在顯示屏的右側。

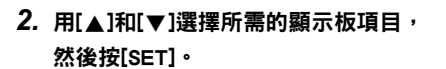

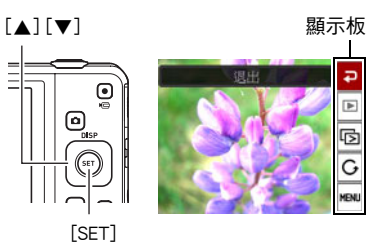

*3.* 每一顯示板項目可執行的操作說明如下。

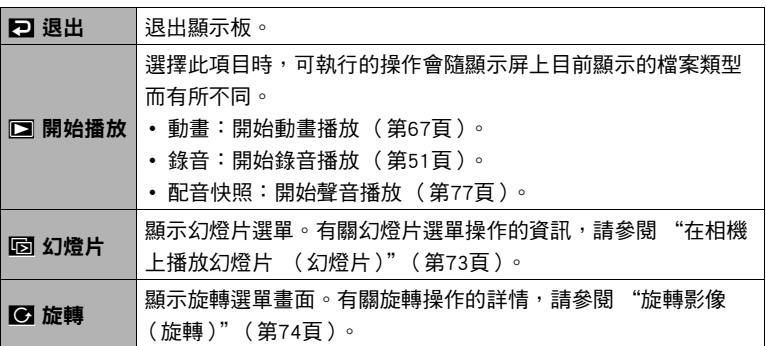

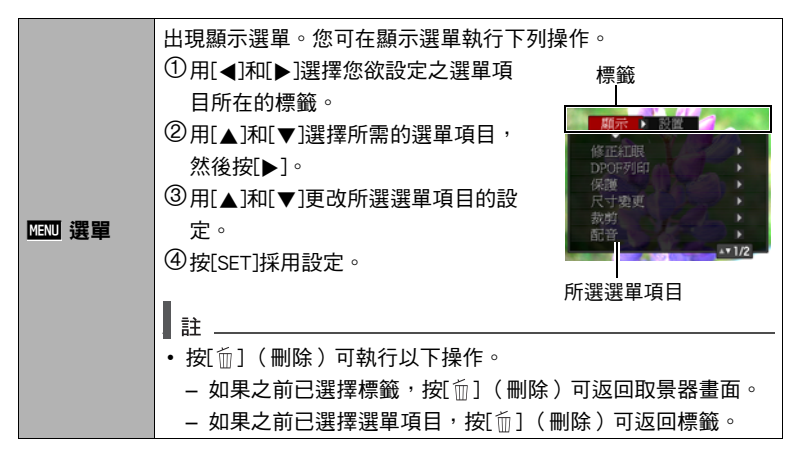

### ■ 說明書當中的顯示選單操作

說明書當中的顯示選單操作如下所示。下列操作與[第71頁](#page-70-2) "[顯示板操作示範"](#page-70-2)內所述 資訊相同。

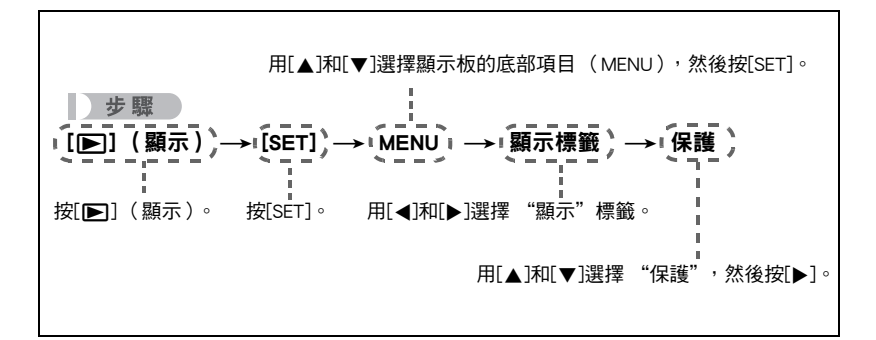
# 在相機上播放幻燈片 (幻燈片)

*1.* 在顯示方式中,按[SET]。

# 2. 用[▲]和[▼]選擇顯示板下面的第三個項目 (幻燈片),然後按[SET] (第[71](#page-70-0) 頁)。

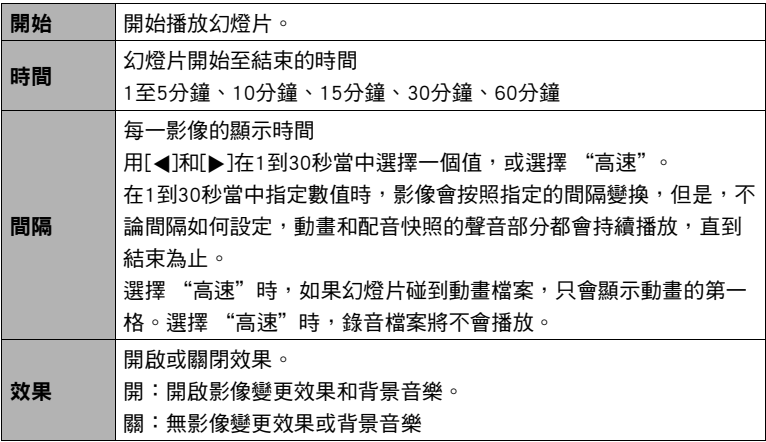

- 要停止播放幻燈片,按[ m̃ ](刪除 )。按[SET]而非[ m̃ ](刪除 )會停止幻燈片 顯示並返回選單畫面。
- 在播放時按下[▼],然後按[▲]或[▼]調整音量。
- 幻燈片顯示正從一幅影像到另一幅影像時,所有按鈕操作均無效。
- 如果影像並非為本相機拍攝的影像,影像切換所需時間可能較長。

# 旋轉影像 (旋轉)

*1.* 在顯示方式中,顯示您要旋轉的快照或動畫。

- *2.* 按[SET]。
- 3. 用[▲]和[▼]選擇顯示板下面的第二個項目 (旋轉),然後按[SET] ([第71](#page-70-0) 頁)。

4. 用[▲]和[v]選擇 "旋轉",然後按[SET]。

每次按[SET]都會將顯示影像左轉90度。

**5. 獲得所需的影像顯示方向後,按[mī (刪除)。** 

▌≋\_

- 請注意,本操作實際上並未更改影像資料。而只是改變了影像在相機顯示屏上的顯 示方式。
- 縮放過或受保護的影像無法旋轉。
- 影像的原來 (未經旋轉的)版本將顯示在影像選單畫面上。

# 使用修正紅眼 (修正紅眼)

小步驟

#### $[$  [ $\blacktriangleright$ ] (顯示)  $\rightarrow$  快照書面 $\rightarrow$  [SET] $\rightarrow$  MENU $\rightarrow$ 顯示標籤  $\rightarrow$  修正紅眼

使用閃光燈在夜間或昏暗的房間內拍攝時,會導致影像中的人眼內出現紅點。這是由 眼睛的視網膜反射閃光線所造成的。使用閃光燈拍攝而造成紅眼時,修正紅眼 功能能夠將拍攝對象的眼睛顏色修正為正常顏色。

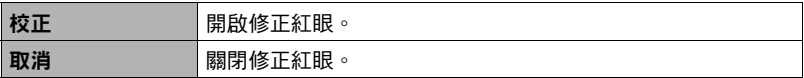

 $\mathbf{l}$  it .

- 原快照將保留於記憶體中而不會刪除。
- 修正紅眼功能不適用於較小的人臉或輪廓。
- 修正紅眼功能可能無法在特定條件下產生所需效果。

# 選擇要列印的影像 (DPOF列印)

■ 步驟

[▶] (顯示) →快照畫面→[SET]→MENU→顯示標籤→DPOF列印 有關詳情,請參閱[第82頁](#page-81-0)。

# 防止刪除檔案 (保護)

■ 步驟 ●

#### $[$   $\blacktriangleright$ ] (顯示)  $\rightarrow$  [SET] $\rightarrow$  MENU $\rightarrow$ 顯示標籤 $\rightarrow$  保護

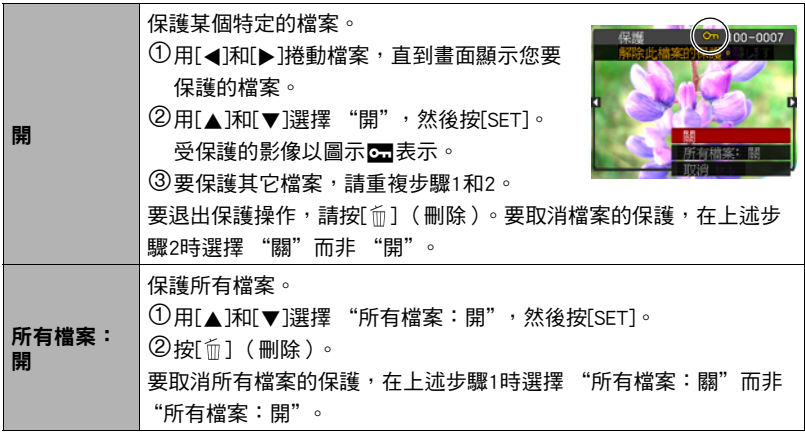

● 重要!

• 請注意,即使檔案受到保護,進行格式化操作時,該檔案也會被刪除 (第[114頁](#page-113-0))。

# 改變快照尺寸 (尺寸變更)

小步驟

[pa] (顯示) →快照書面→[SET]→MENU→顯示標籤→尺寸變更

您可以減小快照的尺寸並將該結果保存為不同的快照。原來的快照也會保留。您可選 擇將一影像變更為三種尺寸之一:10M、6M、VGA。

- 更改寬高比為3:2或16:9的快照時,影像會變為4:3,且左右兩側會被切除。
- 快照尺寸變更後版本的拍攝日期與原快照的拍攝日期相同。

# 剪修快照 (裁剪)

■ 步驟 ■

 $\overline{[p]}$  (顯示)  $\rightarrow$ 快照畫面 $\rightarrow$ [SET] $\rightarrow$ MENU $\rightarrow$ 顯示標籤 $\rightarrow$ 裁剪 您可以剪修快照以裁剪掉多餘的部分,並將結果保存為另 外的檔案。原來的快照也會保留。

縮放倍率

使用變焦控制器將影像縮放至您要的尺寸,用[▲]、[▼]、 [4]及[6]來顯示要剪切的影像部分,然後按[SET]。

- 剪修3:2或16:9的影像會使影像寬高比會變為4:3。
- 剪修影像的拍攝日期與原快照的拍攝日期相同。

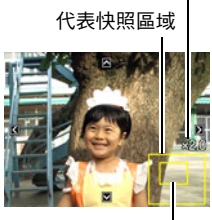

目前顯示的快照部分

# 為快照添加配音 (配音)

步驟

 $[$  $[$  $\blacktriangleright$ ] (顯示)  $\rightarrow$ 快照書面 $\rightarrow$ [SET] $\rightarrow$ MENU $\rightarrow$ 顯示標籤 $\rightarrow$ 配音

您無法在拍攝快照後另行添加聲音。您可以在需要時重 新快照錄音。每幅快照可以錄製約30秒的音訊。

*1.* 按[SET]開始錄音。

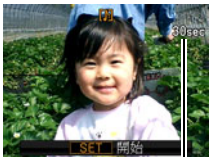

剩餘拍攝時間

#### *2.* 再次按[SET]停止錄音。

- 錄音時,請注意不要用手指擋住相機的麥克風。
- 相機距離錄音對象太遠時,無法取得良好的錄音效果。
- 本相機支援以下音訊資料格式。
	- 音訊格式:WAVE/IMA-ADPCM (WAV副檔名)
- 不能為受保護影像加入音訊。
- 要刪除音訊,請執行下列操作: 配音→刪除→[SET]→[m̃] (刪除)。

#### ▲ 重要!

• 請注意,刪除或重錄配音快照時,無法恢復原來的聲音。

## 要播放快照的聲音

- 1. 在顯示方式中,用[◀]和[▶]捲動影像,顯示想要的配音快照。 配音快照用檔案類型的圖示兩表示。
- *2.* 按[0] (動畫)開始播放。

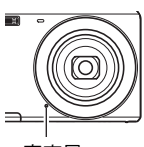

麥克風

#### 錄音播放控制

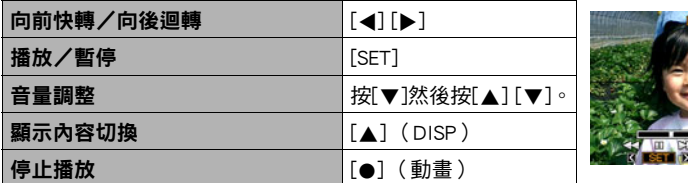

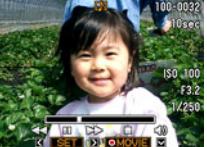

• 配音快照的聲音可在電腦上使用Windows Media Player或QuickTime播放。

# 複製檔案 (複製)

力步驟

#### [▶] (顯示) →快照畫面→[SET]→MENU→顯示標籤→複製

可以將檔案從相機的內置記憶體拷貝到記憶卡,也可以將檔案從記憶卡拷貝到內置記 憶體。

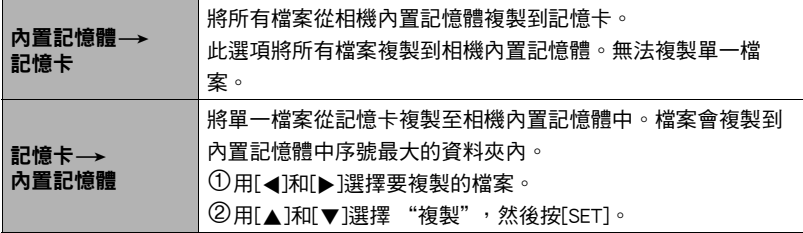

▌"

• 您可以複製本相機錄製的快照、動畫、配音快照或錄音檔案。

# 列印快照

### 專業列印公司

您可將含有要列印影像的記憶卡送到專業的列印服務公司為您列 印。

在家用印表機上列印

### 在配有記憶卡插槽的印表機上列印影像

您可使用配有記憶卡插槽的印表機,直接從記憶卡列印影像。有 關詳情,請參閱印表機隨附的用戶說明文件。

### 直接到連接PictBridge相容印表機

您可在支援PictBridge的印表機上列印 ([第80](#page-79-0)頁)。

### 用電腦列印

將影像傳輸到電腦後,用市售的軟體進行列印。

• 在列印之前,您可以指定需要列印的影像、列印份數以及日期印設定 (第[82](#page-81-0)頁)。

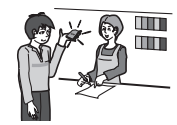

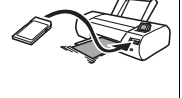

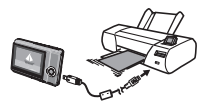

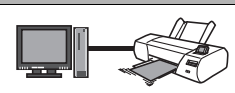

### <span id="page-79-0"></span>直接連接到PictBridge相容印表機

您可以直接將相機連接到PictBridge相容印表機上列印影像,而無需使用電腦。

#### ■ 連接至印表機前設置相機

1. 打開相機電源。接下來,按[SET]以顯示拍攝選單 ([第55頁](#page-54-0))或顯示選單 ([第71頁](#page-70-0))。

2. 在"設置"標籤上,選擇"USB",然後按[▶]。

3. 用[▲]和[▼]選擇 "PTP(PictBridge)",然後按[SET]。

#### ■ 將相機連接至印表機

用相機附帶的USB連接線將相 機連接到印表機USB連接埠。

• 將連接線接頭插進USB/AV 連接埠時,請確定是否插 緊發出喀嚓聲。接頭如未 完全插入,可能導致通訊 不良或故障。

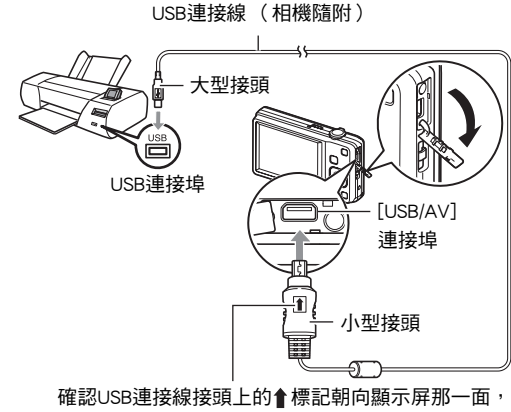

然後將連接線連接到相機上。

- 請注意,就算接頭已完全插入,您依然可以看見接頭的金屬 部分,如圖所示。
- 當將USB連接線至USB連接埠時,請確定接頭是否與連接埠正 確對準。

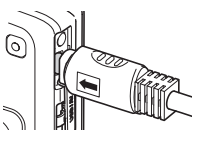

■ 列印

- *1.* 打開印表機電源,然後填裝列印紙。
- *2.* 打開相機電源。

便會顯示列印選單畫面。

- 3. 用[▲]和[▼]選擇 "紙面尺寸",然後按[▶]。
- 4. 用[▲]和[▼]選摆紙面尺寸, **然後按[SET]。** 
	- 可以使用的紙面尺寸如下。 3.5"x5"、5"x7"、4"x6"、A4、8.5"x11"、使用印表機設定
	- 選擇 "使用印表機設定"會使用印表機上選擇的紙面尺寸進行列印。
	- 請參閱印表機隨附的說明文件以了解紙張設定的有關資訊。
- 5. 用[▲]和[▼]指定所需的列印選項。
	- 1張影像 : 列印一張影像。選擇後按[SET]。然後,用[◀]和[▶]選擇要列印的影 像。
	- DPOF列印 : 列印多張影像。選擇後按[SET]。使用此選項,影像將會依DPOF設定 列印 (第[82頁](#page-81-0))。
	- 要切換日期印的開關狀態,請按[●] (動書)。顯示 屏上指示 "開"時,會列印日期印。
- 6. 用[▲]和[v]選擇 "列印",然後按[SET]。

便會開始列印且顯示屏會出現 "正在處理⋯⋯

請稍候⋯⋯"訊息。該訊息隨後就會消失,但列印仍會

執行。按相機的任何按鈕會重新顯示列印狀態。列印完成後,列印選單畫面便會 再次出現。

- 如果您選擇 "1張影像",可從步驟5開始重複上述步驟。
- *7.* 列印完畢後,關閉相機電源,然後從印表機及相機上拔除USB連接線。

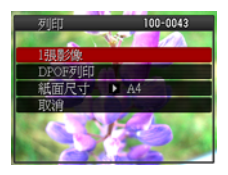

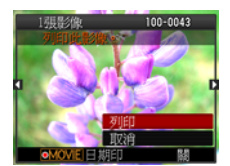

# <span id="page-81-0"></span>用DPOF指定要列印的影像和列印份數

#### ■ 數位列印順序格式(DPOF)

DPOF為一項列印標準,可讓您在記憶卡上將影像的種類、列印份數、以及 時間印開關資訊與影像儲存在一起。設定完成後,您可以使用該記憶卡在 支援DPOF的家用印表機上進行列印,也可以將記憶卡送到專業列印服務公 司。

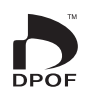

- 您能否使用DPOF設定進行列印,要視您使用的印表機而定。
- 某些專業列印公司不支援DPOF。

#### ■ 個別對每幅影像進行DPOF設定

小步驟

#### $[$  [ $\blacktriangleright$ ] (顯示)  $\rightarrow$ 快照書面 $\rightarrow$  [SET] $\rightarrow$ MENU $\rightarrow$ 顯示標籤 $\rightarrow$ DPOF列印 $\rightarrow$ 選擇影像

#### 1. 用[4]和[▶]捲動檔案,直到畫面顯示您要列印的檔案。

#### 2. 用[▲]和[▼]指定列印份數。

您最多可指定99份。如不想列印該影像,請指定00。

- 若要在影像中包含日期,請按[●](動畫)讓日期印成為 "開"狀態。
- 如果需要,請重複步驟1到2進行其他影像的設定。

*3.* 按[SET]。

#### ■ 將所有影像的DPOF設定為相同

少步驟

#### [pa] (顯示) →快照書面→[SET]→MENU→顯示標籤→DPOF列印→ 全部影像

### 1. 用[▲]和[▼]指定列印份數。

您最多可指定99份。如不想列印該影像,請指定00。

• 若要在影像中包含日期,請按下[●](動書)讓日期印成為 "開"狀態。

*2.* 按[SET]。

#### 列印結束後,不會自動清除DPOF設定。

您所執行的下個DPOF列印操作將會以上次您設定影像的DPOF設定執行。要清除DPOF 設定,請將所有影像的份數指定為 "00"。

#### 將您的DPOF設定告知列印服務公司!

將記憶卡送到專業列印服務公司時,請務必告訴他們該卡包含要列印的影像及列印份 數的DPOF設定。如果您不告訴他們您的DPOF設定,列印服務公司可能會列印全部影 像而不會按照您的DPOF設定進行列印,也可能會忽略您的日期印設定。

您可以使用以下三種方法當中的任何一種方法在列印的影像中納入拍攝日期。

#### 進行相機設定

進行DPOF設定 ([第82頁](#page-81-0))。

每次列印時,您皆可更改時間印的開關狀態。您可設定讓一些影像包含日期印, 另一些則無。

進行相機時間印設定 ([第109頁](#page-108-0))。

- 相機的時間印設定會在您拍照時將日期印在快照上,因此您每次列印時快照 皆會出現日期。日期印無法刪除。
- 如果影像已有相機時間印功能的日期印,請勿開啟DPOF的日期印。否則可能 會重複列印兩種印。

#### 進行電腦設定

您可以使用市售影像管理軟體在影像中加入日期印。

### 專業列印公司

在交給專業列印服務公司列印時要求列印日期印。

### ■ 相機支援的標準

- PictBridge 相機與影像產品協會(CIPA)的標準。
- Exif Print

在支援Exif Print的印表機上列印時,可以使用與錄製影像時一同記 錄的拍攝條件資訊,來提高列印的影像像質。關於支援Exif Print的 印表機型號資訊,請洽詢您的印表機製造商。

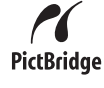

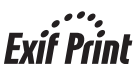

# 與電腦搭配使用相機

# 可配合電腦使用的功能...

當相機與電腦連接時,您可執行下列操作。

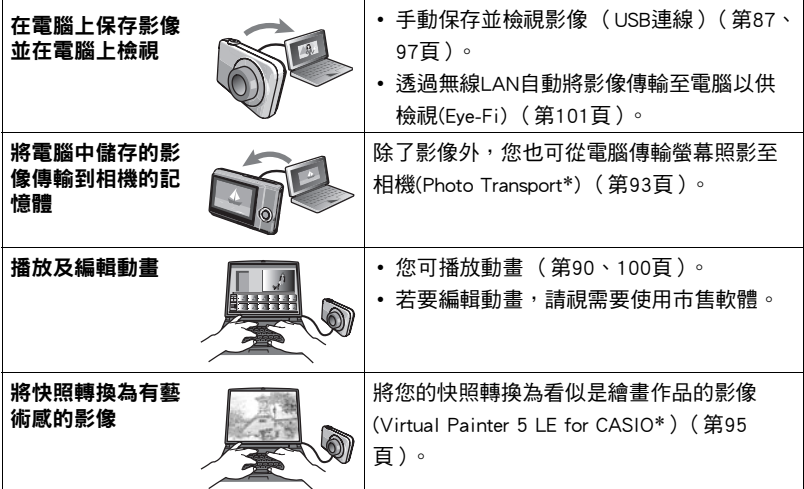

\* 僅限Windows

對於Windows和Macintosh,在搭配使用相機和電腦時,以及在使用隨附的軟體時,需 要執行不同的操作步驟。

- Windows用戶可參閱[第86](#page-85-0)頁 ["與Windows電腦搭配使用相機"](#page-85-0)
- Macintosh用戶可參閱第[97](#page-96-1)頁 ["與Macintosh電腦搭配使用相機](#page-96-1)"

# <span id="page-85-0"></span>與Windows電腦搭配使用相機

請根據所使用的Windows版本和使用目的來安裝所需的軟體。

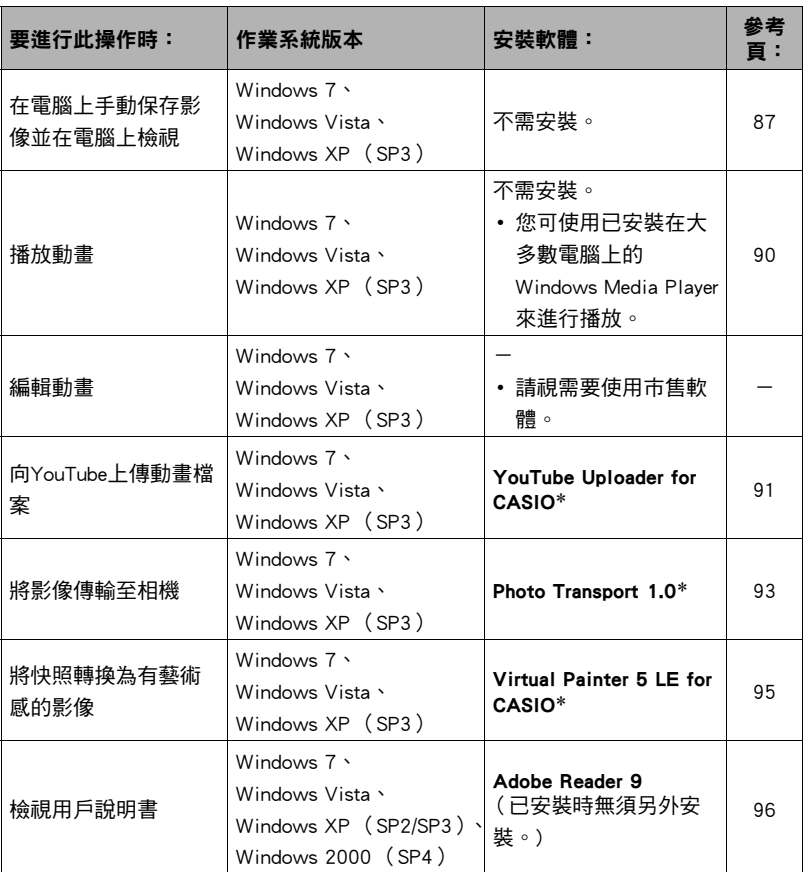

\* YouTube Uploader for CASIO, Photo Transport和Virtual Painter 5 LE for CASIO無法在 Windows OS 64位元版本下執行。

### ■ 隨附軟體的電腦系統要求

電腦的系統要求因各種應用程式而異。詳情請參閱每個應用程式隨附的 "自述檔案" 檔案。您也可參考本說明書[第126](#page-125-0)頁 ["隨附軟體的電腦系統要求 \(隨附的CD-ROM\)"](#page-125-0) 中關於電腦系統要求的資訊。

#### ■ Windows用戶注意事項

- 除Adobe Reader外,仍需具有管理員權限方可執行隨附軟體。
- 不支援在自行組裝電腦上的操作。
- 某些電腦環境下可能無法操作。

# <span id="page-86-0"></span>在電腦上檢視和儲存影像

您可以將相機連接到電腦上來檢視和儲存影像 (快照和動畫檔案)。

# ▌…

• 您也可以使用電腦的記憶卡插槽 (若有)或市售的讀卡機,直接存取相機記憶卡中 的影像檔案。有關詳情,請參閱電腦隨附的用戶說明文件。

### ■ 將相機連接至雷腦並保存檔案

*1.* 打開相機電源。接下來,按[SET]以顯示拍攝選單 ([第55頁](#page-54-0))或顯示選單 ([第71頁](#page-70-0))。

2. 在 "設置"標籤上,選擇 "USB",然後按[▶]。

3. 用[▲]和[▼]選擇 "Mass Storage",然後按[SET]。

- *4.* 關閉相機電源,然後將相 機隨附的USB連接線將相機 連接到電腦。
	- 使用USB連接線將相機連 接到電腦時便會開始為相 機電池充電 (第[18頁](#page-17-0))。
	- 將連接線接頭插進USB/AV 連接埠時,請確定是否插 緊發出喀嚓聲。接頭如未 完全插入,可能導致通訊 不良或故障。
	- 請注意,就算接頭已完全 插入,您依然可以看見接 頭的金屬部分,如圖所 示。

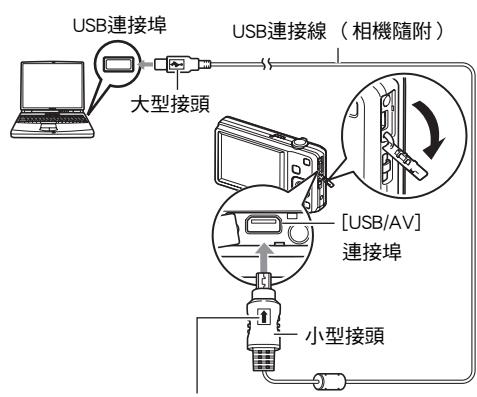

確認USB連接線接頭上的會標記朝向顯示屏那一面, 然後將連接線連接到相機上。

- 當將USB連接線至USB連接 埠時,請確定接頭是否與連接埠正確對準。
	- 透過USB集線器連接相機時,電腦可能無法識別相機。請 務必直接連接至電腦的USB連接埠。

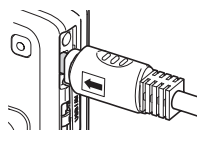

#### *5.* 打開相機電源。

- 第一次用USB連接線將本相機連接至電腦時,電腦可能會顯示錯誤訊息。發生此 情況時,請在拔除USB連接線後重新連接。
- 即使開啟相機電源,充電也會繼續 (第[20頁](#page-19-0))。
- *6.* Windows 7、Windows Vista 用戶:按一下 "開始",然後按一下 "電腦"。 Windows XP用戶:按一下 "開始",然後按一下 "我的電腦"。

### *7.* 按兩下 "卸除式磁碟"。

• 您的電腦會將裝在相機中的記憶卡( 如果沒有記憶卡,則為內置記憶體 ) 識別 為卸除式磁碟。

#### *8.* 在 "DCIM"資料夾上按一下滑鼠右鍵。

#### *9.* 在顯示的捷徑選單上按一下 "複製"。

- *10.* Windows 7、Windows Vista 用戶:按一下 "開始",然後按一下 "文件"。 Windows XP用戶:按一下 "開始",然後按一下 "我的文件"。
	- 如果 "文件" (Windows 7、Windows Vista)或 "我的文件" (Windows XP)中 已經有一個 "DCIM"資料夾,下一個步驟將會覆寫它。如果您要保留現有 "DCIM"資料夾,您需要在執行下一步驟之前變更其名稱或將其移動到其他位 置。
- *11.* Windows 7 用戶:在 "文件""組織"選單中,選擇 "貼上"。 Windows Vista用戶:在 "文件""編輯"選單中, 選擇 "貼上"。 Windows XP用戶:在 "我的文件""編輯"選單中,選擇 "貼上"。 如此即會將 "DCIM"資料夾 (及它所包含的所有影像檔案)貼到您的 "文件" (Windows 7、Windows Vista)或 "我的文件"(Windows XP)資料夾內。現在,您 的電腦上有一份相機記憶體中檔案的副本。

#### *12.* 複製影像完成後,將相機連線從電腦上拔除。

在相機上,按下[ON/OFF](電源 ) 關閉相機電源。確定背面指示燈熄滅後,將相 機連線從電腦上拔除。

#### ■ 検視您複製到電腦的影像

- *1.* 按兩下拷貝的 "DCIM"資料夾將其打開。
- *2.* 按兩下包含所要檢視影像的資料夾。

#### *3.* 按兩下所要檢視的影像檔案。

- 關於檔案名稱的資訊,請參閱第[104](#page-103-0)頁的 ["記憶體的資料夾結構](#page-103-0)"。
- 在相機上旋轉過的影像會以其原來 (未旋轉之前)的方向顯示在電腦螢幕上。

# 切勿使用電腦對相機內置記憶體或記憶卡中的任何影像檔案進行修改丶刪除丶移動<br>或重新命名 。

否則會導致相機的影像管理資料出現問題,從而無法在相機上播放影像並嚴重影響 剩餘儲存量。需要修改、刪除、移動或重新命名影像時,只能對電腦上儲存的影像 進行此類操作。

重要!

• 杳看或儲存影像時,切勿拔除USB連接線或操作相機。否則會導致資料受損。

# <span id="page-89-0"></span>播放動畫

您可使用已安裝在大多數電腦上的Windows Media Player來播放動畫。要播放動畫,請 先將動畫複製到電腦上,然後再按兩下動畫檔案。

### ■ 動畫播放的最低電腦系統需求

要在電腦上播放本相機拍攝的動畫,須具備下述最低系統要求。

作業系統 : Windows 7、Windows Vista、Windows XP (SP3)

CPU : 影像像質 "WIDE":

Pentium 4 3.2 GHz或更高

影像像質 "STD":

Pentium M 1.0 GHz或更高

Pentium 4 2.0 GHz或更高

所需軟體 : Windows Media Player、DirectX 9.0c或更高版本

- 以上是推薦的系統環境。使用上述環境之一並不能保證可以正常操作。
- 某些設定以及其他安裝的軟體可能會影響動畫的正常播放。

#### ■ 動畫播放注意事項

- 播放動書前,請先將動畫資料存至電腦硬碟中。透過網路、記憶卡等方式存取資料 可能會無法正確播放動畫。
- 部分電腦可能無法正確播放動畫。碰到問題時,請嘗試以下方法。
	- 使用 "STD"的像質設定拍攝動書。
	- 將Windows Media Player升級至最新版本。
	- 結束其他正在執行的應用程式,並且停止常駐應用程式。

即使無法在電腦上正確播放,您亦可使用選購的AV連接線(EMC-4A),連接電視機或電 腦的視頻輸入端子,然後以此方式播放動畫。

# <span id="page-90-0"></span>向YouTube上傳動畫檔案

便於向YouTube上傳以 "For YouTube"BEST SHOT場景拍攝的動畫檔案,請從相機隨 附的CD-ROM上安裝YouTube Uploader for CASIO。

### ■ 什麼是YouTube?

YouTube是由YouTube, LLC經營的動畫共享網站。在YouTube上,您可以上傳自己拍攝 的動畫,也可以觀看其他人上傳的動畫。

- 安裝YouTube Uploader for CASIO
- *1.* 在CD-ROM選單畫面上,選擇 "YouTube Uploader for CASIO"。
- 2. 閱讀完 "自述檔案"檔案中關於安裝條件以及系統安裝要求的資訊後,便可 安裝YouTube Uploader for CASIO。

### ■ 向YouTube上傳動書檔案

- 使用YouTube Uploader for CASIO之前,需進入YouTube網站(http://www.youtube.com/) 並註冊為用戶。
- 除非您自己擁有版權或已獲得適用版權持有者的許可,否則,請勿上傳受版權( 包 括鄰接版權)保護的任何視頻內容。
- 用 "For YouTube"場景拍攝的單部動畫最多可使用2048MB的檔案尺寸或15分鐘的 拍攝時間。
- 每次上傳最大檔案大小為2048MB。
- *1.* 在BEST SHOT場景選單中,選擇 "For YouTube"場景 ([第52頁](#page-51-0))。
- 2. 按[●] (動畫)拍攝動畫。
- *3.* 如果電腦沒有連接到網際網路,請將其連接。
- *4.* 將相機連接到電腦 ([第87頁](#page-86-0))。
	- 這將使得充電開始進行 ([第16頁](#page-15-0))。

#### *5.* 打開相機電源。

YouTube Uploader for CASIO將自動啟動。

- 如果這是您第一次使用本應用程式,請設定YouTube用戶ID以及網路環境設定, 然後按下[確定]鈕。
- *6.* 顯示畫面的左側有一個區域,可用來輸入標題、類別以及上傳到YouTube所 需的其他資訊。請輸入必須的資訊。
- *7.* 顯示屏的右側會顯示相機記憶體內動畫檔案的列表。勾選所要上傳的動畫檔 案旁的核取方塊。

#### *8.* 當一切就緒後,按下[上載]鈕。

這樣便會向YouTube上傳動畫檔案。

• 完成上傳後,按一下[退出]卻退出應用程式。

## 從您的電腦將影像傳輸至相機記憶體

如您想將電腦上的影像傳回相機,需要將相機隨附CD-ROM上的Photo Transport安裝到 電腦上。

- <span id="page-92-0"></span>■ 安裝Photo Transport
- *1.* 在CD-ROM選單畫面上,選擇 "Photo Transport"。
- 2. **閣讀完 "自述檔案"檔案中關於安裝條件以及系統安裝要求的資訊後,便可** 安裝Photo Transport。

#### <span id="page-92-1"></span>■ 將影像傳輸至相機

- *1.* 將相機連接到電腦 ([第87頁](#page-86-0))。
- $2.$  在您的雷腦上按一下下列項目:開始  $\rightarrow$  程式集  $\rightarrow$  CASIO  $\rightarrow$ Photo Transport。

便會啟動Photo Transport。

*3.* 將您要傳輸的檔案拖曳至[傳輸]鈕。

#### *4.* 按照電腦螢幕上出現的指示完成傳輸。

• 顯示畫面上出現的指示細節以及傳輸的影像依您的Photo Transport設置而定。關 於細節,按一下[設定]鈕或[說明]鈕並檢查設置。

#### 傳輸資料

- 只能將下列副檔名的影像檔案傳輸到相機上。 jpg、jpeg、jpe、bmp (bmp影像在傳輸時會自動替換成jpeg影像。)
- 特定類型的影像可能無法進行傳輸。
- 不能向相機傳輸動畫。

#### ■ 向相機傳輸螢幕抓圖

- *1.* 將相機連接到電腦 ([第87頁](#page-86-0))。
- $2.$  在您的電腦上按一下下列項目:開始  $\rightarrow$  程式集  $\rightarrow$  CASIO  $\rightarrow$ Photo Transport。

便會啟動Photo Transport。

### *3.* 顯示想要傳輸其螢幕抓圖的螢幕畫面。

### *4.* 按一下[擷取]鈕。

*5.* 在您想要抓取的區域畫出邊框。

將滑鼠指標移動到所要抓取的區域的左上角,然後按住滑鼠按鈕。按住滑鼠按鈕 不放,將指標拖到該區域的右下角,然後鬆開滑鼠按鈕。

#### *6.* 按照電腦螢幕上出現的指示進行操作。

這樣選取區域的影像便會傳送至相機。

- 傳輸操作會將螢幕抓圖替換成JPEG格式。
- 顯示畫面上出現的指示及傳輸影像的細節依您的Photo Transport設置而定。關於 細節,按一下[設定]鈕或[說明]鈕並檢查設置。

#### ■ 關於設定與幫助

當要更改Photo Transport設置時,請按一下[設定]鈕。如要關於操作程序以及疑難排解 的說明,按一下Photo Transport[說明]鈕。

# <span id="page-94-0"></span>將快照轉換為有藝術感的影像

相機隨附的CD-ROM中包含稱為Virtual Painter 5 LE for CASIO的應用程式。在您的電腦 上安裝此應用程式,您可以轉換數位影像,使其顯示為就像手繪一般的效果。您可以 選擇水彩畫、油畫、色筆或粉蠟筆等效果,產生就像是真正的畫家所畫出來的作品。 • 協助:Umemura Taka Software Design, Inc.

#### ■ 安裝Virtual Painter 5 LE for CASIO

#### *1.* 使用CD-ROM選單畫面來選擇 "Virtual Painter 5 LE for CASIO"。

### *2.* 首先按一下 "自述檔案",閱讀其中包含的有關安裝及電腦系統需求的資 訊,然後安裝應用程式。

在安裝過程中,當系統提示您輸入序號時,請輸入以下序號。 11-08-900006-deeNEe

▲ 重要!

- •輸入序號時,請注意下列要點。
	- 請僅使用單位元組字元輸入。
	- 序號區分字母大小寫,因此請務必正確輸入大小寫字母。

#### ■ 將快照轉換為有藝術感的影像

1. 在您的雷腦上依序按一下下列項目:開始→ 程式集→ Virtual Painter 5 LE for CASIO。

這將會啟動Virtual Painter 5 LE for CASIO。

- 2. 在工具列上,按一下[File] [Open],然後選擇您要轉換的影像檔案。
	- 如有必要,可以按一下資料夾圖示並選擇資料夾內的影像。

#### $3.$ 在工具列上,按一下[Paint]或書布圖示來轉換影像。

關於此操作的詳情,請按一下Virtual Painter [Help]按鈕。

重要!

- Virtual Painter 5 LE for CASIO僅支援轉換使用CASIO廠牌的EXILIM系列數位相機拍 攝的JPEG影像。不支援轉換使用其他廠牌數位相機所拍攝的影像。
- 請務必使用 "另存新檔",或使用不同的檔案名稱來儲存您轉換為有藝術感之影像 的快照。使用 "儲存"將會導致轉換的影像覆寫原始快照,並真正地刪除原始快 照。

### <span id="page-95-0"></span>檢視用戶說明文件 (PDF檔案)

1. 啟動電腦,然後將隨附的CD-ROM裝入電腦的CD-ROM光碟機中。

一般情況下,選單畫面會自動出現。如果電腦不自動顯示選單畫面,請瀏覽到電 腦上的CD-ROM,然後按兩下 "AutoMenu.exe"檔案。

2. 在選單書面上,按一下 "Language"向下鈕,然後選擇所需語言。

#### *3.* 按一下 "使用說明書"加以選擇,然後按一下 "數位相機"。

#### 重要!

• 您的電腦必須已經安裝Adobe Reader或Adobe Acrobat Reader以便檢視PDF檔案的內 容。如果您尚未安裝Adobe Reader或Adobe Acrobat Reader,請使用隨附的CD-ROM安 裝Adobe Reader。

# ┃用戶註冊

您可以在線上進行用戶註冊。要進行註冊,需要將電腦連接到網際網路。

#### *1.* 在CD-ROM選單畫面上,按一下"登錄"鈕。

• 這樣便會啟動網頁瀏覽器並存取用戶註冊網站。按照電腦螢幕上出現的說明進 行註冊。

# <span id="page-96-1"></span>與Macintosh電腦搭配使用相機

請根據所執行的Macintosh OS版本和使用目的來安裝所需的軟體。

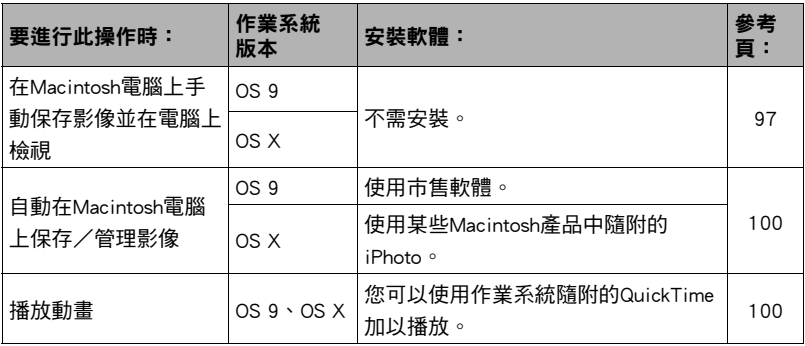

## <span id="page-96-0"></span>將相機連接到電腦並儲存檔案

#### 重要!

• 本相機不支援Mac OS 8.6或更低版本、或是Mac OS X10.0。僅支援Mac OS 9或OS X (10.1、10.2、10.3、10.4、10.5、10.6)。請使用支援的作業系統隨附的標準USB驅動 程式。

▌…

• 您也可以使用電腦的記憶卡插槽 (若有)或市售的讀卡機,直接存取相機記憶卡中 的影像檔案。有關詳情,請參閱電腦隨附的用戶說明文件。

#### ■ 將相機連接至電腦並保存檔案

- *1.* 打開相機電源。接下來,按[SET]以顯示拍攝選單([第55頁](#page-54-0))或顯示選單 ([第71頁](#page-70-0))。
- 2. 在"設置"標籤上,選擇"USB",然後按[▶]。
- 3. 用[▲]和[▼]選擇 "Mass Storage",然後按[SET]。
- *4.* 關閉相機電源,然後將相 機隨附的USB連接線將相 機連接到Macintosh電腦。
	- 使用USB連接線將相機連 接到電腦時便會開始為相 機電池充電 (第[18頁](#page-17-0))。
	- 將連接線接頭插進USB/AV 連接埠時,請確定是否插 緊發出喀嚓聲。接頭如未 完全插入,可能導致通訊 不良或故障。
	- 請注意,就算接頭已完全 插入,您依然可以看見接 頭的金屬部分,如圖所 示。

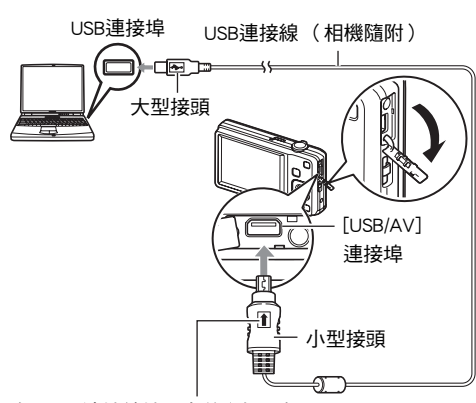

確認USB連接線接頭上的會標記朝向顯示屏那一面, 然後將連接線連接到相機上。

- 當將USB連接線至USB連接埠時,請確定接頭是否與連接 埠正確對準。
- 透過USB集線器連接相機時,電腦可能無法識別相機。請 務必直接連接至電腦的USB連接埠。

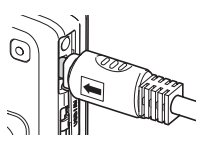

### *5.* 打開相機電源。

相機背面指示燈此時會亮綠燈。在此方式中,Macintosh電腦會將相機中裝入的記 憶卡 (或在未裝入記憶卡時的相機的內置記憶體)識別為磁碟機。是否出現磁碟 圖示取決於所用的Mac OS版本。

- 第一次用USB連接線將本相機連接至Macintosh電腦時,電腦可能會顯示錯誤訊 息。發生此情況時,請在拔除USB連接線後重新連接。
- 即使開啟相機電源,充電也會繼續 (第[20頁](#page-19-0))。

### *6.* 按兩下相機的磁碟機圖示。

*7.* 將 "DCIM"資料夾拖到您要複製的資料夾。

- *8.* 複製操作完成後,將磁碟圖示拖曳至垃圾桶。
- $9$ ,在相機上,按下[ON/OFF](電源)關閉相機電源。確定背面綠色指示燈熄滅 後,將相機連線從電腦上拔除。

#### ■ 検視複製的影像

*1.* 按兩下相機的磁碟機圖示。

*2.* 按兩下 "DCIM"資料夾將其打開。

*3.* 按兩下包含所要檢視影像的資料夾。

#### *4.* 按兩下所要檢視的影像檔案。

- 關於檔案名稱的資訊,請參閱第[104](#page-103-0)頁的 ["記憶體的資料夾結構](#page-103-0)"。
- 在相機上旋轉過的影像會以其原來 (未旋轉之前)的方向顯示在Macintosh電腦 螢幕上。

切勿使用電腦對相機內置記憶體或記憶卡中的任何影像檔案進行修改、刪除、移動 **或重新命名 。**<br>否則會導致相機的影像管理資料出現問題,從而無法在相機上播放影像並嚴重影響

剩餘儲存量。需要修改、刪除、移動或重新命名影像時,只能對電腦上儲存的影像 進行此類操作。

▲ 重要!

• 查看或儲存影像時,切勿拔除USB連接線或操作相機。否則會導致資料受損。

# <span id="page-99-1"></span>自動傳輸影像並在Macintosh上管理影像

如果您執行Mac OS X,可使用某些Macintosh產品中隨附的iPhoto對快照進行管理。執 行Mac OS 9時,請使用市售軟體。

# <span id="page-99-0"></span>播放動畫

您可以使用作業系統隨附的QuickTime在Macintosh電腦上播放動畫。要播放動畫,請 先將動畫複製到電腦上,然後再按兩下動畫檔案。

#### ■ 動書播放的最低雷腦系統需求

要在電腦上播放本相機拍攝的動畫,須具備下述最低系統要求。

作業系統 : Mac OS X 10.3.9或更高

所需軟體 : QuickTime 7或更高

- 以上是推薦的系統環境。使用上述環境之一並不能保證可以正常操作。
- 某些設定以及其他安裝的軟體可能會影響動畫的正常播放。

#### ■ 動畫播放注意事項

部分Macintosh型號電腦可能無法正確播放動畫。碰到問題時,請嘗試以下方法。

- 將動畫影像像質設定變更為 "STD"。
- 將QuickTime升級至最新版本。
- 關閉其他正在執行的應用程式。

即使無法在Macintosh電腦上正確播放,您亦可使用選購的AV連接線(EMC-4A),連接 電視機或Macintosh電腦的視頻輸入端子,然後以此方式播放動畫。

# 重要!

• 播放動畫前,請先將動畫資料存至Macintosh電腦硬碟中。透過網路、記憶卡等方式 存取資料可能會無法正確播放動畫。

# 檢視用戶說明書 (PDF檔案)

您的電腦必須已經安裝Adobe Reader或Adobe Acrobat Reader以便檢視PDF檔案的內容。 如果尚未安裝,請前往Adobe Systems Incorporated網站並安裝Acrobat Reader。

- *1.* 在CD-ROM上,開啟 "Manual"資料夾。
- *2.* 開啟 "Digital Camera"資料夾,然後開啟其中含有您欲檢視之多語版用戶 說明書的資料夾。
- *3.* 開啟名為 "camera\_xx.pdf"的檔案。
	- "xx"為語言代碼(例如:camera e.pdf為英文。)。

# 用戶註冊

僅支援網際網路註冊。請瀏覽以下CASIO網站進行註冊:

http://world.casio.com/qv/register/

# <span id="page-100-0"></span>使用Eye-Fi無線SD記憶卡傳輸影像 (Eye-Fi)

使用相機內的Eye-Fi無線SD記憶卡拍照可透過無線LAN將影像資料自動傳輸至電腦。

*1.* 根據Eye-Fi卡隨附的指示為Eye-Fi卡設定LAN存取點、傳輸目的地及其他設 定。

### *2.* 設定完這些設定之後,將Eye-Fi卡裝入相機並進行拍攝。

您拍攝的影像會透過無線LAN傳輸至電腦等。

- 有關詳情,請參閱Eye-Fi卡隨附的用戶說明書。
- 格式化新Eve-Fi卡並要初次使用之前,請將Eve-Fi Manager安裝檔案複製到電腦 上。請在格式化卡之前執行此動作。

▲ 重要!

- 所拍攝的影像會透過無線LAN傳輸。當在飛機上或其他限制或禁止使用無線通訊的 地方,請勿使用Eye-Fi卡或請關閉Eye-Fi卡通訊 (第[106頁](#page-105-0))。
- 裝入Eve-Fi卡將會使Eve-Fi指示符 Re ri 顯示在顯示屏上。指示符诱明 或不透明外觀指示了如下所示的通訊狀態。

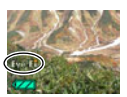

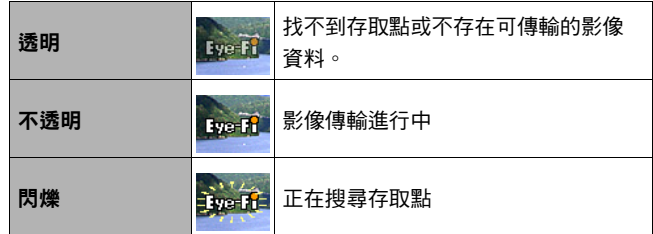

- 傳輸影像資料時,通訊圖示 >>>> 會顯示在顯示屏上。
- 傳輸影像資料時,相機的自動關機 (第111百)功能將會禁用。
- 如果您在傳輸影像資料時嘗試關閉相機,顯示屏上將會出現一個確認訊息。請依照 訊息中的指示操作 (第[134頁](#page-133-0))。
- 傳輸大量影像會花費比較久的時間。
- 依據您使用的Eve-Fi卡種類和設定而定,Eve-Fi卡中的影像可能會在影像資料傳輸完 成後遭到刪除。
- 使用Eve-Fi卡拍攝動畫時,記錄資料可能會花費過長的時間,導致影像和/或聲音 中斷。
- 由於相機設定、電池電量或操作條件,可能會無法進行正確的Eye-Fi卡資料通訊。
- 不建議使用Eye-Fi X2卡。

# <span id="page-102-0"></span>檔案和資料夾

每次您拍攝快照、錄製動畫或執行任何其他儲存資料的操作時,相機便會建立檔案並 儲存。將檔案儲存至資料夾時,會將檔案進行分類。每一檔案及資料夾皆有其唯一名 稱。

• 關於如何在記憶體內管理資料夾的詳情,請參閱 "[記憶體的資料夾結構"](#page-103-0)(第[104](#page-103-0) 頁)。

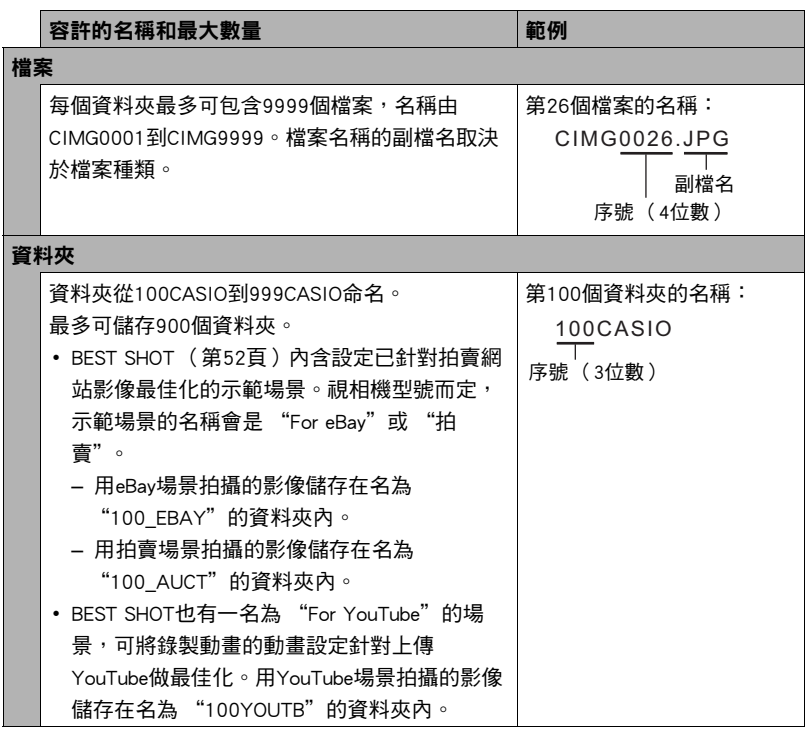

- 您可以在電腦上檢視資料夾和檔案名稱。關於檔案名稱在相機顯示屏上的顯示方式 的詳情,請參閱第[11](#page-10-0)頁。
- 容許的資料夾和檔案的總數量取決於影像尺寸和像質,以及用於儲存檔案的記憶卡 容量。

# 記憶卡資料

本相機按照相機檔案系統設計規則(DCF)儲存您拍攝的影像。

### ■ 關於DCF

DCF相容影像支援下列操作。但是請注意,CASIO不保證這些操作的效能。

- 將本相機的DCF相容影像傳輸至其他製造商的相機並加以檢視。
- 使用其他製造商的印表機列印本相機的DCF相容影像。
- 將其他廠牌相機的DCF相容影像傳輸至本相機並加以檢視。

#### <span id="page-103-0"></span>■ 記憶體的資料夾結構

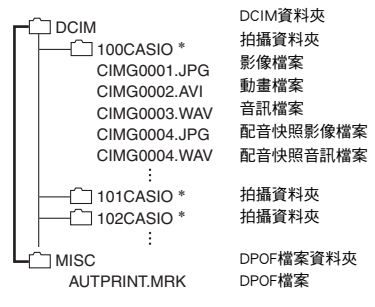

- $*$  使用以下BEST SHOT場景進行拍攝時,相機會創建其他資料夾:"For eBay"或 "拍賣" (場景名稱隨相機型號而定),或是 "For YouTube"。相機為個別場景創建的資料夾名稱 如下。
	- eBay場景:100\_EBAY
	- 拍賣場景:100\_AUCT
	- YouTube場景:100YOUTB

### ■ 支援的影像檔案

- 本相機拍攝的影像檔案
- DCF相容影像檔案

即使某個影像是DCF相容影像,本相機仍可能無法播放該影像。顯示其他相機拍攝的 影像時,該影像可能需要較長時間才能出現在相機的顯示屏上。

### ■ 內置記憶體和記憶卡資料處理注意事項

- 將記憶體內容複製至您的電腦時,您應複製DCIM資料夾及其所有內容。將DCIM資 料來複製到電腦後,最好將其名稱改某個日期或類似名稱,以便追蹤多個DCIM資料 夾。但如您稍後決定要將資料夾移回至相機時,請務必將其名稱重新改回DCIM。相 機設計上僅能識別名稱為DCIM的根檔案。請注意,相機也無法識別DCIM資料夾內 的資料來,除非資料來的名稱與您將資料來從相機複製到電腦時的原來名稱相同。
- 資料夾和檔案必須按照第104百上所示的 "[記憶體的資料夾結構"](#page-103-0)谁行存儲,以便 於相機可以識別資料夾和檔案。
- 您也可使用PC讀卡機或讀/寫記憶卡以直接從相機記憶卡中存取相機檔案。

# 其他設定 (設置)

此節說明可在拍攝方式及顯示方式中,設定各項設定以及執行其他作業的選單項目。

請參閱以下詳細資訊。

- 拍攝選單 ([第55頁](#page-54-0))
- 顯示選單 ([第71頁](#page-70-0))

# <span id="page-105-0"></span>關閉Eye-Fi卡通訊 (Eye-Fi)

■步驟●

[SET]→MENU→設置標籤→Eye - Fi 選擇 "關"來禁用Eye-Fi卡通訊 (第[101頁](#page-100-0))。

## 進行相機的音效設定 (操作音)

■ 步驟■

#### $[SET] \rightarrow$  MENU $\rightarrow$ 設置標籤 $\rightarrow$ 操作音

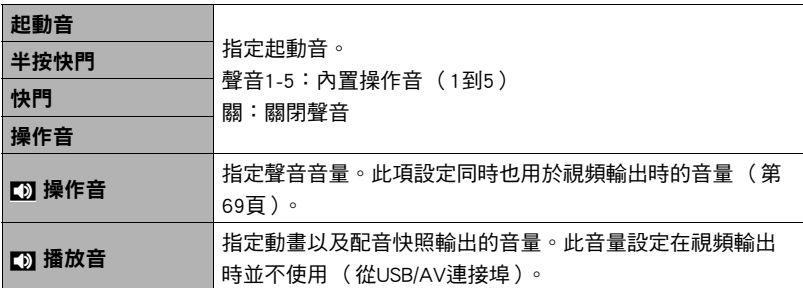

• 將音量設為0時輸出會變靜音。

# 設定啟動影像 (啟動畫面)

小步驟

#### $[SET] \rightarrow \text{MENU} \rightarrow \text{Sym} \rightarrow \text{Mym} \rightarrow \text{Mym}$

顯示您要作為啟動影像的影像,然後選擇 "開"。

- 按[▶](顯示)開機時動影像將不會出現。
- 您可指定您拍攝的快照作為啟動影像,或者使用相機內置記憶體中的特別啟動影 像。
- 如果您將配音快照作為啟動影像,啟動時將不會播放配音。
- 格式化內置記憶體 (第[114頁](#page-113-0))將會刪除目前的啟動影像設定。

### 指定檔案名稱序號的產生規則 (檔案編號)

少步驟

#### $[SET] \rightarrow$  MENU $\rightarrow$ 設置標籤 $\rightarrow$  檔案編號

可使用下列步驟來指定檔案名稱當中所用序號的產生規則 ([第103](#page-102-0)頁)。

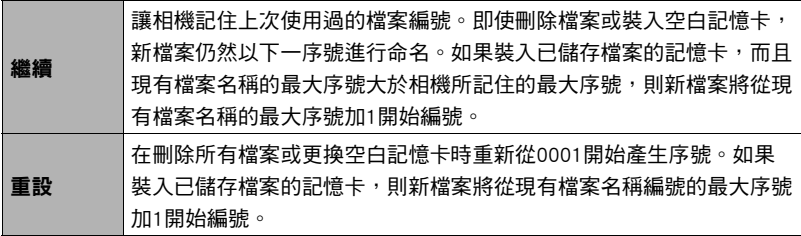

# 進行世界時間設定 (世界時間)

小步驟

#### $[SET] \rightarrow$ MENU $\rightarrow$ 設置標籤 $\rightarrow$ 世界時間

在您外出旅行時或在類似情況下,您可以用世界時間畫面檢視與您本地城市不同時區 的目前時間。世界時間可以顯示全球32個時區162個城市的目前時間。

#### 1. 用[▲]和[▼]選擇 "世界",然後按[▶]。

• 要更改您平常使用相機所在的地理區域及城市,請選擇 "本地"。

#### 2. 用[▲]和[▼]選擇 "城市",然後按[▶]。

• 要將 "世界"設定更改為夏令時,請用[▲]和[▼]選擇 "夏令時",然後選擇 "開"。在夏季,某些地區採用夏令時將當前的時間設定提前一小時。

#### 3. 用[▲1、[▼1、[▲]和[▶]選擇您所需的地理區域,然後按[SET]。

#### 4. 用[▲]和[▼]選擇所需的城市,然後按[SET]。

#### *5.* 按[SET]。

#### ▲ 重要!

• 在繼續世界時間設定之前,請確定本地城市設定就是您所在地區或通常使用相機的 地點。如果不是,請在步驟1的畫面上選擇 "本地",並根據需要設定本地城市、 日期及時間設定 (第[109頁](#page-108-1))。
## <span id="page-108-0"></span>時間印快照 (時間印)

小步驟

#### $[SET] \rightarrow$  MENU $\rightarrow$ 設置標籤  $\rightarrow$  時間印

您可設定相機只在快照右下角戳記快照的拍攝日期,也可以標記日期和時間。

• 日期時間資訊一日打印在快照內,便無法編輯或刪除。

範例:2012.07.10,下午1:25分。

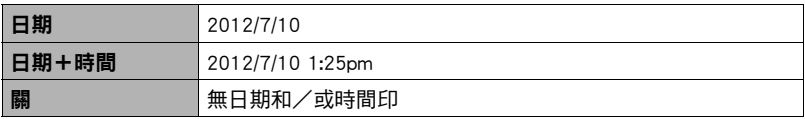

- 即使不使用時間印來標示日期和/或時間,也可以在以後使用DPOF功能和某些列印 應用程式加以打印 (第[84](#page-83-0)頁)。
- 時間印功能開啟時,不能進行數位變焦。
- 使用部分BEST SHOT場景時,時間印無效。

## <span id="page-108-1"></span>設定相機時鐘 (調節時間)

步驟 )

#### $[SET] \rightarrow \text{MENU} \rightarrow \text{NNS}$ 置標籤 $\rightarrow$ 調節時間

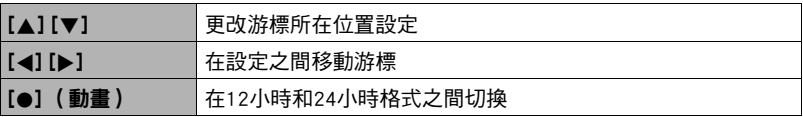

設定完所需的全部設定後,按[SET]應用該設定。

- 您可指定2001至2049之間的任何日期。
- 設定時間日期前請選擇您的本地城市 (第[108頁](#page-107-0))。如果您的本地城市選擇錯誤, 世界各都市的時間及日期也將隨之錯誤 (第[108頁](#page-107-0))。

# 指定日期樣式 (日期樣式)

小步驟

#### $[SET] \rightarrow$ MENU $\rightarrow$ 設置標籤 $\rightarrow$ 日期樣式

您可以選擇三種不同的日期樣式。

範例:2012.07.10

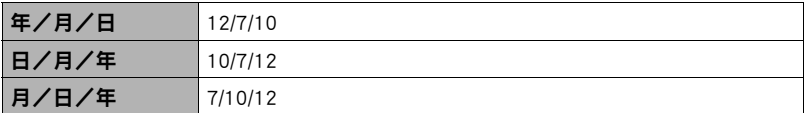

## <span id="page-109-0"></span>指定顯示語言 (Language)

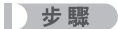

[SET]→MENU→設置標籤→Language

#### ■ 指定所需的顯示語言

- 1選擇右邊的標籤。
- 2選擇 "Language"。
- 3選擇所需的語言。
- 在部分地區銷售的相機機型可能不提供選擇顯示 語言功能。

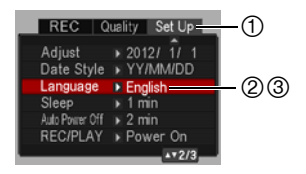

## 進行休眠狀態設定 (休眠)

小步驟

#### $[SET] \rightarrow$  MENU $\rightarrow$ 設置標籤 $\rightarrow$  休眠

此功能可讓相機在預設的時間內未進行任何操作時關閉顯示屏。可以按任意按鈕重新 開啟顯示屏。

觸發時間設定:30秒、1分、2分、關( 當選擇 "關"時,休眠功能便會禁用。 )

- 在下列任一條件下,休眠功能將禁用。
	- 顯示方式中
	- 相機連接至電腦或其他裝置
	- 播放幻燈片時
	- "原理 追蹤"期間
	- 錄音播放或錄音期間
	- 錄製和播放動畫時
- 休眠功能和自動關機功能同時打開時,會優先使用自動關機功能。

## <span id="page-110-0"></span>進行自動電源設定 (自動關機)

力步驟

#### $[SET] \rightarrow$ MENU $\rightarrow$ 設置標籤 $\rightarrow$ 自動關機

自動關機功能可讓相機在預設的時間內未進行任何操作時自動關閉。

觸發時間設定:1分、2分、5分 (顯示方式的觸發時間永遠是5分鐘。)

- 在下列任一條件下,自動關機功能將禁用。
	- 相機連接至電腦或其他裝置
	- 播放幻燈片時
	- "EM 追蹤"期間
	- 錄音播放或錄音期間
	- 錄製和播放動畫時

## **進行[∩]和[下]設定 (REC/PLAY)**

小步驟

#### [SET]→MENU→設置標籤→REC/PLAY

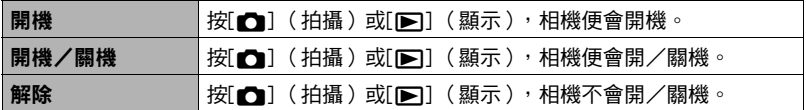

• 使用 "開機/關機"時,在拍攝方式中按[☎](拍攝)時,或在顯示方式中按 [p] (顯示)時,相機會關閉電源。

• 將本設定更改為 "解除"外的其他設定,然後再連接電視機檢視影像。

## <span id="page-111-1"></span><span id="page-111-0"></span>│禁用檔案刪除 (■ 禁用)

■ 步驟

#### $[SET] \rightarrow$  MENU $\rightarrow$ 設置標籤  $\rightarrow$  M1 禁用

開啟 "■ 禁用"時,按 [ m̃ ] ( 删除 ) 不會使相機開始影像刪除操作。 您可將 "■ 禁用"選為 "開",以免意外刪除影像。

• 執行格式化操作 (第[114](#page-113-0)頁) 將刪除所有影像,即使針對某些影像停用檔案刪除 (針 對"■ 禁用"選擇"開")也是如此。

## 進行USB通訊協定設定 (USB)

#### 小步驟

#### $[SET] \rightarrow MENU \rightarrow \mathbb{R}$ 置標籤  $\rightarrow$  USB

您可以使用下述步驟,選擇與電腦、印表機或其他外部裝置交換資料時使用的USB通 訊協定。

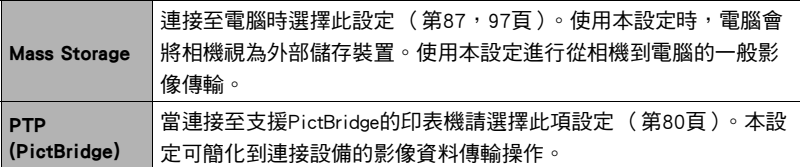

## 選擇畫面寬高比和視頻輸出系統 (視頻輸出)

小步驟

#### $[SET] \rightarrow$  MENU $\rightarrow$ 設置標籤 $\rightarrow$ 視頻輸出

您可以使用本節的步驟選擇NTSC或PAL作為視頻輸出系統。也可以指定4:3或16:9寬高 比。

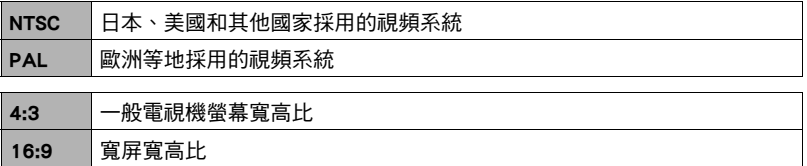

- 選擇與所要使用的電視機種類相容的寬高比 (4:3或16:9)。如果寬高比選擇錯誤, 影像便不會正確顯示。
- 如果相機的視頻信號輸出設定與電視機或其他視頻設備的視頻信號制式不匹配,影 像將無法正確顯示。
- 在非NTSC或PAL的電視機或視頻設備上,影像將無法正確顯示。
- 若要進行視頻輸出,則需使用選購的AV連接線(EMC-4A)。

# <span id="page-113-1"></span><span id="page-113-0"></span>格式化內置記憶體或記憶卡 (格式化)

小步驟

#### $[SET] \rightarrow$  MENU $\rightarrow$ 設置標籤 $\rightarrow$  格式化

如果相機上有裝記憶卡傳會將記憶卡格式化。如果沒有裝記憶卡,便會格式 化內置記憶體。

- 格式化操作將刪除所有記憶卡或內置記憶體內的內容。格式化無法復原。進行格式 化前請確定您不需要目前記憶卡或內置記憶體內的資料。
- 格式化內置記憶體也會刪除以下資料。
	- 受保護的影像
	- 啟動畫面
- 格式化記憶卡也會刪除以下資料。
	- 受保護的影像
- 格式化將刪除所有影像,即使針對某些影像停用檔案刪除 (針對 "■ 禁用"選擇 "開"([第112頁](#page-111-0))) 也是如此。
- 開始格式化操作之前,請確認相機電池已完全充電。如果在進行格式化時相機電量 耗盡,則可能無法正確進行格式化操作,相機也可能會停止正常運作。
- 正在進行格式化時,切勿打開電池蓋。否則會導致相機停止正常運作。

## <span id="page-113-2"></span>將相機重設為原廠預置值 (重設)

■ 步驟 ■

#### $[SET] \rightarrow MENU \rightarrow \mathbb{R}$ 置標籤 $\rightarrow \mathbb{R}$ 設

關於相機原廠預置設定的詳情,請參閱[第127](#page-126-0)頁。

下列設定不會重設。

世界時間設定、時鐘設定、日期樣式、螢幕語言、視頻輸出

# 附錄

## 使用時的注意事項

#### ■ 避免在移動狀態下使用

• 駕駛汽車或其他車輛時,或在行走過程中,切勿使用相機拍攝或播放影像。在移動 狀態下觀看顯示屏會造成嚴重事故。

#### ■ 直接觀看大陽或亮光

• 切勿透過取景器觀看太陽或其他亮光。否則會損害視力。

#### ■ 閃光

- 切勿在可能出現易燃或易爆氣體的地方使用閃光燈。在這種情況下使用閃光燈會浩 成火災或爆炸的危險。
- 切勿使用閃光燈對著駕駛機動車輛的人閃光。否則會影響駕駛人員的視力,導致交 通事故。
- 使用閃光燈時,需與拍攝對象保持滴當距離。否則會導致拍攝對象失明。

#### ■ 顕示屏

- 如果顯示屏破裂,切勿碰觸屏內液體。否則會導致皮膚發炎。
- 如果顯示屏的液體進入口中,請立即漱口並洽詢醫生。
- 如果顯示屏的液體淮入眼睛或接觸皮膚表面,請立即用清潔的自來水沖洗至少15分 鐘,然後就醫。

#### ■ 連接

• 除指定用於本相機的設備外,切勿在接口上插入其他設備。連接非指定設備會導致 火災或觸電。

#### ■ 運輸

• 切勿在搭乘飛機時或限制使用此類設備的地方操作相機。使用不當會造成嚴重事 故。

#### ■ 冒煙、異味、過熱以及其他異常狀況

- 在相機冒煙、發出異味或出現過熱現象時仍繼續使用,會導致火災或觸電。出現上 述現象時,請立即執行下列步驟。
	- 1. 關閉相機電源。
	- 2. 從相機中取出電池時,需特別留意以避免燙傷。
	- 3. 請與您的經銷商或最近的CASIO授權服務中心聯繫。

## ■ 水和異物

- 相機內進入水、其他液體或異物 (尤其是金屬物體)會導致火災或觸電。出現上述 現象時,請立即執行下列步驟。在雨天或下雪的天候、大海或其他液體附近,或在 浴室內使用相機時,應特別小心。
	- 1. 關閉相機電源。
	- 2. 從相機中取出電池。
	- 3. 請與您的經銷商或最近的CASIO授權服務中心聯繫。

## ■ 掉落和粗暴處置

- 相機掉落或受到其他粗暴處置而受損後繼續使用,可能導致火災和觸電。出現上述 現象時,請立即執行下列步驟。
	- 1. 關閉相機電源。
	- 2. 從相機中取出電池。
	- 3. 請與您的經銷商或最近的CASIO授權服務中心聯繫。

## ■ 遠離火源

• 相機切勿接近火源,否則可能導致相機爆炸或造成火災和觸電危險。

## ■ 拆解和改裝

• 切勿以任何方式拆解和改裝相機。否Z則會導致觸電、燒傷以及其他身體傷害。請 務必讓您的經銷商或就近的CASIO授權服務中心進行內部檢查、維護和修理工作。

#### ■ 應避免的位置

- 切勿將相機放置在下列的位置。否則會導致火災和觸電。
	- 濕氣或灰塵含量過多的地方
	- 準備食物或油煙積聚的地方
	- 加熱器附近、加熱的毯子上、陽光直射的地方、停泊在陽光下關閉的車輛內、或 其他受高溫影響的地方
- 切勿將相機放置在不穩定的表面上、高架等物品上面,否則會導致相機掉落,造成 身體傷害。

#### ■ 備份重要資料

• 請務必備份相機內的重要資料,將其傳輸到電腦或其他儲存設備上。請注意,若發 生相機故障或送修等情況,資料會被刪除。

#### ■ 記憶體保護

• 更換電池時,請務必遵照相機隨附文檔的指示進行操作。電池更換不當會造成記憶 體資料損壞或遺失。

#### ■ 充雷雷池

- 只能使用USB-AC變壓器(AD-C53U)或指定設備對電池充電。嘗試使用其他未經認可 的方式對電池充電,會導致電池過熱、火災和爆炸。
- 請勿使電池接觸或浸入淡水或海水中。否則會損壞電池,造成電池性能下降及使用 壽命減短。
- 該電池是CASIO數位相機的專用電池。用於任何其他設備會導致電池損壞,或降低 電池的性能和使用壽命。
- 如不遵守下列注意事項,會導致電池過熱、火災和爆炸。
	- 切勿在火源附近使用或存放電池。
	- 電池切勿接近熱源或火源。
	- 切勿將電池與導電物體 (項鏈、鉛筆芯等)一起攜帶或存放。
	- 切勿拆解電池、用針戳電池,或使其受到強烈碰撞 (用錘子敲打、用腳踩等), 也不可焊接電池。切勿將電池放置在微波爐、加熱器、高壓設備等裝置內。
- 如果電池在使用、充電或存放期間出現漏電、異味、發熱、變色、變形或任何其他 異常狀況,請立即從相機中取出電池,並使其遠離火源。
- 請勿在直射的陽光下、陽光下停泊的汽車內,或容易產生高溫的地方,使用或放置 電池。否則會損壞電池,造成電池性能下降及使用壽命減短。
- 如果電池未在規定充電時間內正常完成充電,請停止充電並與CASIO授權服務中心 聯繫。繼續充電會導致電池過熱、火災和爆炸。
- 電池液會損害您的眼睛。如果電池液不慎進入您的眼睛,請立即用清潔的自來水沖 洗,然後洽詢醫生。
- 使用電池或充電之前,請務必閱讀相機和專用USB-AC變壓器的用戶說明書。
- 如果讓幼童使用電池,請務必讓負責任的成年人教導他們各種注意事項和使用方 法,確保幼童可以正確使用電池。
- 如果電池液不慎沾到衣服或皮膚上,請立即用清水沖洗。長時間接觸電池液會導致 皮膚發炎症狀。

#### ■ 雷池壽命

- 本說明書給出的電池連續操作時間是指相機在常溫條件下(23℃)使用專用電池供電 時因電池電量不足而關機之前的大概時間。這些時間並不保證您可以取得指示的操 作量。電池的實際壽命會受環境溫度、電池儲存條件、所用儲存時間等因素的影 響。
- 讓相機電源保持開啟狀態會消耗電力,導致電量不足警告出現。不使用相機時,請 隨時關閉電源。
- 電量不足警告表示相機因電池電量不足而即將關閉。請儘快對電池充電。將電量不 足或耗盡的電池留在相機內會導致電池漏電和資料受損。

#### ■ 資料錯誤注意事項

本數位相機採用精密的數位元件製作而成。下列操作會導致相機記憶體中的資料毀 損。

- 相機進行操作時,取出電池或記憶卡
- 關閉相機電源後於背面指示燈早綠色閃爍時,取出電池或記憶卡
- 資料傳輸中,拔除USB連接線
- 使用電量不足的電池
- 其他不正常的操作

任何上述情況都會導致顯示屏上出現錯誤資訊 ([第134](#page-133-0)頁)。請按照出現的訊息指示 進行操作。

#### ■ 操作環境

- 操作溫度要求:0到40℃
- 作業溼度:10到85% (無結露)
- 請勿將相機放置在下列任何位置。
	- 陽光直射或存在大量濕氣、灰塵或沙土的地方
	- 空調附近或溫度或濕度過高的地方
	- 熱天機動車內或受到強烈震動的地方

#### ■ 結露

溫度發生急劇變化時,如在寒冷的冬天將相機由室外移動到溫暖的房間內時,相機的 內部和外部會形成水珠,這種現象被稱作 "結露"。若要避免結露現象,請在移動時 使用塑膠袋將相機妥善包裝好,然後待至塑膠袋內的空氣與外部空氣溫度一致,再從 塑膠袋內取出相機並將電池蓋打開幾個小時。

#### <span id="page-118-0"></span>■ 鏡頭

- 清潔鏡頭表面時,切勿用力過猛。否則會劃傷鏡頭表面,造成故障。
- 有時您可能會發現某些特定類型的影像出現一定程度的變形,如本來應比較直的線 條略有彎曲。這是由鏡頭的特性造成的,並不代表相機故障。

## ■ 相機的保養

- 請勿以手指碰觸鏡頭或閃光燈的窗口。鏡頭表面或閃光燈窗口上的指印、灰塵和其 他異物會影響相機的正常操作。要清潔鏡頭或閃光燈窗口表面,請用吹風機吹掉灰 塵或異物,然後用柔軟的乾布擦拭。
- 要清潔相機,請用柔軟的乾布擦拭。

#### ■ 老舊充電電池的操作注意事項

- 使用絕緣膠帶等物品隔離電池正負極。
- 請勿剝開電池外殼。
- 請勿嘗試拆解電池。

#### ■ USB-AC變壓器處理須知

- $\bigcirc$ 0請勿將電源線插入至與其標示電壓不同的插座中。否則會導致火災、故障和觸 電。
- 請妥善保存電源線,避免損壞及破損。請勿以重物壓住電源線或將其放置在熱源 附近。否則可能使電源線受損,導致火災及觸電危險。
- 請勿嘗試改裝或嚴重彎曲、扭曲、拉扯電源線。否則會導致火災、故障和觸電。
- 請勿以濕手插入或拔除雷源線。否則會導致觸雷。
- ●請勿將電源線插入與其他設備共用的插座,或將其插入共用的延長線。否則會導 致火災、故障和觸電。
- 如果電源線受損 ( 內部電線外露或斷裂 ),請立即與原零售商或CASIO授權服務 中心聯絡修復事宜。若持續使用受損的電源線,會導致火災、故障及觸電危險。
- USB-AC變壓器充電時會稍微發熱。這是正常現象,並不代表故障。
- USB-AC變壓器不使用時,請拔除電源線。
- 請勿使用清潔劑清潔電源線 (尤其是插頭)。
- 請勿以毛毯等物品蓋住USB-AC變壓器,否則會引發火災。

#### ■ 其他注意事項

本相機在使用時會略微變熱。這是正常現象,並不代表故障。

#### ■ 版權

根據版權法,除個人欣賞外,未經權利持有者的許可,禁止擅自使用本相機拍攝的快 照或動畫影像。在某些情況下,有些公共演出、展示、展覽等可能完全禁止拍攝,即 使用於個人欣賞也不例外。不論此類檔案是通過自己購買還是免費獲得,未經版權持 有者的許可,在網站、檔案共享站點或任何其他網際網路站上發布或以其他方式向第 三方散布此類檔案,均會受到版權法和國際公約的嚴格禁止。舉例而言,在網際網路 上傳或散布貴用戶自行拍攝或記錄的電視節目、現場演唱會、音樂影像等影像可能會 侵犯他人權利。請注意,如因本產品使用不當而侵犯他方版權或違反版權法,CASIO COMPUTER CO., LTD.概不負責。

本說明書使用的下列用語是其各自所有者的註冊商標或商標。

請注意,本說明書中並未使用商標 ™及註冊商標 ®。

- SDXC標誌是SD-3C, LLC的商標。
- Microsoft、Windows、Internet Explorer、Windows Media、Windows Vista、 Windows 7和DirectX是Microsoft Corporation在美國和其他國家的註冊商標或商標。
- Macintosh、Mac OS、QuickTime和iPhoto是Apple Inc.的商標。
- Adobe和Reader是Adobe Systems Incorporated在美國和其他國家的商標或註冊商標。
- YouTube、YouTube標誌和 "Broadcast Yourself"是YouTube, LLC的註冊商標或商 標。
- EXILIM、Photo Transport、Virtual Painter 5 LE for CASIO和YouTube Uploader for CASIO是CASIO COMPUTER CO., LTD.的註冊商標或商標。
- 本文提及的所有其他公司或產品名稱是其各自公司的註冊商標或商標。

禁止任何及所有透過網路以未經授權的方式進行商業複製、散布及複製隨附軟體。

本產品的YouTube上傳功能包含在YouTube, LLC的授權中。本產品中的YouTube上傳功 能並非作為YouTube, LLC的產品背書或推薦。

## 電源

## 正在充電

- 如果相機的背面指示燈開始呈紅色閃爍...
- 環境溫度或電池溫度可能過高或過低。請拔除USB連接線並等待溫度回復到允許充 電的範圍內,然後再試一次。
- 電池觸點可能髒污。請用乾布擦拭。
- 嘗試改用不同電腦的USB連接埠。依據電腦的設定而定,您可能無法透過USB連接對 相機的電池充電。

如果執行上述步驟後仍繼續出現問題,則可能是電池出現故障。請與最近的CASIO 授權服務中心聯繫。

## 若要更換電池

*1.* 請打開電池蓋並取出內部的電池。 如圖所示,讓相機的顯示屏向上,按照箭 頭方向滑動閉鎖器。電池彈開後,將其從 相機內取下。

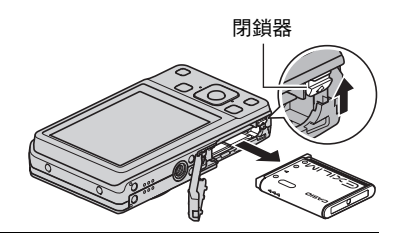

*2.* 裝入新電池。

## ■電池注意事項

#### ■ 使用時的注意事項

- 低溫條件下電池提供的操作會少於常溫條件下所提供的操作。這是由電池的特性所 致,並非相機的原因。
- 請在溫度介於5℃ 到35℃ 之處向電池充電。若在此溫度範圍外進行充電,則需花費 更長時間,甚至會導致充電失敗。
- 請勿撕除電池外標籤。
- 如果電池在完全充電之後只能提供非常有限的操作,則可能是電池已達到使用壽 命。請更換新電池。

#### ■ 儲存注意事項

- 長時間儲存充過電的電池可能導致電池性能降低。如果在一段時間內不打算使用電 池,請將電池電量完全耗盡之後再進行存放。
- 不使用相機時,請務必取出相機中的電池。將電池留在相機內會導致電池放電而使 電量枯竭,因而在使用相機時需要花費時間進行充電。
- 請在涼爽、乾燥處 (20℃ 或更低)存放電池。
- 為了防止對不使用的電池過度放電,請為其完全充電,然後將其裝入相機,再約每 六個月的時間將電池電量用盡一次。

## 在其他國家使用相機

#### ■ 使用時的注意事項

- 隨附的USB-AC變壓器適用於AC 100V到240V、50/60Hz範圍內的任何電源。但請注 意,電源線插頭的形狀因國家或地區而異。攜帶相機和USB-AC變壓器旅行之前,請 向旅行社查詢旅行目的地的電源要求。
- 請勿通過電壓轉換器或類似設備將USB-AC變壓器連接至電源。否則會導致故障。

#### ■ 備用雷洲

• 避免因電池耗盡而無法拍攝影像,建議在旅行時攜帶完全充電的備用電池 (NP-80)。

# 使用記憶卡

有關記憶卡支援及裝入方式的詳細資訊,請參閱[第23頁](#page-22-0)。

## 若要更換記憶卡

按住記憶卡,然後鬆開。即可將記憶卡略微彈出。 用手將記憶卡完全拉出,然後插入新的記憶卡。

• 背面指示燈早綠色閃爍時,切勿從相機中取出 記憶卡。否則會導致無法保存影像,甚至會損 壞記憶卡。

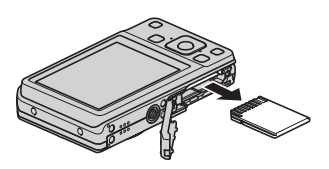

#### ■ 使用記憶卡

• SD記憶卡、SDHC記憶卡和SDXC記憶卡有一個防寫開 關。需要防止意外刪除資料時,請使用該開關。但請注 意,如果您對SD記憶卡啟用防寫保護,在想要向記憶卡 記錄資料、格式化記憶卡或刪除記憶卡中的影像時,必 須先關閉防寫保護。

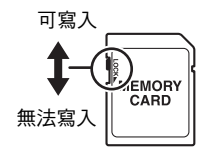

- 記憶卡開始出現異常時,您可以藉由格式化使其恢復正常操作 (第[114頁](#page-113-1))。不過, 在離家或辦公室比較遠的地方使用相機時,建議您務必攜帶多張記憶卡。
- 在記憶卡上多次記錄和刪除資料之後,記憶卡會喪失其儲存資料的能力。因此,建 議對記憶卡定期進行格式化。
- 靜電荷、電氣噪訊以及其他現象都會造成資料損壞甚至遺失。請務必在其他媒體上 備份重要資料 (CD-R、CD-RW、硬碟等)。

## ■ 記憶卡操作須知

某些記憶卡的處理速度較慢。尤其是在儲存高畫質(WIDE和STD)動畫的情況下。使用 相機的內置記憶體或特定種類的記憶卡時,記錄資料可能會花費過長的時間,導致影 像和/或聲音中斷。顯示屏上會閃爍⊠和國指示此種狀況。建議使用最大傳輸速度 在每秒10MB以上的記憶卡。

## ■ 丟棄記憶卡或相機,或將其轉讓給他人

相機的格式化和刪除功能並不會真正的刪除記憶卡中的檔案。原始的資料仍會保存在 記憶卡上。請注意,記憶卡資料的刪除與否需由您自行決定。若要丟棄記憶卡或相 機,或將其轉讓給他人時,可參照以下的建議步驟進行操作。

- 丟棄記憶卡時,可使用物理方式銷毀或使用市售刪除軟體將資料完全刪除。
- 轉讓記憶卡所有權給他人時,請使用市售軟體將資料完全刪除。
- 丟棄或轉讓相機所有權時,請使用格式化功能 (第[114頁](#page-113-1))將內置記憶體中的資料 完全刪除。

## 隨附軟體的電腦系統要求 (隨附的CD-ROM)

電腦的系統要求因各種應用程式而異。請務必查看您所要使用的特定應用程式的要 求。請注意,此處提供的數值是執行各應用程式的最低要求。根據所處理的影像數量 和影像尺寸,實際要求會更高。

#### 0Windows

#### YouTube Uploader for CASIO

作業系統 : Windows 7、Windows Vista、Windows XP (SP3)

- 足以執行作業系統的記憶體容量
- 可讓您在YouTube網站上播放動畫的電腦配置
- 可讓您向YouTube網站上傳動畫的電腦配置

#### Photo Transport 1.0

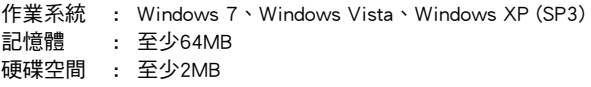

#### Virtual Painter 5 LE for CASIO

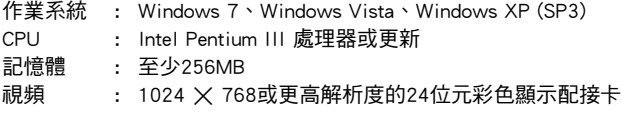

• 使用者必須具有管理員權限才能安裝。

#### Adobe Reader 9

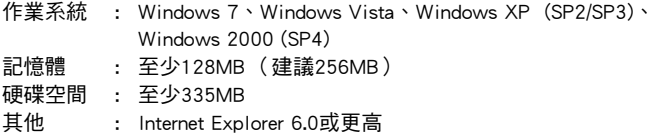

關於各種應用軟體的最低系統要求的詳情,請參閱相機隨附的CASIO數位相機軟體 CD-ROM上的 "自述檔案"。

## <span id="page-126-0"></span>重設初始預置設定

本節中的表格顯示您重設相機後,拍攝方式和顯示方式採用的初始預置設定 ([第114](#page-113-2) 頁)。

• 破折號( - )表示該項目尚未重新設定或無重設設定。

## ■ 拍攝方式

#### "拍攝"標籤

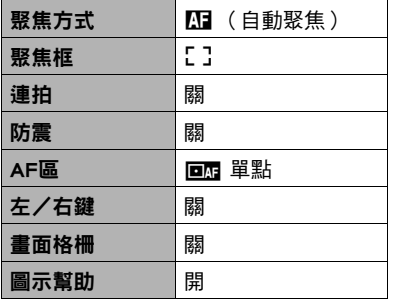

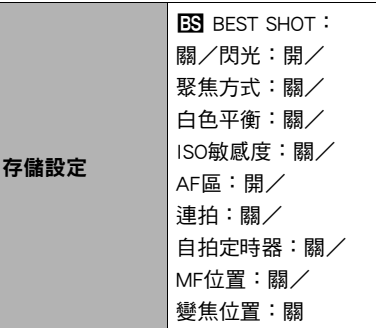

#### "像質"標籤

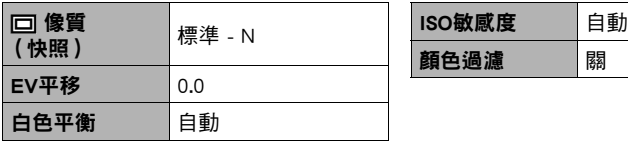

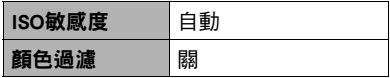

#### "設置"標籤

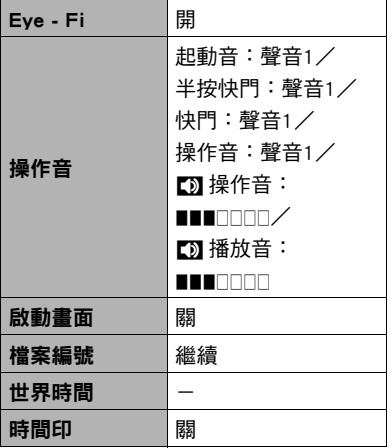

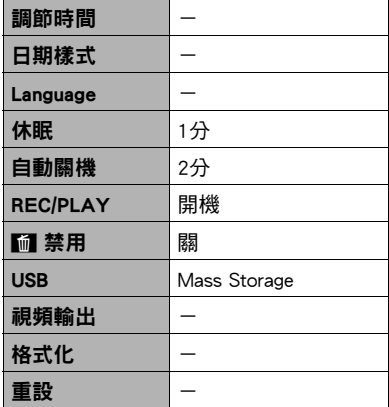

## ■ 顯示方式

#### "顯示"標籤

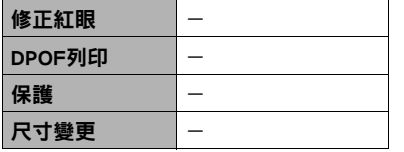

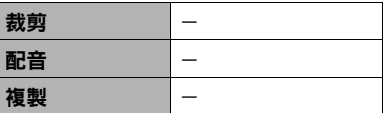

#### "設置"標籤

• 拍攝方式和顯示方式 "設置"標籤的內容相同。

# 發生問題時...

# 疑難排解

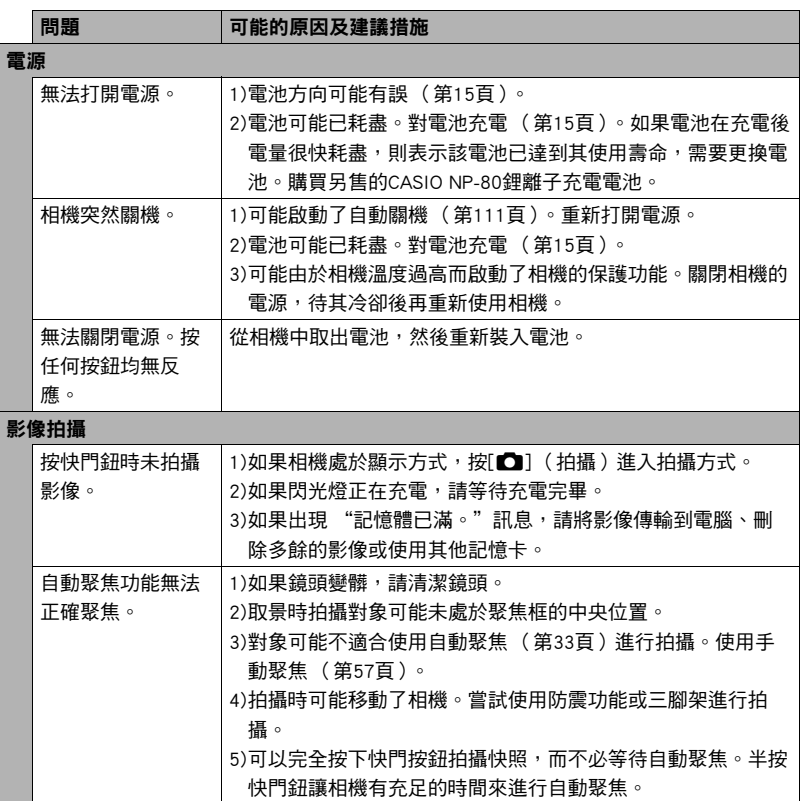

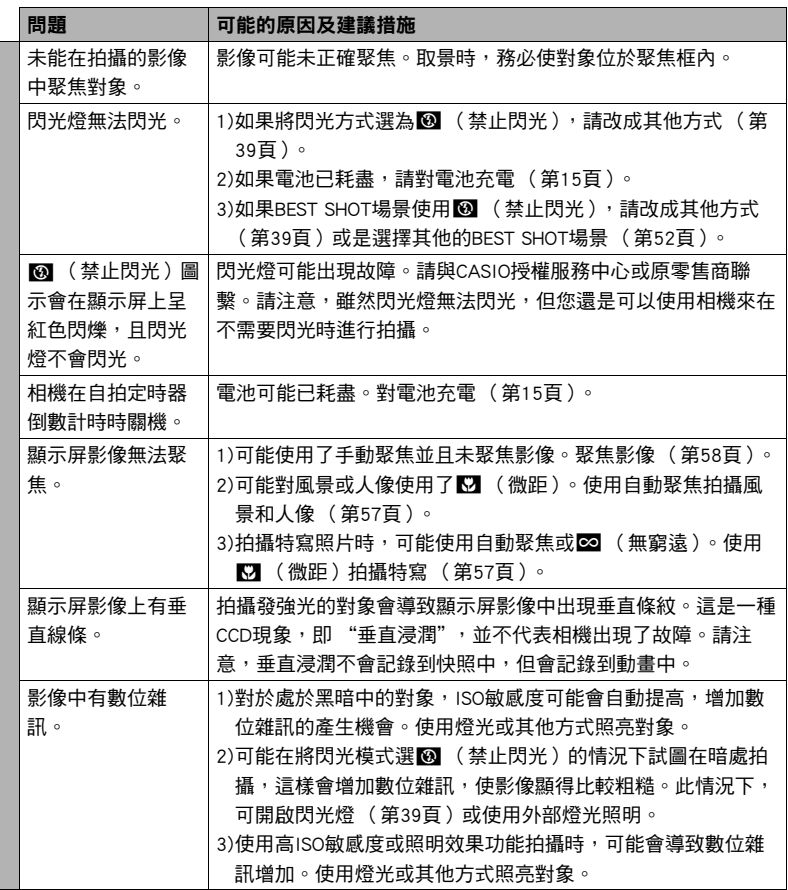

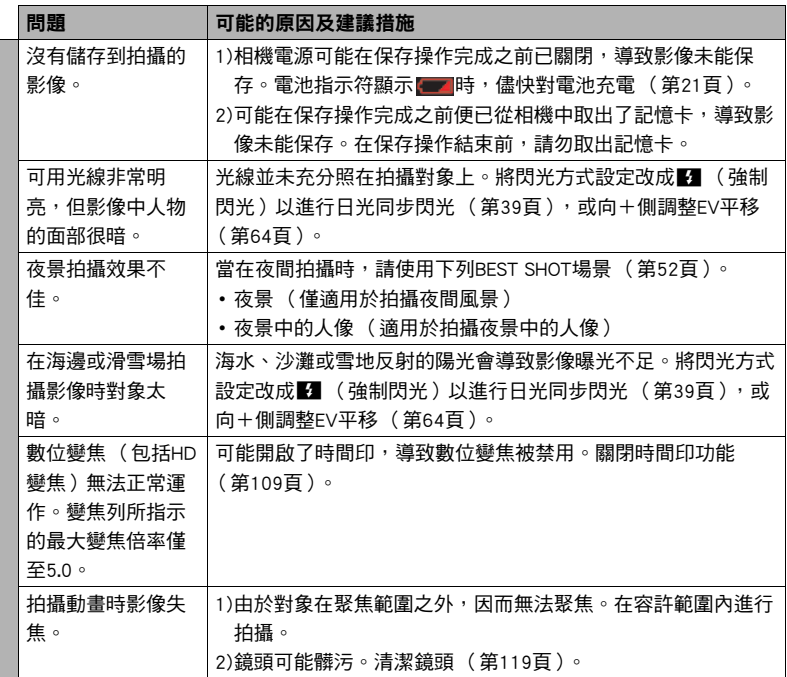

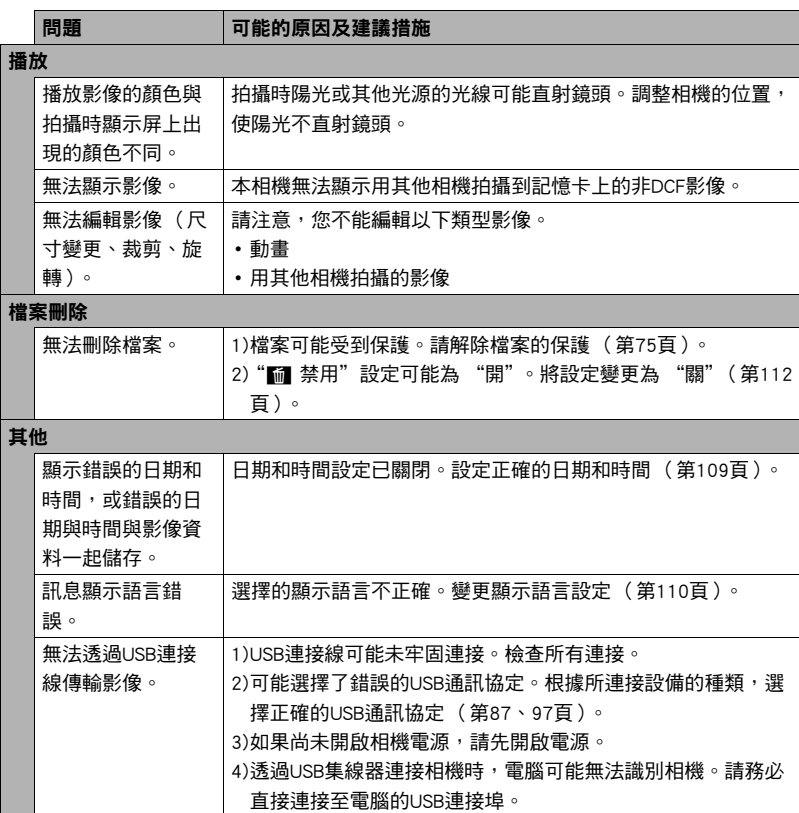

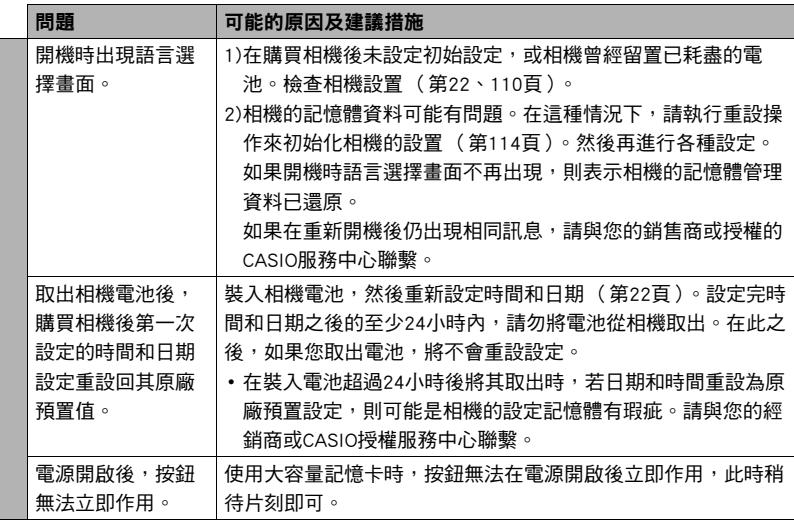

# <span id="page-133-0"></span>顯示訊息

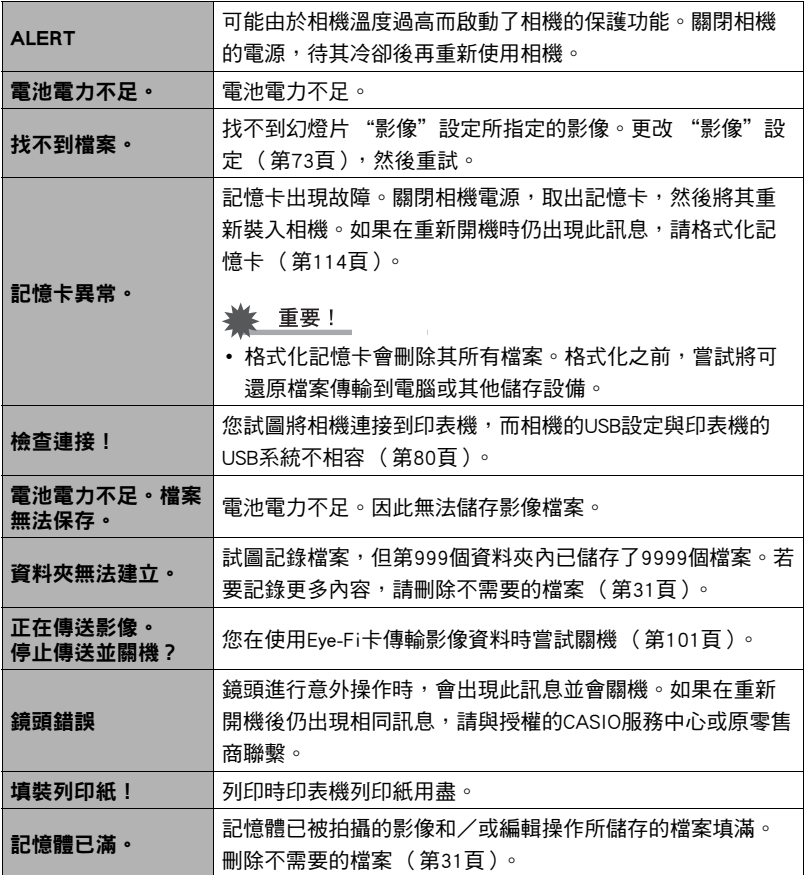

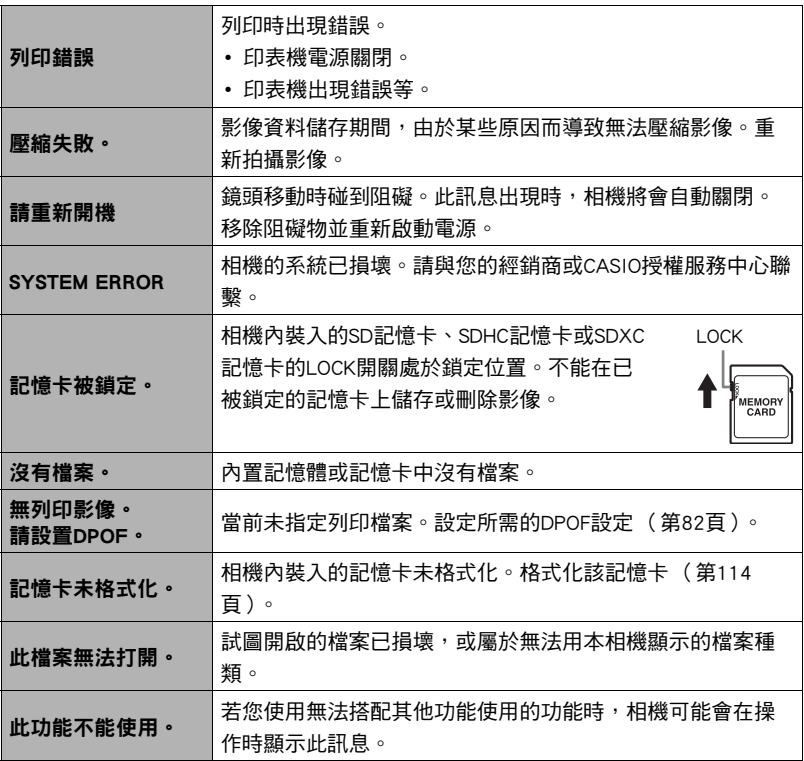

#### 快照

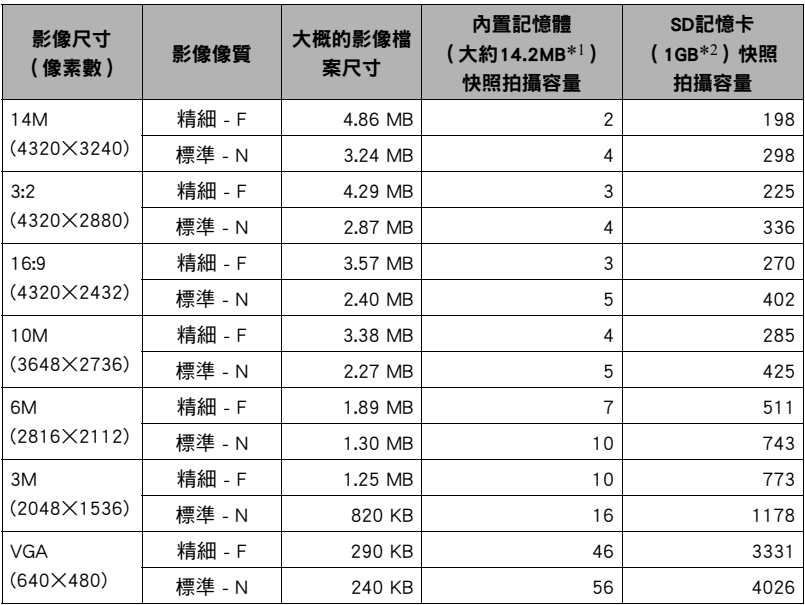

動畫

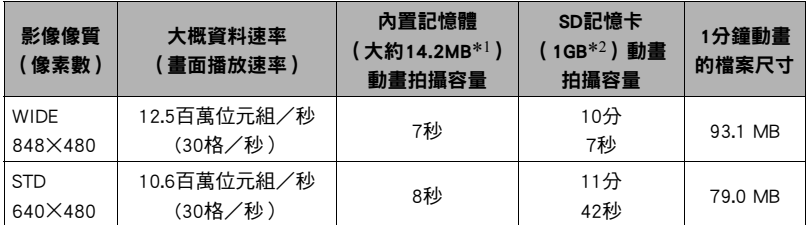

錄音

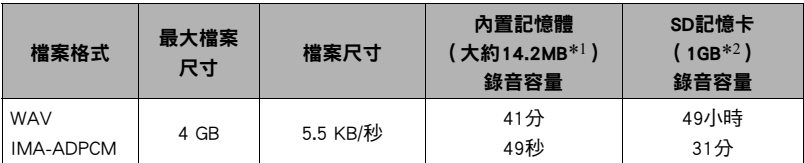

\*1 格式化之後的內置記憶體容量

- \*2 以上為使用PRO HIGH SPEED SD記憶卡的數值 (Panasonic Corporation)。可以保存的影 像數量取決於所用記憶卡的種類。
- 快照、動畫拍攝容量及錄音容量值皆為近似值,僅供參考。實際容量取決於影像內容。
- 檔案尺寸和資料速率值皆為近似值,僅供參考。實際數值取決於拍攝的影像種類。
- 使用容量不同的記憶卡時,請按照1GB的百分比計算影像數量。
- 每一個動畫最長時間為29分鐘。拍攝29分鐘之後,動畫拍攝即自動停止。
- 用 "For YouTube"場景拍攝的單部動畫最多可使用2048MB的檔案尺寸或15分鐘的拍攝 時間。

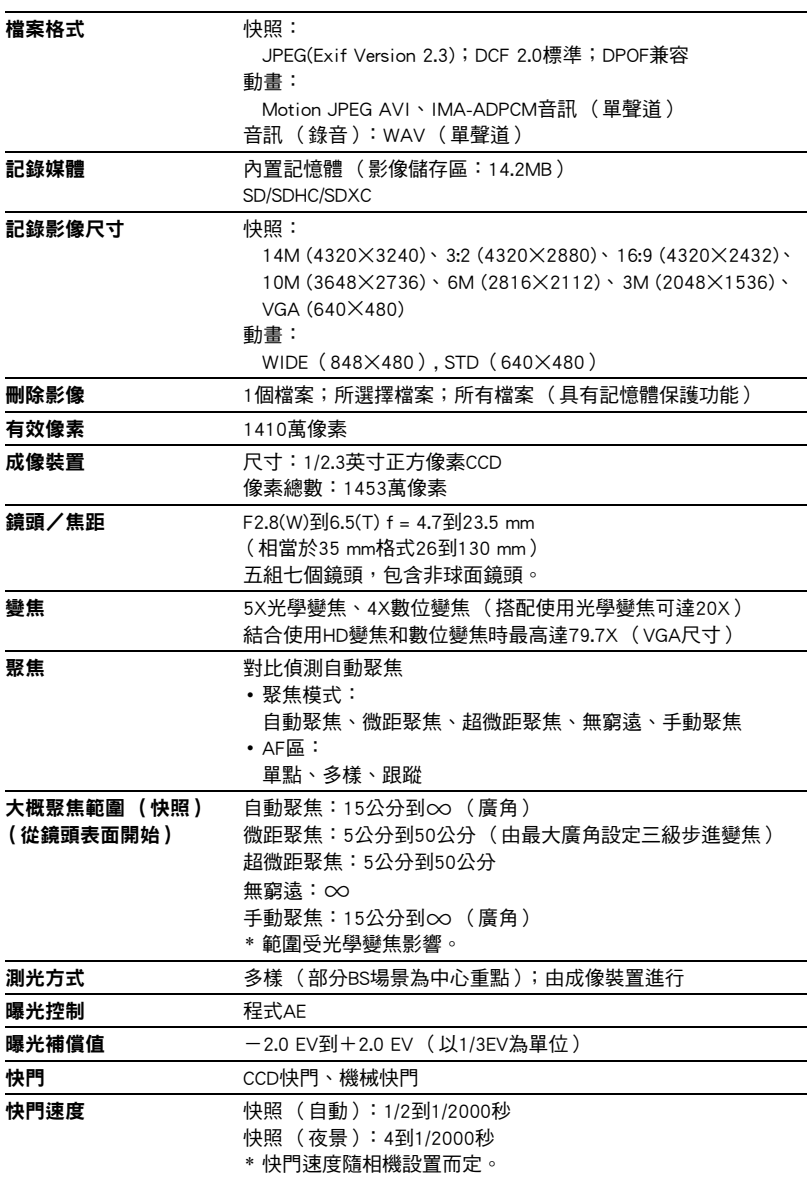

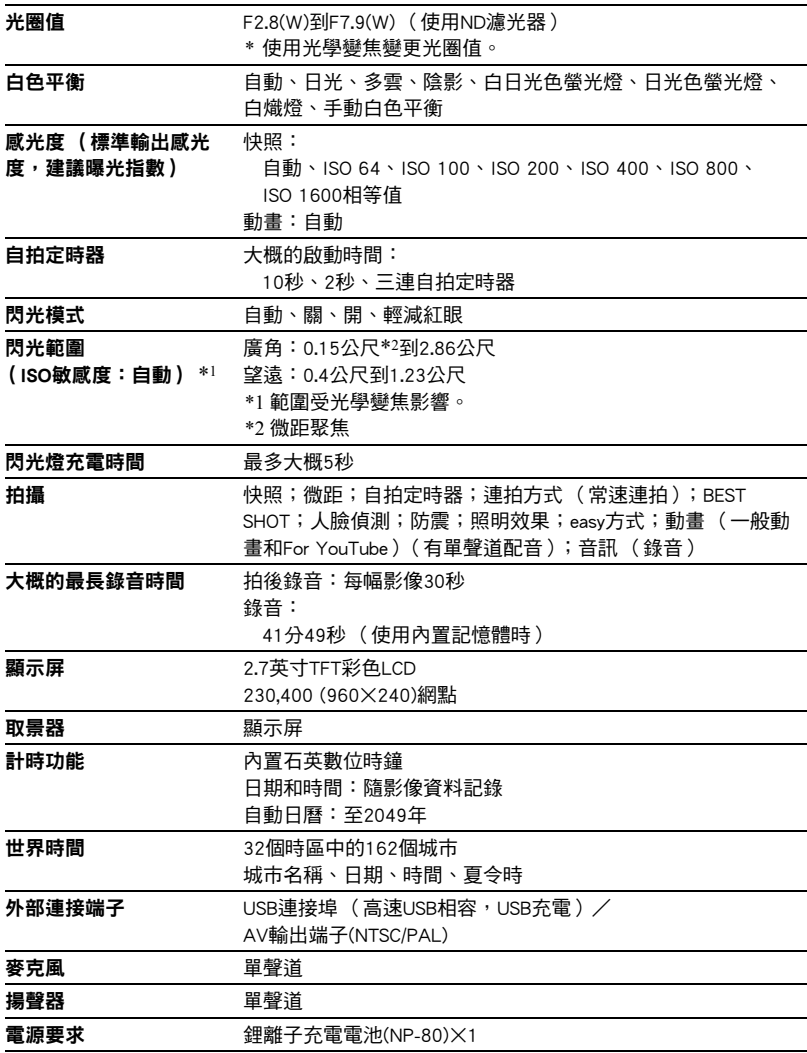

#### 大概電池壽命

下面提供的所有數值代表常溫環境下(23℃)相機關閉電源之前的時間量。無法保證可 以達到這些數值。低溫會縮短電池壽命。

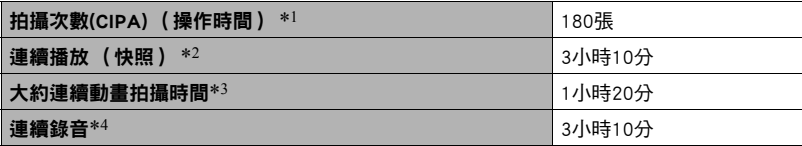

• 電池:NP-80 (額定電容:700 mAh)

• 記錄媒體:1GB SD記憶卡 (PRO HIGH SPEED (Panasonic Corporation))

- 測定條件
- \*1 大概拍攝次數(CIPA) (操作時間) 符合CIPA (相機與影像產品協會)標準 常溫(23℃),顯示屏開,每30秒在最大廣角和最大望遠之間進行變焦操作,在此期間閃 光燈拍攝兩幅影像;每拍攝10幅影像電源關閉後重新打開。
- \*2 大概播放時間

標準溫度(23℃),約每10秒滾動一幅影像

- \*3 拍攝10分鐘后刪除拍攝文件一次循環操作所需的大概時間。
- \*4 大約連續拍攝時間
- 上述數值為對充足電的新電池所做的測定。反復充電會縮短電池壽命。
- 閃光燈、變焦和自動聚焦的使用頻率,以及相機的開啟時間會在很大程度上影響拍 攝時間和拍攝次數值。

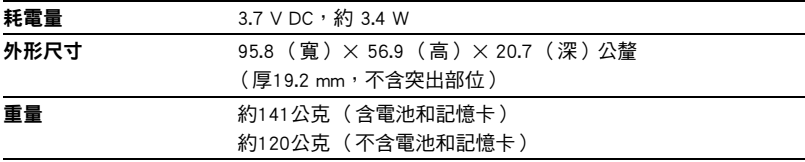

## ■ 鋰離子充電電池(NP-80)

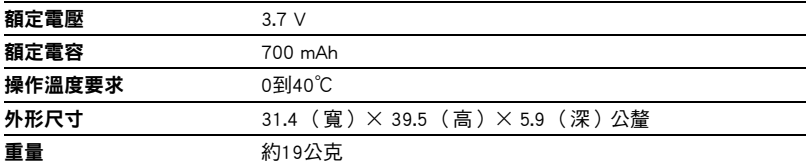

## ■ USB-AC變壓器(AD-C53U)

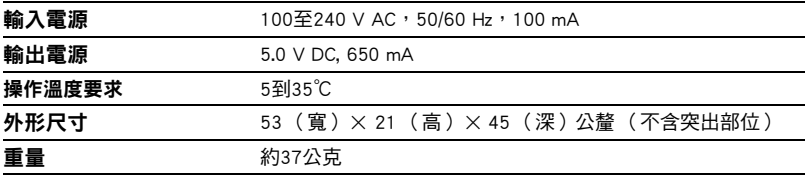

# **CASIO.**

## **CASIO COMPUTER CO.,LTD.**

6-2, Hon-machi 1-chome Shibuya-ku, Tokyo 151-8543, Japan